# **opentext**

# ArcSight SmartConnectors

Software Version: 8.4.3

# SmartConnector Installation and User Guide

Document Release Date: October 2023 Software Release Date: October 2023

#### **Legal Notices**

Open Text Corporation 275 Frank Tompa Drive, Waterloo, Ontario, Canada, N2L 0A1

### **Copyright Notice**

Copyright 2023 Open Text.

The only warranties for products and services of Open Text and its affiliates and licensors ("Open Text") are as may be set forth in the express warranty statements accompanying such products and services. Nothing herein should be construed as constituting an additional warranty. Open Text shall not be liable for technical or editorial errors or omissions contained herein. The information contained herein is subject to change without notice.

#### **Trademark Notices**

"OpenText" and other Open Text trademarks and service marks are the property of Open Text or its affiliates. All other trademarks or service marks are the property of their respective owners.

#### **Documentation Updates**

The title page of this document contains the following identifying information:

- Software Version number
- Document Release Date, which changes each time the document is updated
- Software Release Date, which indicates the release date of this version of the software

To check for recent updates or to verify that you are using the most recent edition of a document, go to:

<https://www.microfocus.com/support-and-services/documentation>

# **Contents**

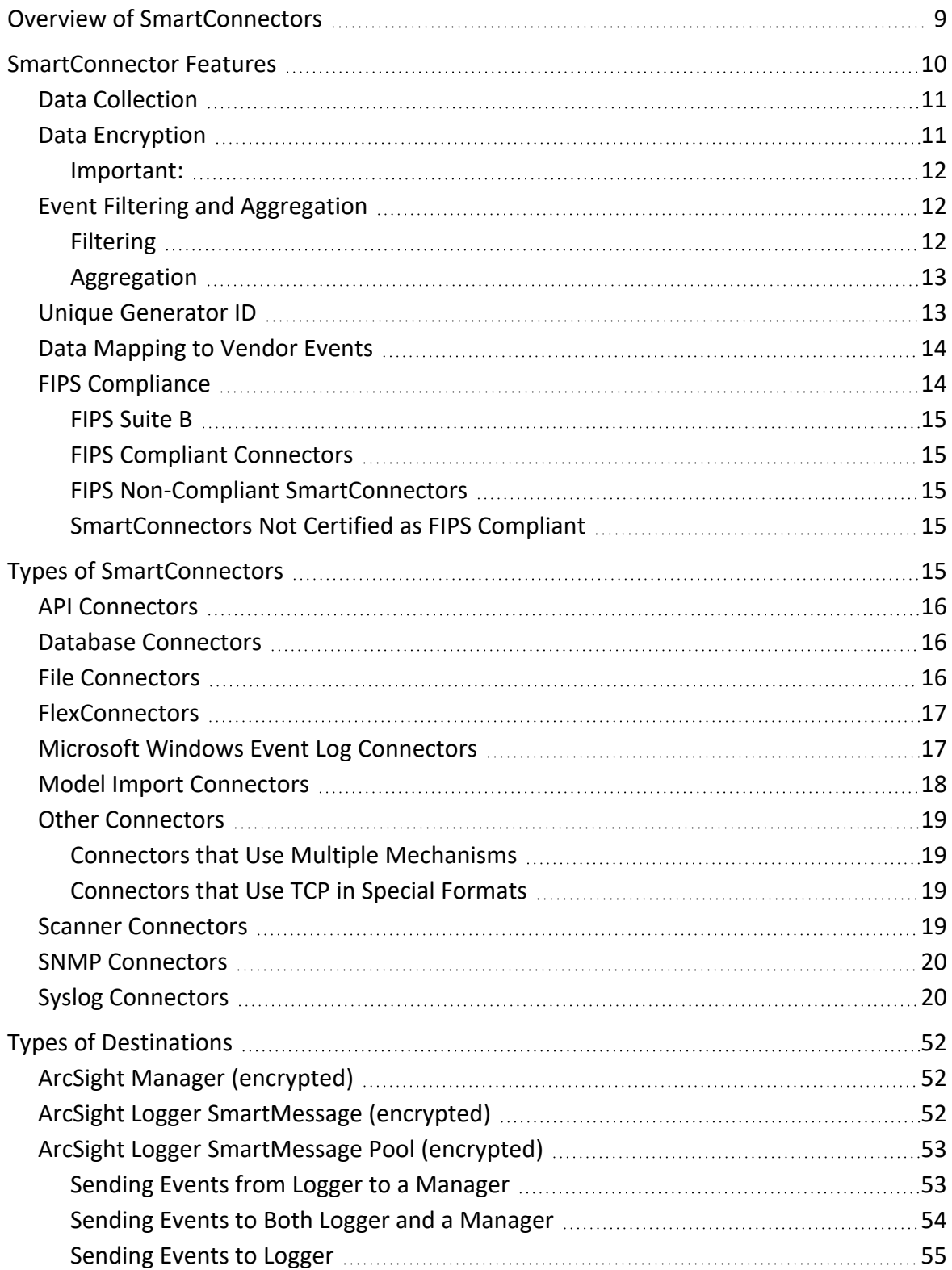

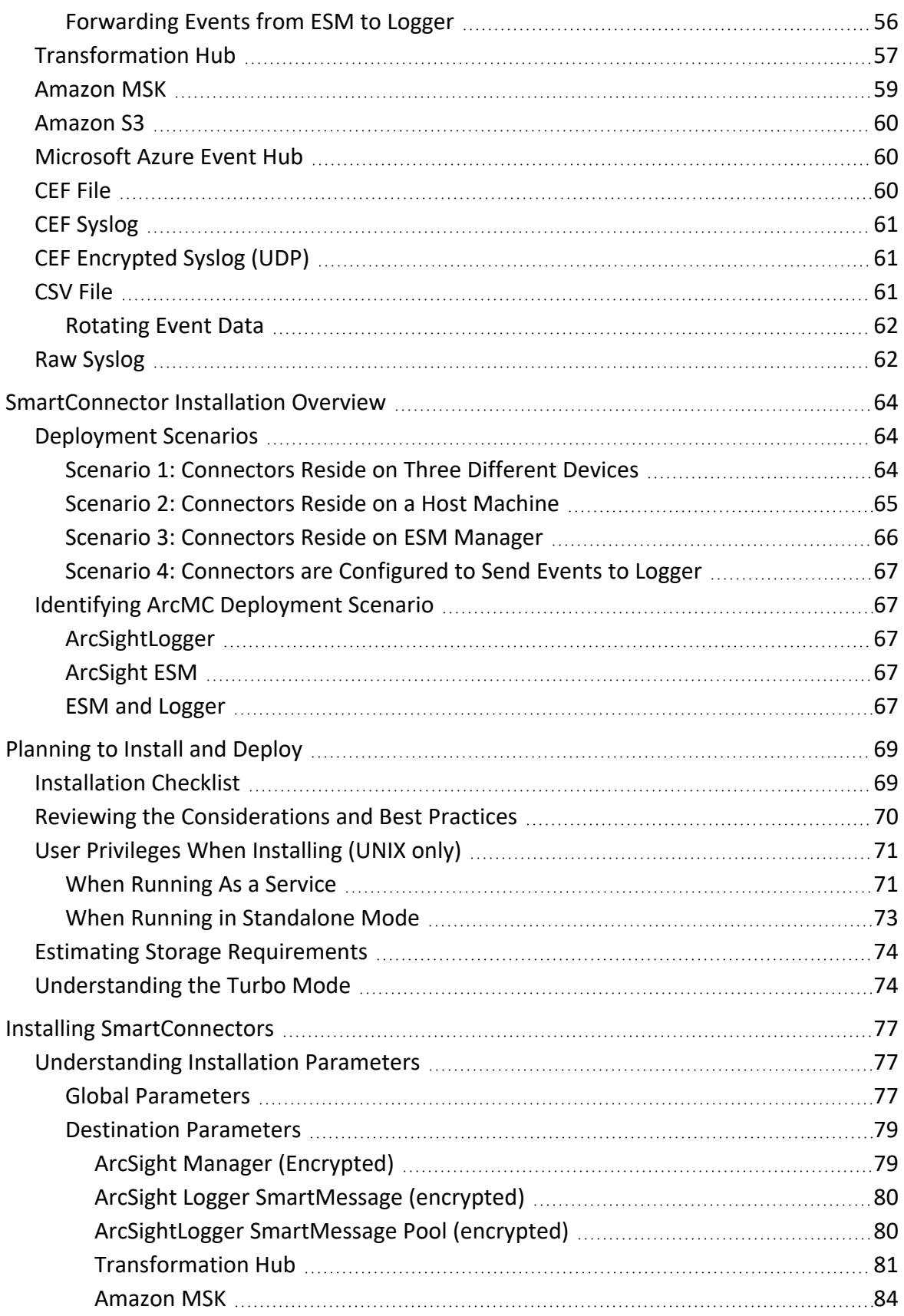

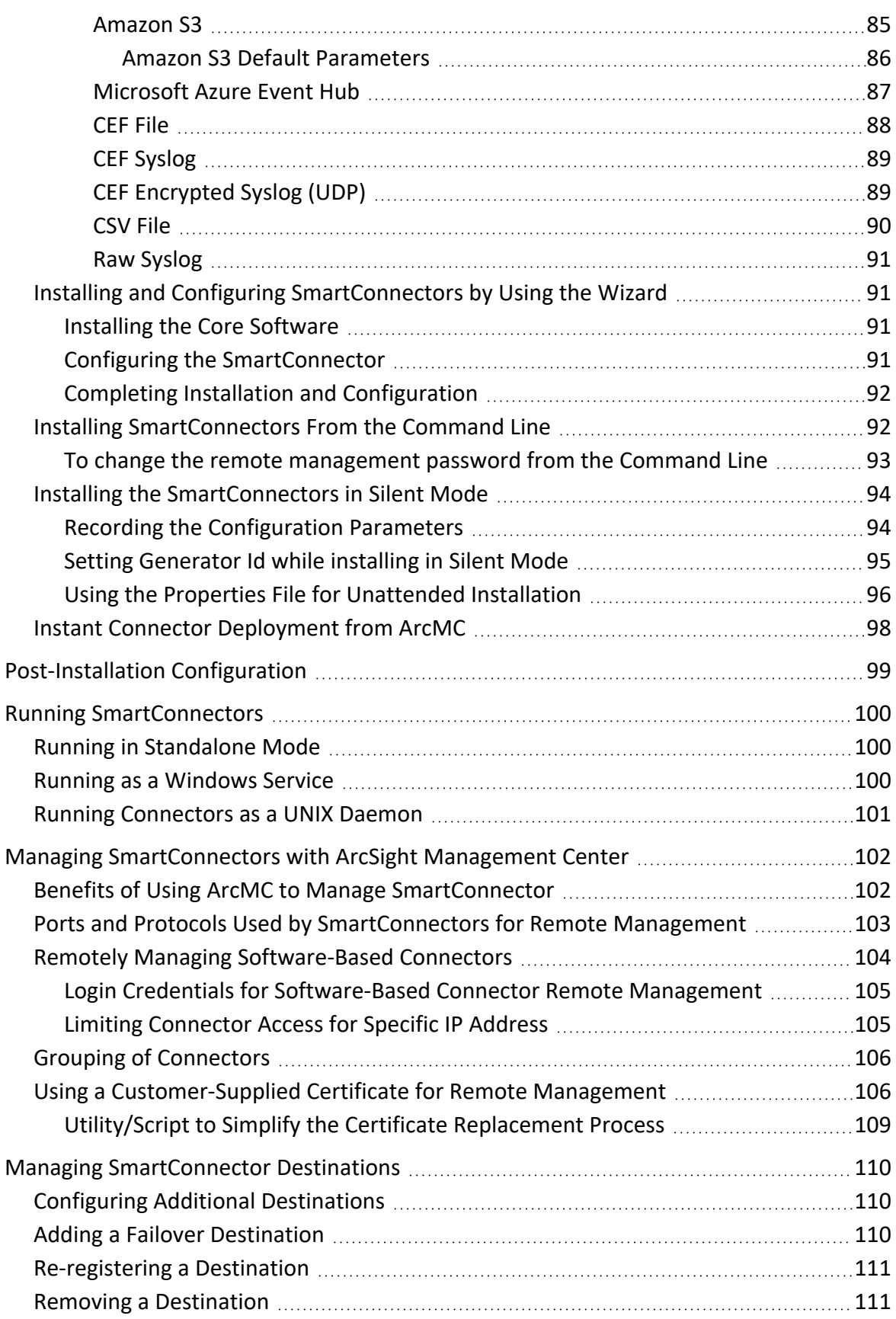

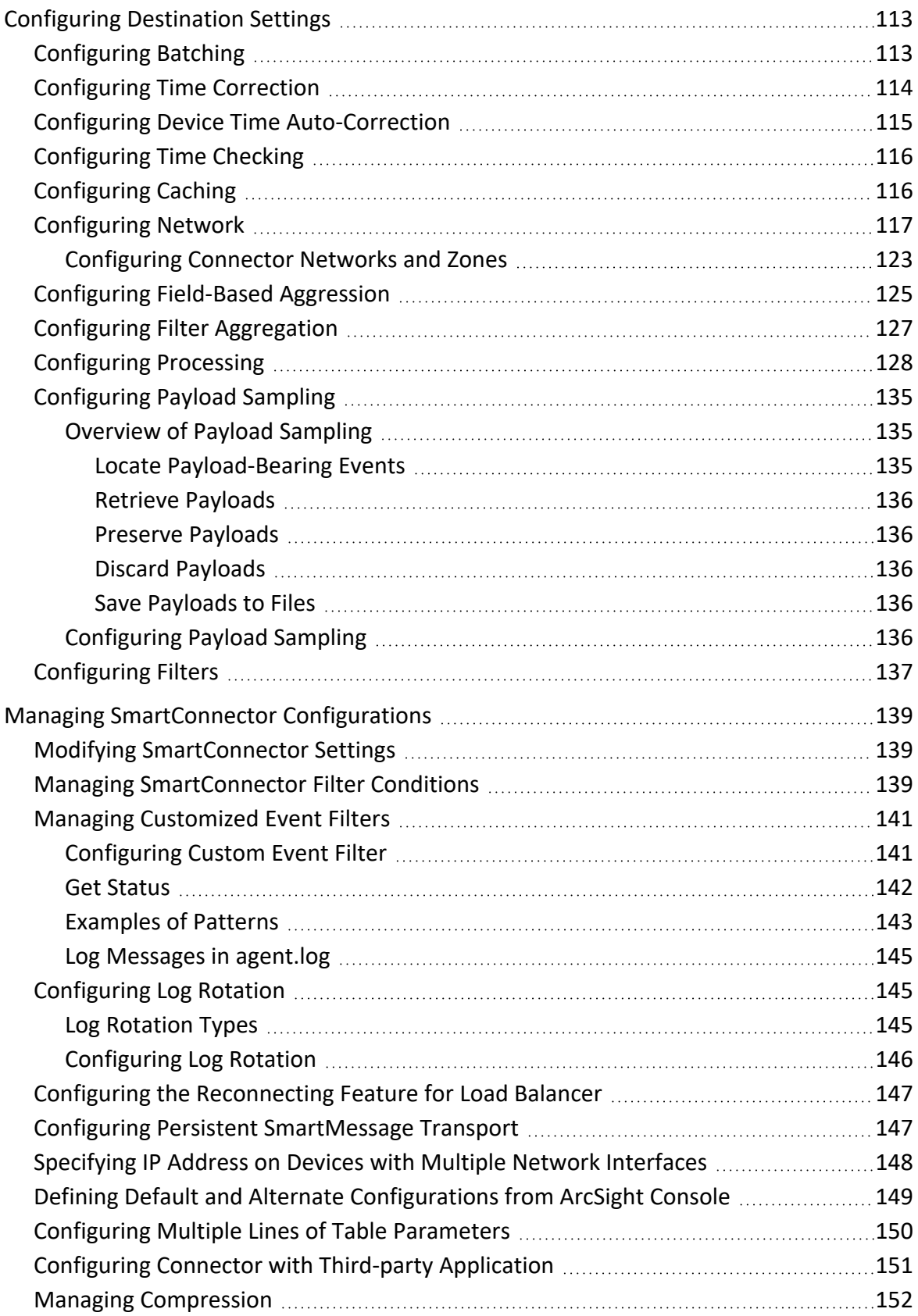

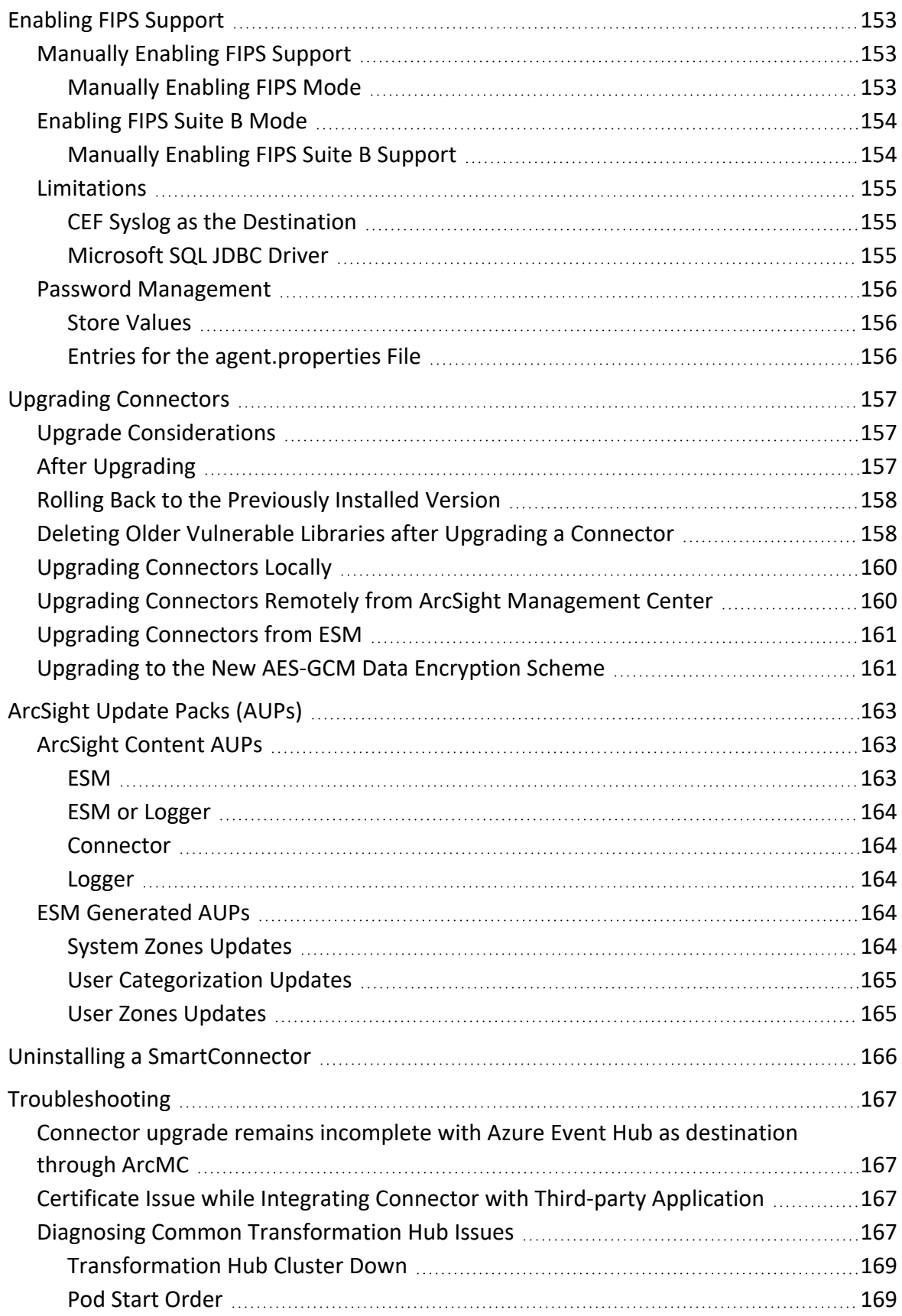

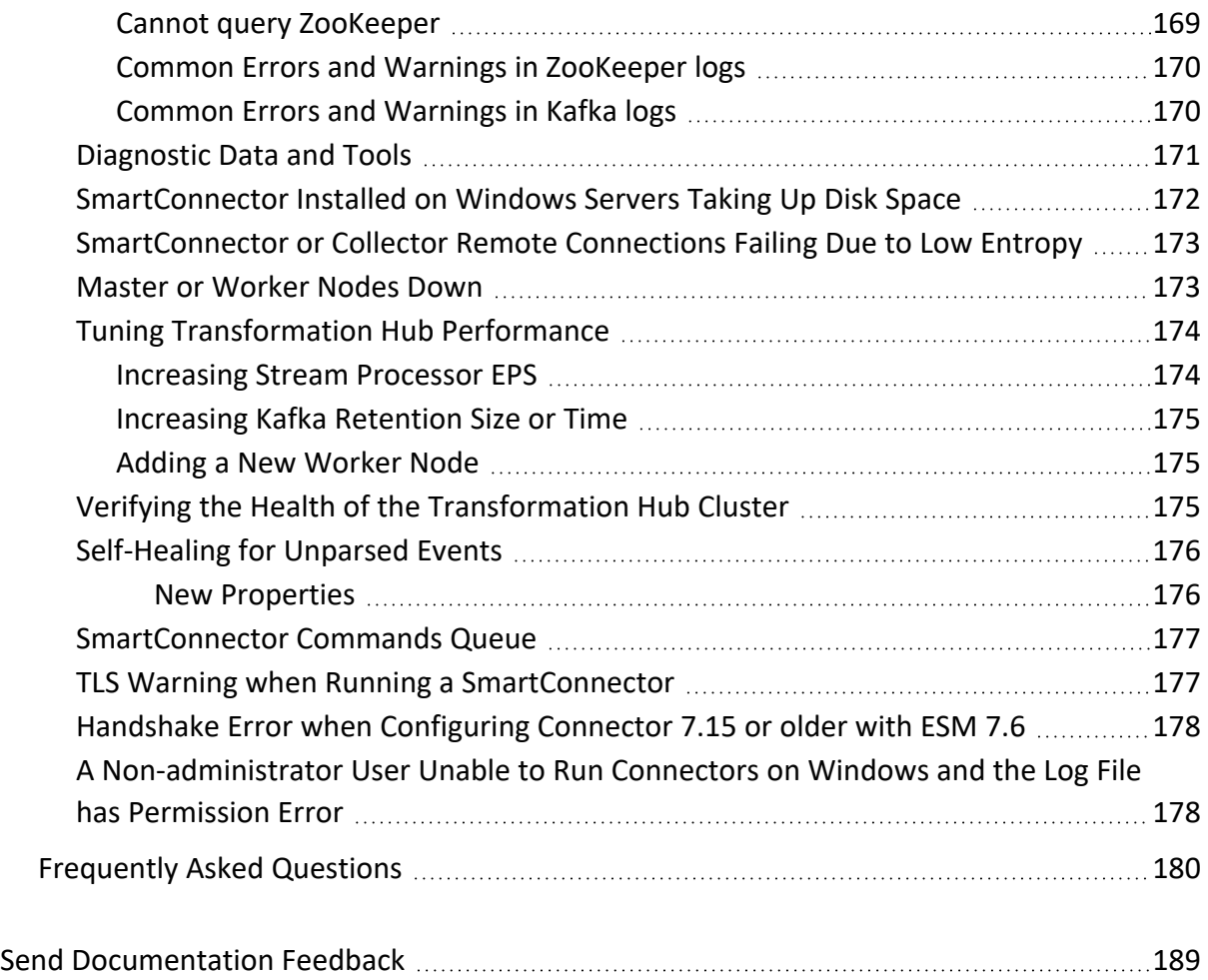

# <span id="page-8-0"></span>Overview of SmartConnectors

SmartConnectors intelligently collect a large amount of heterogenous raw event data from security devices in an enterprise network, process the data into ArcSight security events, and transport data to destination devices. The values such as severity, priority, and time zone are normalized into a common format and the data structure is normalized into a common schema. This allows you to find, sort, compare, and analyze all events using the same event fields.

SmartConnectors are built on a connector framework, which offers advanced features such as throttling, bandwidth management, caching, state persistence, filtering, encryption, and event enrichment, to ensure reliability, completeness, and security of log collection, while also optimizing the network usage.

The granular normalization of log data allows for the deterministic correlation that detects the latest threats including Advanced Persistent Threats and prepares data to be fed into machine learning models. SmartConnector technology supports over 400 different device types, such as routers, e-mail servers, anti-virus products, firewalls, intrusion detection systems (IDS), access control servers, VPN systems, anti-DoS appliances, operating system logs, and other sources that detect and report security or audit information.

SmartConnectors leverage ArcSight's industry-standard Common Event Format (CEF) for both OpenText and certified device vendors. This partner ecosystem keeps growing not only with the number of supported devices but also with the level of native adoption of CEF from device vendors.

# <span id="page-9-0"></span>SmartConnector Features

Connectors both receive and retrieve information from network devices. If the device sends information, the connector becomes a receiver. But, if the device does not send information, the connector can retrieve it.

SmartConnectors are also available to forward events between ArcSight systems such as Transformation Hub and ESM, enabling the creation of multi-tier monitoring and logging architectures for large organizations and Managed Service Providers.

#### **Connectors perform the following tasks:**

- Collect all the data from a source device, which eliminates the need to return to the device during an investigation or audit.
- Parse individual events and normalize event values such as severity, priority, and time zone into a common schema (format) for use by the ESM Manager.
- Filter out data that is not needed for analysis, thus saving network bandwidth and storage space (optional).
- Filter and aggregate events to reduce the volume sent to the Manager, ArcSight Logger, or other destinations, which reduces event processing time and increases efficiency of ArcSight.
- Categorize events by using a common, human-readable format, saving time, and making it easier to use the event categories to build filters, rules, reports, and data monitors.
- Add device and event information to it to complete the message and send it to the configured destination.
- Pass processed events to the ESM Manager.

After the connectors normalize and send events to the ESM Manager, the events are stored in the centralized ESM database. ESM then filters and cross-correlates these events with rules to generate meta-events. The meta-events then are automatically sent to administrators with corresponding Knowledge Base articles that contain information supporting their enterprise's policies and procedures.

Depending on the network device, some connectors can issue commands to devices. These actions can be executed manually or through automated actions from rules and some data monitors.

Specific connector configuration guides document device-to-ESM event mapping information for individual vendor devices, as well as specific installation parameters and configuration information.

# <span id="page-10-0"></span>Data Collection

Connectors are specifically developed to work with network and security products by using multiple techniques such as simple log forwarding and parsing, direct installation on native devices, SNMP, and syslog.

#### **The connectors support the following data collection and event reporting formats:**

- Log File Readers (including text and log file)
- Syslog
- SNMP
- $\bullet$  Database
- XML
- Proprietary protocols, such as OPSEC

The ArcSight ESM Console, ESM Manager, and connectors communicate using HTTP over Secure Sockets Layer (SSL also referred to as HTTPS).

#### **Different connectors are available for the following types of vendor devices:**

- Network and host-based IDS and IPS
- VPN, Firewall, router, and switch devices
- Vulnerability management and reporting systems
- Access and identity management
- Operating systems, Web servers, content delivery, log consolidators, and aggregators

<span id="page-10-1"></span>For more information about the types of SmartConnectors, see "Types of [SmartConnectors"](#page-14-4) on [page 15](#page-14-4).

## Data Encryption

Connectors provide SecureData format-preserving encryption to adhere to the regulatory requirement, which mandates that data leaving the connector machine to another destination must be encrypted. This feature is supported only on Linux and Windows 64-bit platforms. For more information about the format preserving parameters for connectors, refer to the Configuration Guide for the specific connector.

You can enable data encryption either during installation or while configuring a connector. You must provide the URL of the encryption server, the identity and shared secret configured for

<span id="page-11-0"></span>SecureData, and the fields to be encrypted when configuring the connector. If a proxy is enabled for the machine, you need a proxy host and port for an HTTP connection.

#### Important:

- If you enable encryption, you cannot change any of the encryption parameters later. To change any parameters, you must reinstall the connector.
- To enable encryption on a connector that is already installed, use the wizard to select the **Modify Connector Parameters** option.
- In deployments where multiple connectors are chained or cascaded before reaching the destination, the encryption must only be enabled at the very first connector.
- Encryption of address fields including the IP addresses and MAC addresses are not supported.
- If the input data to be encrypted is in digits, then it must be at least three characters long.
- Additional data fields cannot be selected for encryption.
- For event data transfer, although the connector and the destination can be set to FIPScompliant mode, if encryption is enabled, the communication between the connector and the secure server is not FIPS-compliant.
- Derived event fields cannot be chosen for encryption. If any of the derived fields need encryption, include the parent field for encryption.
- <span id="page-11-1"></span>• For optimum performance, the number of encrypted fields must be limited to 20.

# <span id="page-11-2"></span>Event Filtering and Aggregation

### Filtering

You can add filter conditions to sort the events passed to the destination according to specific criteria during SmartConnector installation and configuration. For example, you can use filters to sort out events with certain characteristics, from specific network devices, or generated by vulnerability scanners. The events that do not meet the Connector filtering criteria are not forwarded.

To remove events that are not of interest or include only events that are of interest to your organization before they are ingested, you can use [Customized](../../../../../../documentation/arcsight/arcsight-smartconnectors-8.3/AS_smartconn_install/index.html#Installinfo/smartconn_customized_eventfilter.htm?TocPath=Managing%2520SmartConnector%2520Configurations%257CManaging%2520Customized%2520Event%2520Filters%257C_____0) Events Filtering.

For more information about configuring Filtering, see Managing [SmartConnector](../../../../../../documentation/arcsight/arcsight-smartconnectors-8.3/AS_smartconn_install/index.html#Installinfo/smartconn_manage_filter_Cond.htm?TocPath=Managing%2520SmartConnector%2520Configurations%257C_____2) Filter [Conditions.](../../../../../../documentation/arcsight/arcsight-smartconnectors-8.3/AS_smartconn_install/index.html#Installinfo/smartconn_manage_filter_Cond.htm?TocPath=Managing%2520SmartConnector%2520Configurations%257C_____2)

### <span id="page-12-0"></span>Aggregation

The Connector can be configured to aggregate (summarize and merge) events that have the same values in a specified set of fields, either for a specified number of times or within a specified time limit.

Connector aggregation compiles events with matching values into a single event. The aggregated event contains only the values that are common to events, and the earliest start time and latest end time. This reduces the number of individual events that must be evaluated. An event that repeats every 500 ms, for example, can be represented by a single event that is generated every 10 seconds, producing a 20:1 event compression. Individual connectors can be configured to aggregate events, thus reducing event traffic to the ESM Manager and the storage requirements in the ESM database.

For example, if the connector is configured to aggregate events with a certain Source IP and Port, Destination IP and Port, and Device Action whenever the events occur 10 times in 30 seconds. If 10 events with these matching values are received by the connector within that time frame, they are grouped into a single event with an aggregated event count of 10.

If the 30-seconds time frame expires and the connector receives only two matching events, the connector creates a single aggregated event with an aggregated event count of two. If 900 matching events are generated during 30 seconds, the connector creates 90 aggregated events, each with an aggregated event count of 10.

<span id="page-12-1"></span>Firewalls are a good candidate for aggregation because of the volume of events with similar data coming in from multiple devices.

# Unique Generator ID

Globally unique event ID (GEID) is an optional feature that can be enabled by updating certain parameters. Ideally, each event passing through an ArcSight product must be assigned a GEID.

The Generator ID is a value between 1 to 16383 and is used to create GEIDs in a sequential order that can register up to one million instances per second. Previous SmartConnector versions must be upgraded so that the events are properly assigned with GEIDs. GEIDs cannot be unassigned.

#### **If you do not specify a value for Unique Generator ID:**

- The GEID generated by the connector sets zero as the default value.
- The connector wizard displays a message, indicating that the Unique Generator ID has not been set.
- **•** The **agent.log** file displays a message, indicating that the Unique Generator ID has not been set.
- **•** When you create the **silent-properties** file, the value for the **containeroptionsconfig.agent.generator.id** property will be empty.
- <sup>l</sup> Events will not be processed when **Amazon S3** is configured as one of the destinations or if **Recon** is selected as the value for the **Check Event Integrity Method** parameter for any destination.

# <span id="page-13-0"></span>Data Mapping to Vendor Events

Connectors collect the vendor-specific event fields logged by a network device. Before these events are forwarded to their configured destination the events are mapped to the ArcSight data fields within the connector, based on the ArcSight ESM schema.

For specific mappings between the connector data fields and supported vendor-specific event definitions, see the configuration guide, available on [SmartConnectors](../../../../../../documentation/arcsight/arcsight-smartconnectors-8.3/arcsight-smartconnectors-for-other-event-sources/) Grand List - (A-Z), for the device-specific connector. For example: for the SmartConnector for Cisco PIX/ASA Syslog mappings, see the Configuration Guide for Cisco ASA Syslog [SmartConnector.](../../../../../../documentation/arcsight/arcsight-smartconnectors/cisco-pix-asa-syslog/index.html)

<span id="page-13-1"></span>General mappings for ArcSight Common Event Format connectors are documented in the [Implementing](../../../../../../documentation/arcsight/arcsight-smartconnectors-8.3/cef-implementation-standard/index.html) ArcSight Common Event Format (CEF) guide.

# FIPS Compliance

Under the Information Technology Management Reform Act (Public Law 104-106), the Secretary of Commerce approves standards and guidelines that are developed by the National Institute of Standards and Technology (NIST) for Federal computer systems. These standards and guidelines are issued by NIST as Federal Information Processing Standards (FIPS) for use government-wide. NIST develops FIPS when there are compelling Federal government requirements such as for security and interoperability and there are no acceptable industry standards or solutions.

FIPS mode is supported on local, and remote SmartConnectors.

**Note:** When FIPS- compliant connectors connect to a non- FIPS- compliant destination, the solution is not considered FIPS compliant. Also, when the destination is installed in FIPS Suite B compliant mode, the SmartConnectors also must be installed in FIPS Suite B compliant mode.

#### <span id="page-14-0"></span>FIPS Suite B

FIPS Suite B includes cryptographic algorithms for hashing, digital signatures, and key exchange. The entire suite of cryptographic algorithms is intended to protect both classified and unclassified national security systems and information.

#### <span id="page-14-1"></span>FIPS Compliant Connectors

The following connectors are FIPS compliant:

- All syslog connectors
- All file reader connectors
- All SNMP connectors
- Most database connectors (except Oracle Audit DB and when using SQL Server drivers with encryption)
- Cisco Secure IPS SDEE connectors
- Sourcefire Defense Center eStreamer connector
- Check Point OPSEC NG connector

#### <span id="page-14-2"></span>FIPS Non-Compliant SmartConnectors

The following SmartConnectors are not FIPS compliant:

- Database connectors using SQL Server drivers with encryption
- Connectors using Oracle drivers

### <span id="page-14-3"></span>SmartConnectors Not Certified as FIPS Compliant

The following connectors are not certified as FIPS compliant:

- API connectors with proprietary internal mechanisms
- <span id="page-14-4"></span>• Web Services and Cloud connectors

# Types of SmartConnectors

Depending on your requirement, you can select any of the following SmartConnector types:

- API Connectors
- Database Connectors
- File Connectors
- FlexConnectors
- Microsoft Windows Event Log Connectors
- Model Import Connectors
- Other connectors
- Scanner Connectors
- SNMP Connectors
- <span id="page-15-0"></span>• Syslog Connectors

# API Connectors

API connectors use a standard or proprietary API to pull events from devices. In most cases, a certificate must be imported from the device to authenticate connector access to the device. There are also several configuration steps required on the device side. For more information, refer to the respective connector configuration guides.

# <span id="page-15-1"></span>Database Connectors

Database connectors support event collection from databases. They use SQL queries to periodically poll for events. Connectors support major database types, including MS SQL, MS Access, MySQL, Oracle, DB2, Postgres, and Sybase.

The database user must have adequate permission to access and read the database. For Audit database connectors, such as SQL Server Audit DB and Oracle Audit DB, system administrator permission is required.

Some database connectors such as the Microsoft SQL Server Multiple Instance DB connector support multiple database events. Connectors such as the connector for McAfee Vulnerability Manager DB collect events from scanner databases.

**Note** : Refer to FIPS Compliance Limitation to understand the limitations for some of the database SmartConnectors.

## <span id="page-15-2"></span>File Connectors

File connectors are normally installed on the device machine, but when the monitored files are accessible through network shares or NFS mounts, the connectors can be installed on remote machines as well.

#### **Types of File Connectors:**

#### <sup>l</sup> **Real Time**

Real Time log file connectors read normal log files in which lines are separated by a new line character or fixed length records, in which a file consists of only one line but contain multiple records of fixed length.

These connectors can continue to follow a log file that retains its name or changes its name based on the current date and other factors. Depending on the number of files monitored, Real Time connectors can be of type that monitors a single log file or of type that monitors multiple log files.

#### <sup>l</sup> **Folder Follower**

Folder follower connectors monitor files copied to a folder. There are connectors that monitor a single log file in a folder and connectors that monitor log files recursively.

Depending on the device type, connectors support **.txt** and **.xml** file types. Most of the scanner file connectors, such as Nessus, and NeXpose are in **.xml** format.

The type of log file connector is not usually part of the connector name unless both types of connector exist for a particular device.

Some connectors require a trigger file to let the connector know when the file is complete and ready for processing. This file typically has the same file name with a different extension. Files are renamed by default to increments such as **.processed**, **.processed.1**, and so on.

# <span id="page-16-0"></span>FlexConnectors

FlexConnectors allow you to create custom connectors that can read and parse information from third-party devices and map that information to the ArcSight event schema. When creating a custom connector, you define a set of properties (a configuration file) that identify the format of the log file or other source that is imported into the ESM Manager or Logger.

The FlexConnector framework is a software development kit (SDK) that lets you create a connector tailored to the devices on your network and their specific event data. For more information about FlexConnectors and how to use them, see the FlexConnector Developer's Guide.

# <span id="page-16-1"></span>Microsoft Windows Event Log Connectors

Microsoft Windows Event Log Connectors connect to local or remote Windows machines inside a single domain or in multiple domains, to retrieve and process security and system events.

System administrators use Windows Event Log to troubleshoot errors. Each entry in the event log contains information related to the severity of Error, Warning, Information, and Success Audit or Failure Audit messages.

#### **There are following types of default Windows Event Logs:**

- Application log, which tracks events that occur in a registered application.
- Security log, which tracks security changes and possible breaches in security.
- System log, which tracks system events.

#### **The following connectors are available for Microsoft Windows Event Log:**

- SmartConnector for Microsoft Windows Event Log
- SmartConnector for Microsoft Windows Event Log Native

For more information about the Native connector, see the configuration guide for the [SmartConnector](../../../../../../documentation/arcsight/arcsight-smartconnectors-8.4/smartconnector-for-windows-event-log-native/) for Microsoft Windows Event Log - Native.

For mappings, see [SmartConnector](../../../../../../documentation/arcsight/arcsight-smartconnectors/windows-eventlog-native-event-mappings/index.html) for Microsoft Windows Event Log Native Windows Security Event [Mappings](../../../../../../documentation/arcsight/arcsight-smartconnectors/windows-eventlog-native-event-mappings/index.html) document.

These connectors provide support for partial event parsing based on the Windows event header for all System and Application events. It also provides support for a FlexConnector-like framework that lets users create and deploy their parsers to parse event description for all System and Application events.

Some individual Windows Event Log applications are supported by the connectors for Microsoft Windows Event Log, for which Windows Event Log application or system support has been developed. See the configuration guides for specific connectors for a list of application and system events supported.

# <span id="page-17-0"></span>Model Import Connectors

Rather than collecting and forwarding events from devices, Model Import Connectors import user data from an Identity Management system into ArcSight ESM. For more information, see the individual configuration guides for Model Import Connectors on ArcSight [Enterprise](../../../../../../documentation/arcsight/arcsight-esm-7.6/) Security Manager (ESM) [Documentation](../../../../../../documentation/arcsight/arcsight-esm-7.6/).

Model Import Connectors extract the user identity information from the database and populate the following lists in ESM with the data:

- Identity Roles Session List
- Identity Information Session List
- Account-to-Identity Map Active List

<span id="page-18-0"></span>These lists are populated dynamically, which means that, as the identity data changes in the Identity Manager, the data in the lists are updated when you refresh the session list.

# <span id="page-18-1"></span>Other Connectors

#### Connectors that Use Multiple Mechanisms

Some connectors use multiple mechanisms. For example, the connector for Oracle Audit Database monitors both the database tables and audit files.

#### <span id="page-18-2"></span>Connectors that Use TCP in Special Formats

Examples of connectors that use TCP in special formats are :

- IP NetFlow (NetFlow/J-Flow): Retrieves data over TCP in a Cisco-defined binary format.
- <span id="page-18-3"></span><sup>l</sup> **ArcSight Streaming Connector:** Retrieves data over TCP from Logger in an ArcSightproprietary format.

# Scanner Connectors

There are two types of scanner connectors, those whose results are retained within a file, and those retrieved from a database.

Results for XML scanner connectors are retained in a file, making them log file connectors. Other scanners deposit their scanned events in a database and are treated as database connectors, and require the installation parameters used by the database connectors.

Scan reports are converted into base events, which for ESM destinations, can be viewed on the Console. The aggregated meta events are not displayed in the Console. Meta events create assets, asset categories, open ports, and vulnerabilities on the Console.

#### **Scanner connectors can run in either of the following modes:**

**•** Interactive mode

In the Interactive mode, a graphical user interface shows the reports or log files available for import from the configured log directory. You can select the reports to send to the connector by selecting the **Send for individual log files** check box and clicking **Send to ArcSight**.

<sup>l</sup> **Automatic mode**

Automatic mode is used in conjunction with an automated procedure to periodically run scans. The procedure, or shell script, must execute the scanner periodically and save a

report in **.cef** format. After the scan completes and the report is saved, an empty file called **<reportname>.cef\_ready** must be created, which indicates to the connector that the **.cef** report is ready for importing. The connector continues to search for **.cef\_ready** files and processes the corresponding **.cef** reports. The processed reports are renamed to **<original report file>.cef\_processed**.

Parameter values required for scanner installation depends on whether you are installing a file or a database connector. File connectors require the absolute path to and name of the log file is required.

## <span id="page-19-0"></span>SNMP Connectors

SNMP Traps contain variable bindings, each of which holds a different piece of information for the event. They are usually sent over UDP to port 162, although the port can be changed.

SNMP connectors listen on port 162 by default or any other configured port and process the received traps. They can receive multiple trap types from the device but process traps only from one device with a unique Enterprise object identifier (OID).

SNMP is based on UDP, so there is a minor possibility of events being lost over the network.

Although there are several SNMP connectors for individual connectors, most SNMP support is provided by the SmartConnector for SNMP Unified. Parsers use the knowledge of the Management Information Base (MIB) to map the event fields, but, unlike some other SNMPbased applications, the connector itself does not require the MIB to be loaded.

# <span id="page-19-1"></span>Syslog Connectors

Syslog messages are free-form log messages prefixed with a Syslog header consisting of a numerical code (facility + severity), timestamp, and host name. Unlike file connectors, a Syslog connector can receive and process events from multiple devices. There is a unique regular expression that identifies the device.

TCP is a supported protocol for Syslog connectors. If UDP is used, there might be a possibility of missing Syslog messages over the network.

Depending on the mechanism with which the device logs are made available to the smartconnector, select the type of smartconnector to install:

- <sup>l</sup> **Syslog Deamon SmartConnector** or **Syslog NG Deamon SmartConnector** If the device writes logs to a port.
- **Syslog File SmartConnector** If the device writes the log to a pipe or if the device writes log to a file.

that the

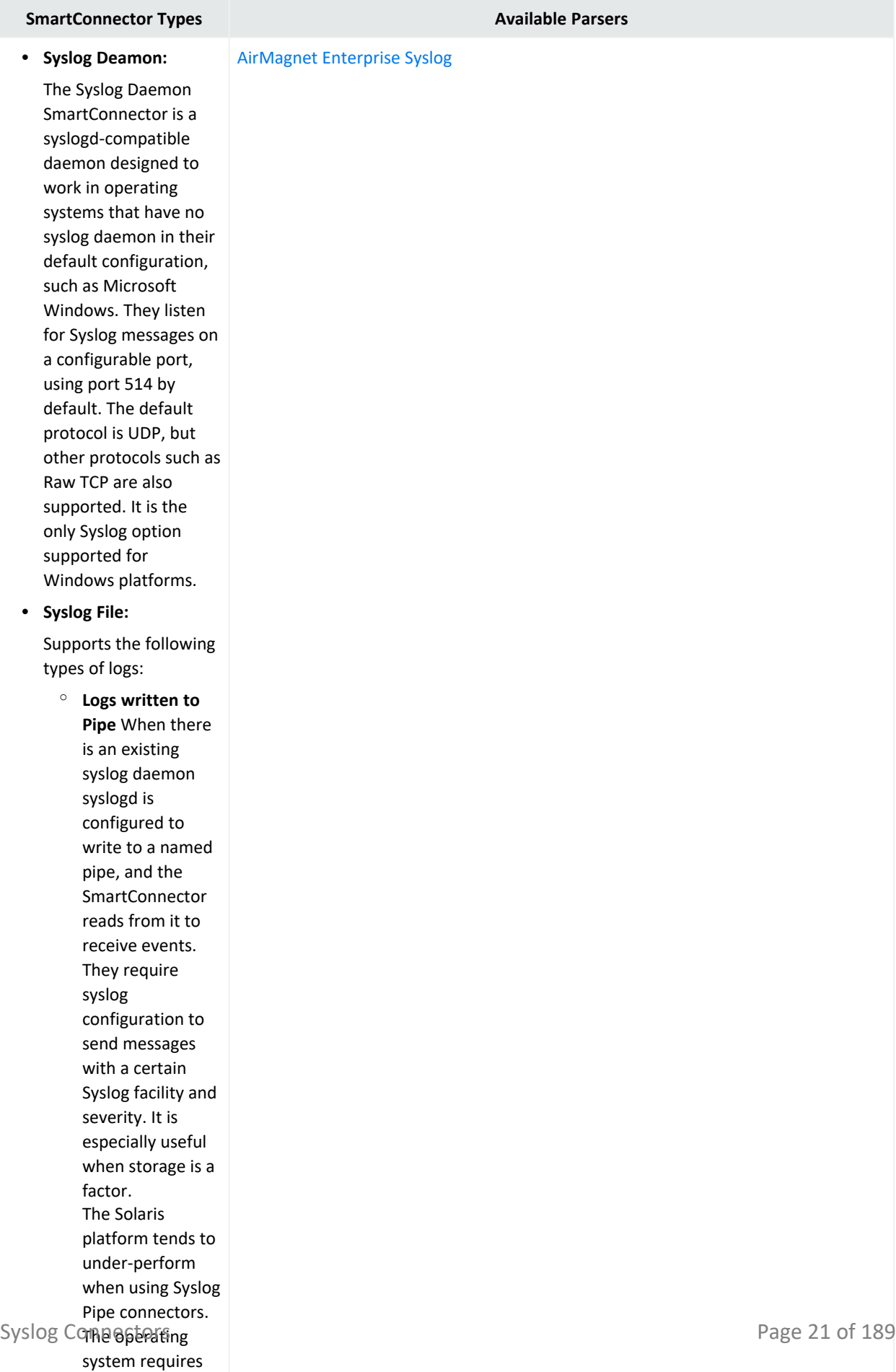

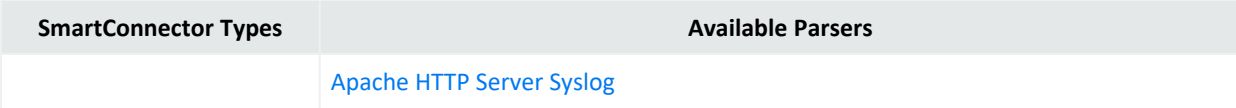

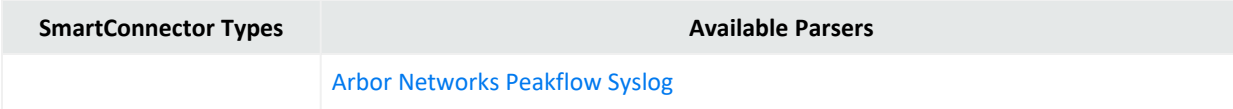

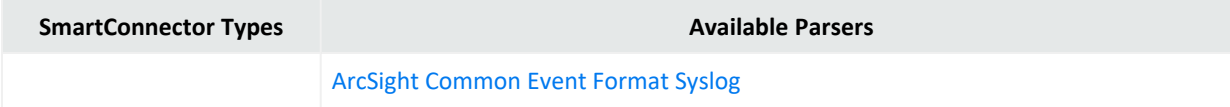

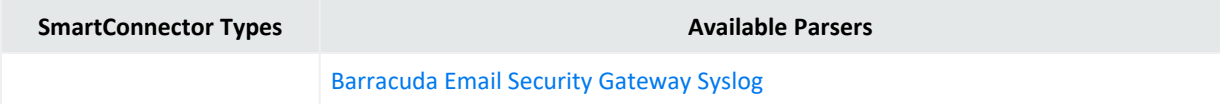

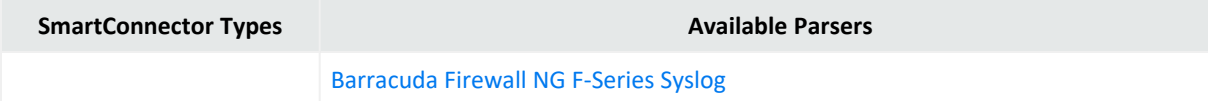

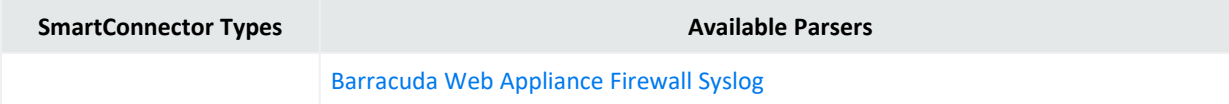

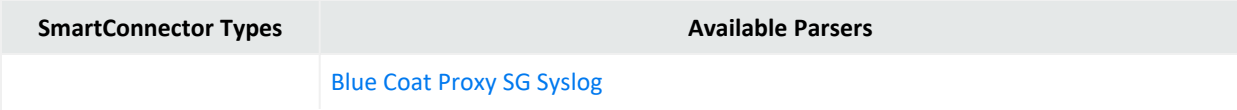

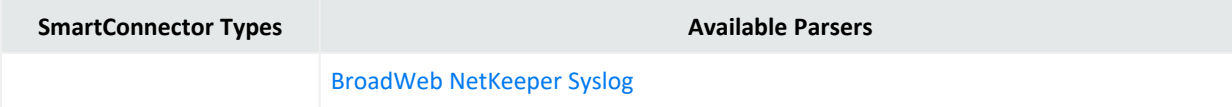

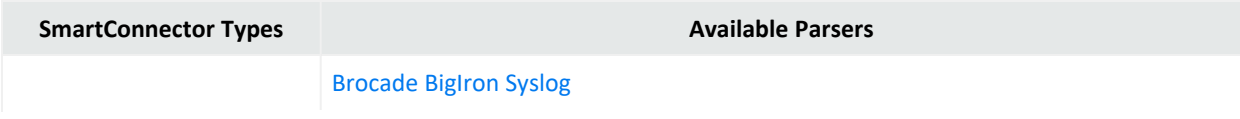

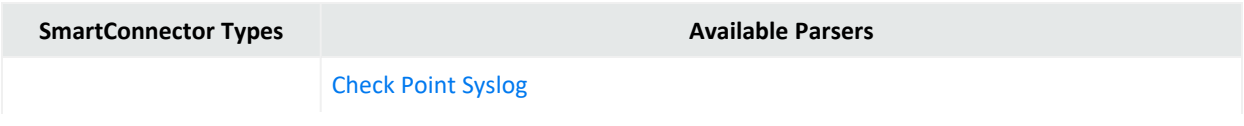

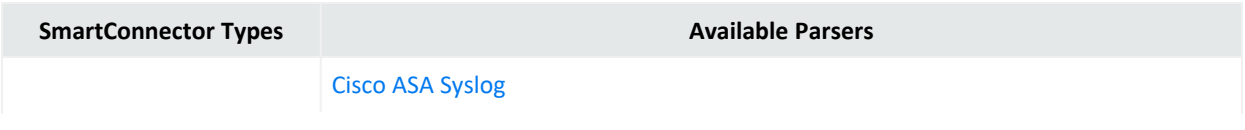

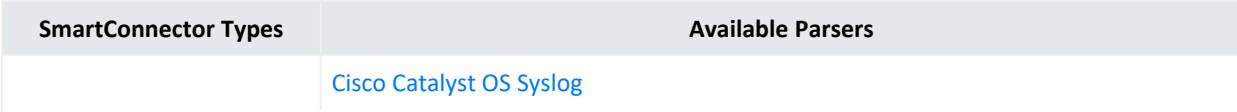

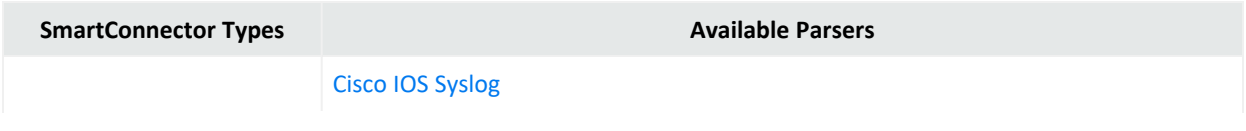

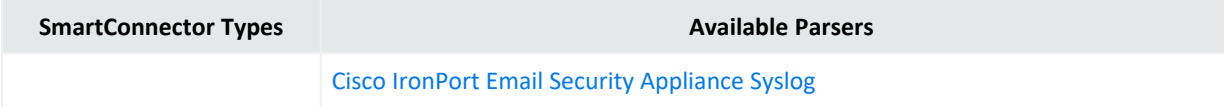

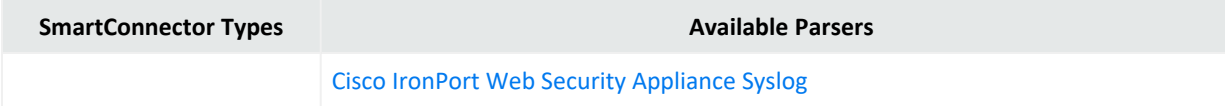
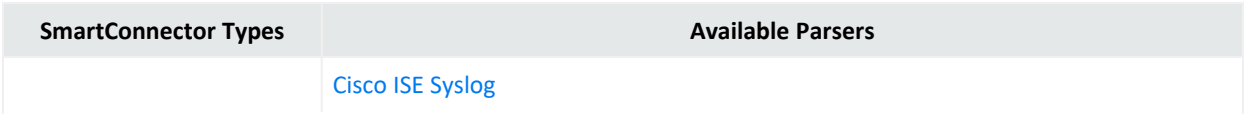

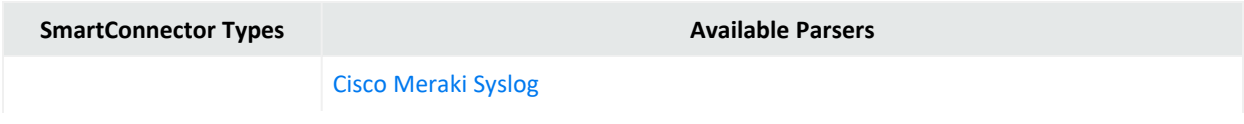

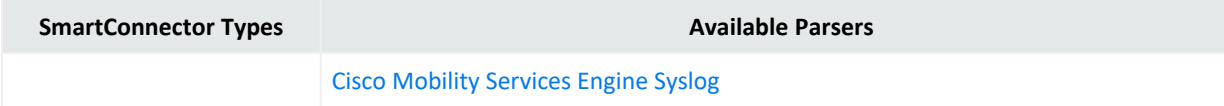

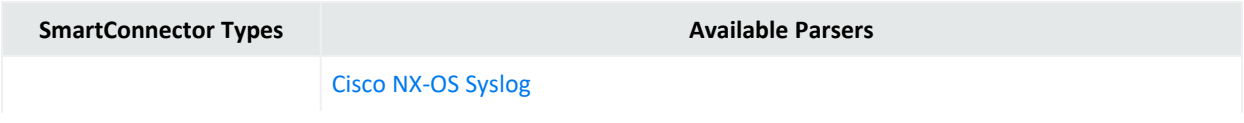

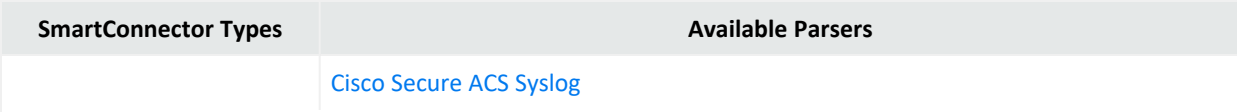

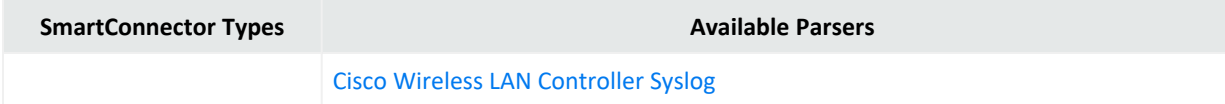

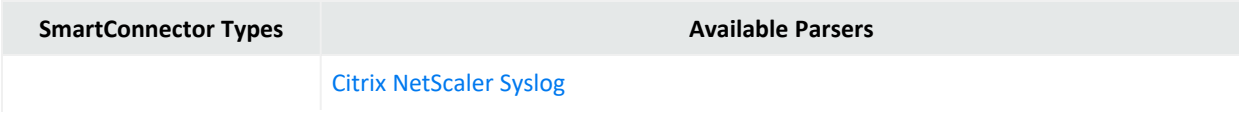

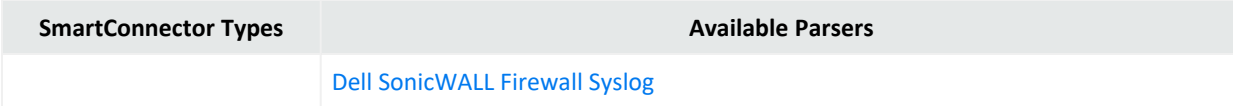

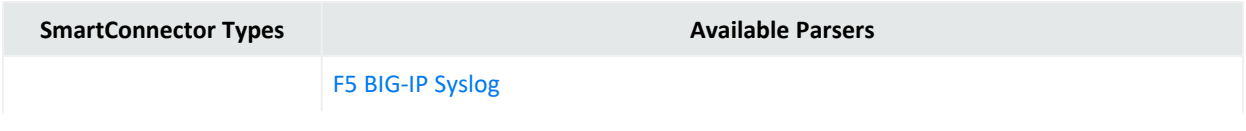

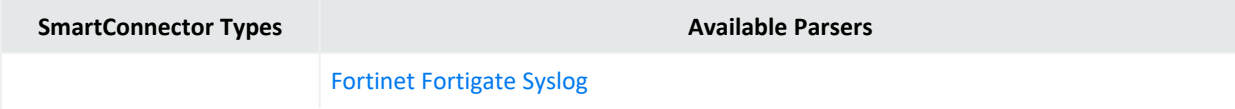

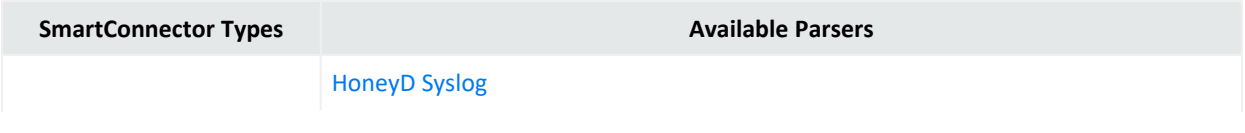

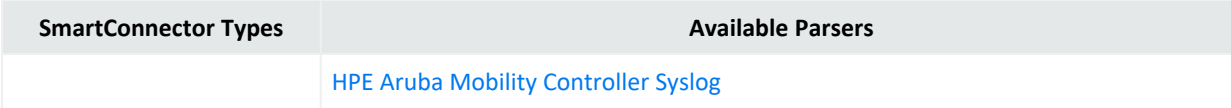

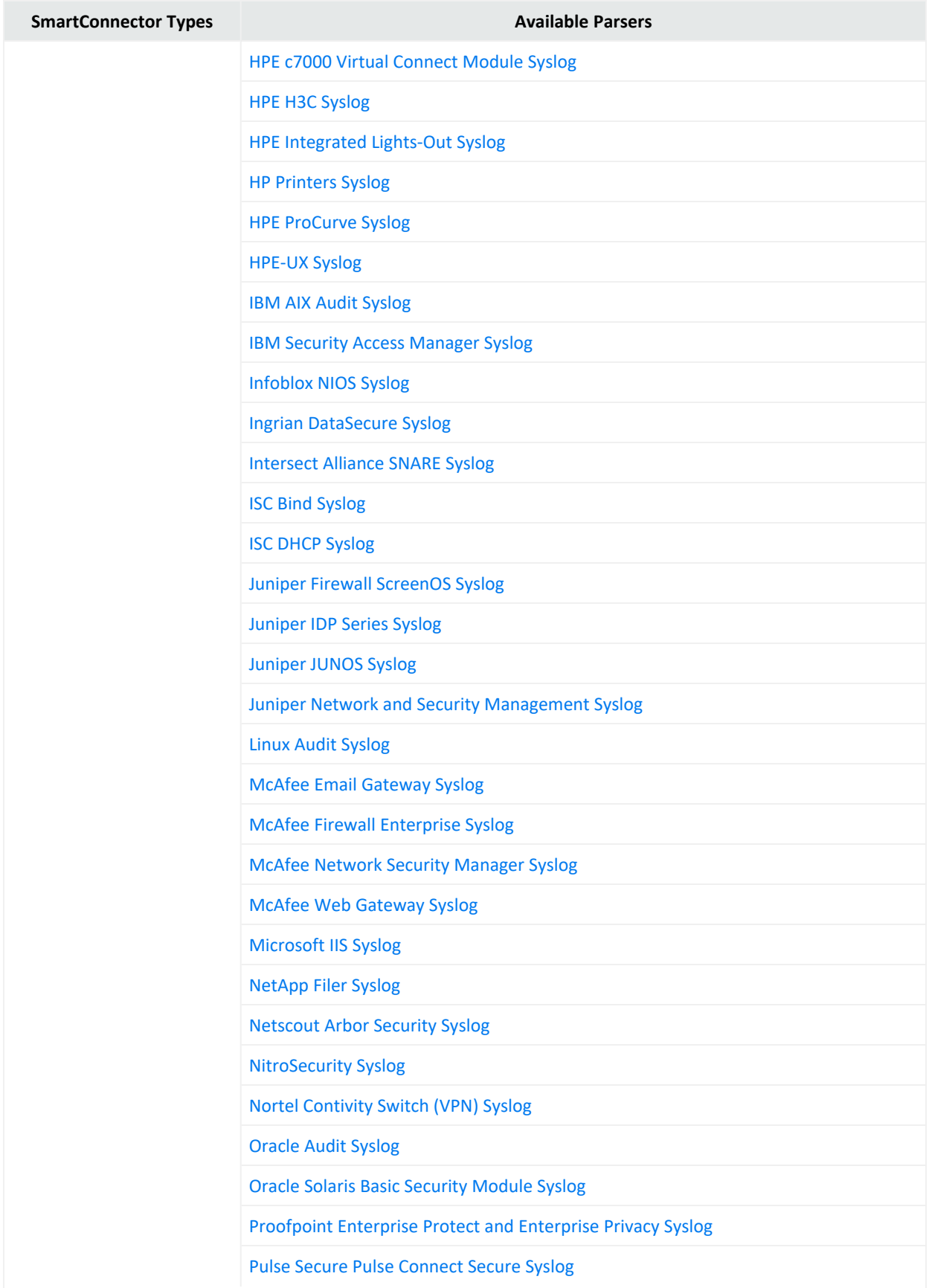

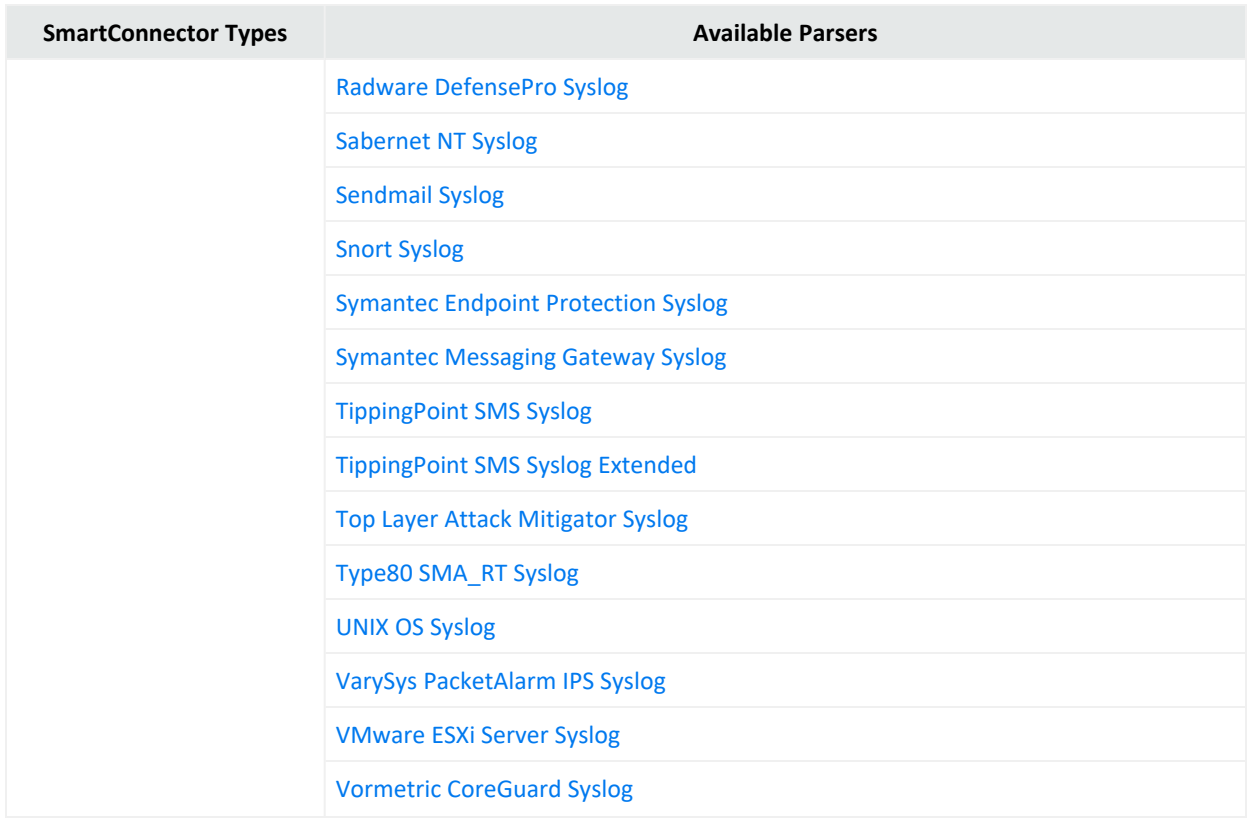

Other Syslog connectors are:

**Raw [Syslog:](../../../../../../documentation/arcsight/arcsight-smartconnectors/raw-syslog/index.html)** They are always used with the Raw Syslog destination. Raw Syslog connectors generally do not parse events. But, they take the Syslog string and copy it in the rawEvent field as-is . The Raw Syslog destination type takes the **rawEvent** field and sends it as-is by using UDP, Raw TCP, or TLS protocol, that is selected. The event flow is streamlined to eliminate components that do not add value. For example, with the Raw Syslog transport, the category fields in the event are ignored, so the categorization components are skipped. If you are transporting data to ArcSight Logger, you can use specific configuration parameters to provide minimal normalization of the Syslog data (for source and timestamp).

**ArcSight CEF CISCO [FireSight](../../../../../../documentation/arcsight/arcsight-smartconnectors/arcsight-cef-cisco-firesight-syslog/index.html) Syslog:** Retrieves events and payload information from FireSIGHT DB by using the event ID and Sensor Name as input.

**ArcSight CEF [Encrypted](../../../../../../documentation/arcsight/arcsight-smartconnectors/arcsight-cef-encrypted-udp/index.html) Syslog UDP:** Allows connector-to-connector communication through an encrypted channel by decrypting events previously encrypted through the CEF Encrypted Syslog (UDP) destination. The CEF connector lets ESM connect to aggregate, filter, correlate, and analyze events from applications and devices that deliver their logs in the CEF standard, by using the Syslog transport protocol.

UNIX supports all types of Syslog connectors. If a syslog process is already running, you can end the process or run the connector on a different port. The connector for UNIX OS Syslog provides the base parser for all Syslog sub-connectors.

For Syslog connector deployment information, see the connector Configuration Guide for UNIX OS Syslog. For device-specific configuration information and field mappings, see the connector configuration guide for the specific device. Each Syslog sub-connector has its own configuration guide.

# Types of Destinations

You can configure a connector to send events to one or more destinations. A destination is a Manager or device that can receive events from a connector. In addition to the selections configured during connector configuration, events can also be sent to [additional](#page-109-0) or [failover](#page-109-1) destinations.

Depending on your requirement, you can select any of the following destinations:

## ArcSight Manager (encrypted)

If SmartConnectors are configured to use ArcSight Manager as a destination, they send events to the ESM Manger.

When connectors send events to ESM Manager, it stores the events in a relational database, processes them using its correlation engine, and makes them visible to the Console or Web interfaces. This is the commonly destination used.

<span id="page-51-0"></span>For more information about the parameters to be selected during installation, see [ArcSight](#page-78-0) Manager [Parameters.](#page-78-0)

### ArcSight Logger SmartMessage (encrypted)

Logger is a log management solution that is optimized for extremely high event throughput. Logger logs or stores time-stamped text messages, called events, at high sustained input rates. Events consist of a receipt time, a source (host name or IP address), and an un-parsed message portion. Logger compresses raw data, but also can retrieve it in an unmodified form for forensics-quality litigation reporting. Unlike ESM, Logger does not normalize events.

CIf SmartConnectors are configured to use ArcSight Logger SmartMessage as a destination, they send CEF events to Logger using an encrypted, optionally compressed channel called SmartMessage. Logger also can receive CEF syslog events from connectors.

To subscribe event data from a specific SmartConnector, do the following:

- Configure all the SmartConnectors to publish events to the same topic. Configure the Logger's Transformation Hub receiver to subscribe to this event topic. For more information, see the Administrator's Guide for Transformation Hub.
- Configure each SmartConnectors to publish events to different topics and then configure the Transformation Hub receiver on the Logger to subscribe to multiple event topics.

For more information about the parameters to be selected during installation, see [ArcSight](#page-79-0) Logger [SmartMessage](#page-79-0) Parameters.

You can also configure the SmartMessage transport to be persistent to achieve higher throughput for Logger destinations. For more information, see [Configuring](#page-146-0) Persistent [SmartMessage](#page-146-0) Transport.

## ArcSight Logger SmartMessage Pool (encrypted)

You can specify a pool of logger devices as a single destination while the events are distributed among the loggers in the pool. Each batch of events processed by the connector is sent to the next logger in the pool in a round-robin fashion. You can either add the pool members one by one or use a CSV file that contains the predefined information for logger secure pool. You can also export and save the data entered in the panel into a CSV file.

For more information about the parameters to be selected during installation, see [ArcSight](../../../../../../documentation/arcsight/arcsight-smartconnectors-8.3/AS_smartconn_install/index.html#Installinfo/smartconn_dest_logger_param.htm?TocPath=Installing%2520SmartConnectors%257CUnderstanding%2520Installation%2520Parameters%257CDestination%2520Parameters%257C_____2) Logger [SmartMessage](../../../../../../documentation/arcsight/arcsight-smartconnectors-8.3/AS_smartconn_install/index.html#Installinfo/smartconn_dest_logger_param.htm?TocPath=Installing%2520SmartConnectors%257CUnderstanding%2520Installation%2520Parameters%257CDestination%2520Parameters%257C_____2) Pool Parameters.

#### **Related Topics:**

- Configuring Persistent [SmartMessage](#page-146-0) Transport
- ArcSight Logger [SmartMessage](../../../../../../documentation/arcsight/arcsight-smartconnectors-8.3/AS_smartconn_install/index.html?TocPath=Installing%2520SmartConnectors%257CUnderstanding%2520Installation%2520Parameters%257CDestination%2520Parameters%257C_____2) Pool (encrypted) Destination Parameters

### Sending Events from Logger to a Manager

Logger's most basic function is to store a large volume of security events. Logger can send a subset of these events to a Manager. It sends syslog or ArcSight Common Event Format (CEF) events directly to ESM through a built-in Connector called an ESM Destination. An ESM Destination appears as a Connector on a Console. For more information about ESM Destinations, see the *ArcSight Logger Administrator's Guide*.

SmartMessage is ArcSight technology used by Logger to provide a secure channel between Connectors and Logger. SmartMessage provides an end-to-end encrypted secure channel. At one end is a Connector, receiving events from the devices it supports; on the other end is SmartMessage Receiver on Logger.

**Note:** Use Syslog connector to forward events from Logger to ESM. If a different method such as Netcat is used, the events are forwarded to Logger, but not to ESM.

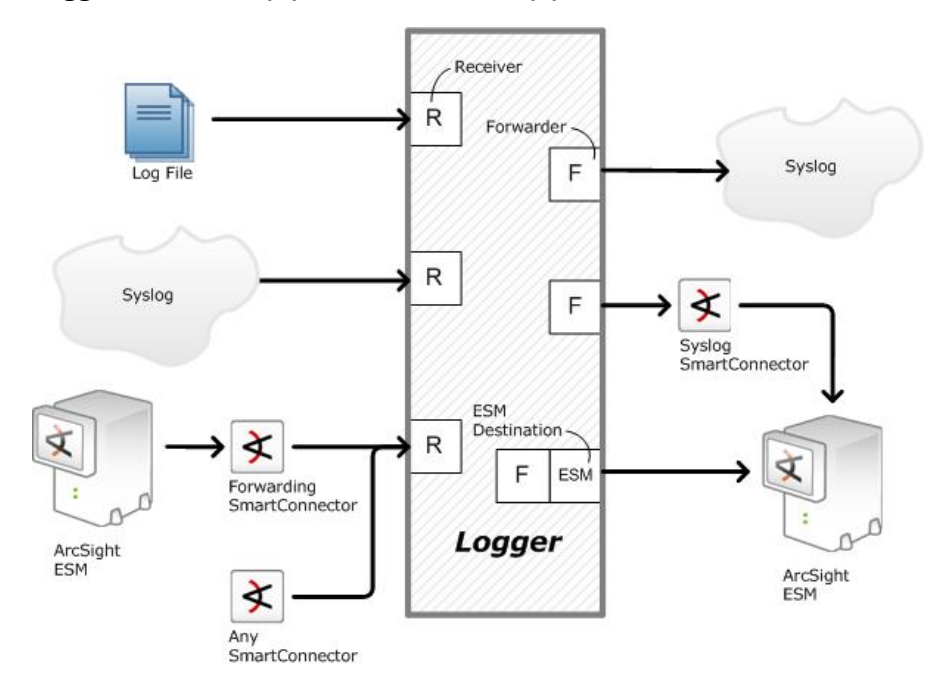

**Logger Receivers (R) and Forwarders (F)**

**Note:** The SmartMessage secure channel uses HTTPS (secure sockets layer protocol) to send encrypted events to Logger. This is similar to, but different from, the encrypted binary protocol used between Connectors and the ESM Manager.

Use port 443 (rather than ArcSight traditional port 8443) because the secure channel uses HTTPS.

### <span id="page-53-0"></span>Sending Events to Both Logger and a Manager

- 1. Set up the SmartMessage Receiver on Logger (see the configuration guide for the connector being installed).
- 2. Install the connector component (see the Connector Configuration Guide for your device).
- 3. Register the connector with an active ESM Manager and test that the connector is up and running.
- 4. Using the \$ARCSIGHT\_HOME\current\bin\runagentsetup script, restart the connector configuration program.
- 5. Select **Add, modify, or remove destinations** and click **Next**.
- 6. Select **Add destination** and click **Next**.
- 7. Select **ArcSight Logger SmartMessage (encrypted)** and click **Next**.
- 8. Enter the destination parameters and click **Next**:

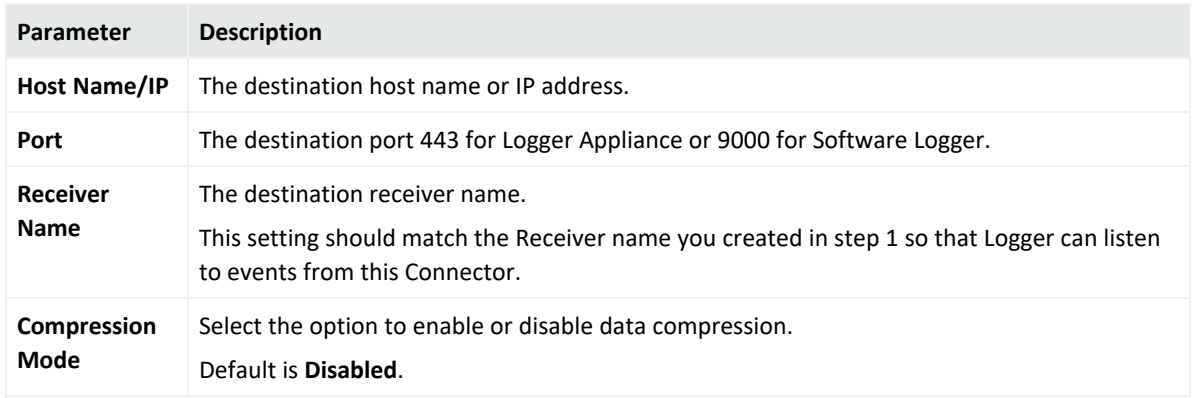

- 9. If you have not already imported the certificate, the Logger certificate message is displayed to import the certificate to connector.
- 10. Select the **Import the certificate to connector from destination** option and click **Next**.
- 11. Navigate through the subsequent windows until you receive a message that confirms the configuration was successful. Click **Exit**, then click **Next** to exit the wizard.
- 12. Restart the connector for changes to take effect.

### Sending Events to Logger

- 1. Set up the SmartMessage Receiver on Logger (see the *ArcSight Logger Administrator's Guide* for detailed instructions).
- 2. Install the connector component (see the Connector Configuration Guide for your device).
- 3. Using the \$ARCSIGHT\_HOME\current\bin\runagentsetup script, restart the connector configuration program.
- 4. Navigate through the windows, select **ArcSight Logger SmartMessage (encrypted)**, and then click **Next**.
- 5. Enter the destination parameter details and click **Next**.

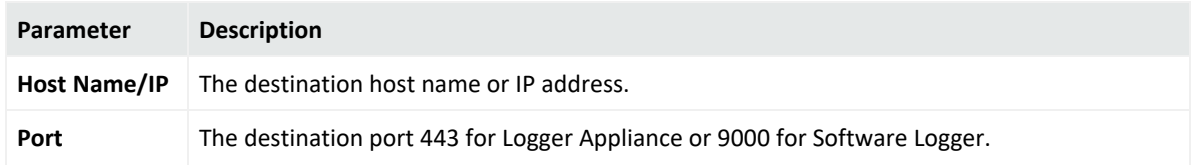

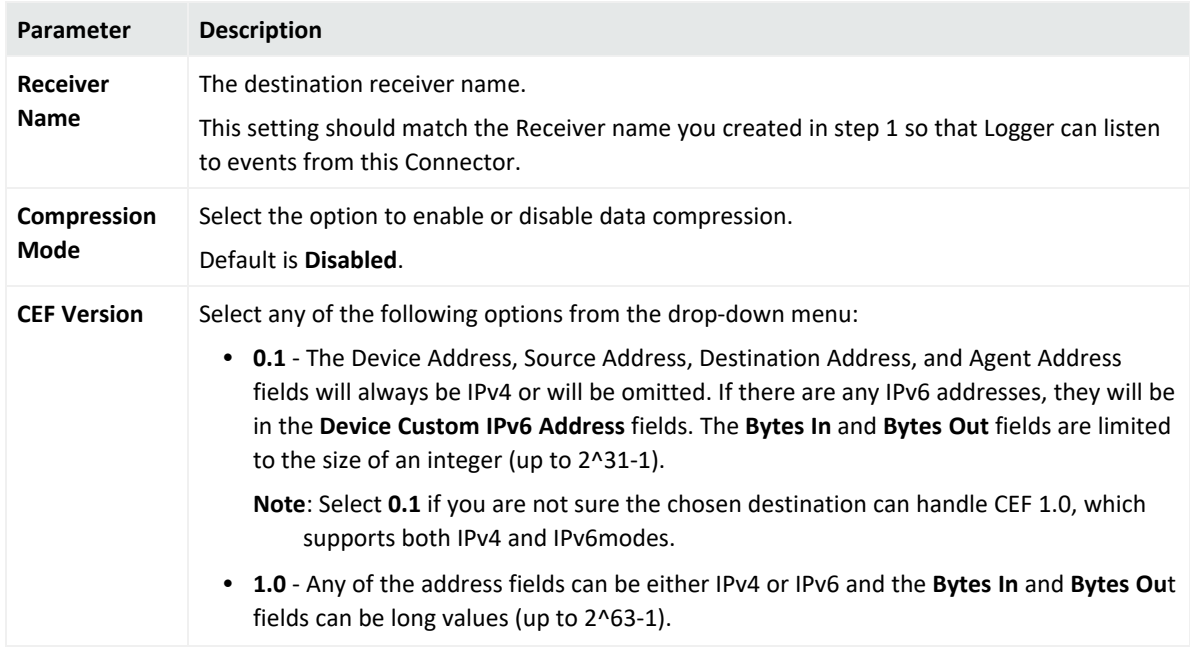

- 6. If you have not already imported the certificate, the Logger certificate message is displayed to import the certificate to connector.
- 7. Select the **Import the certificate to connector from destination** option and click **Next**.
- 8. Navigate through the subsequent windows until you receive a message that confirms the configuration was successful. Click **Exit** and click **Next** to exit the wizard.
- 9. Restart the connector for changes to take effect.

### Forwarding Events from ESM to Logger

The ArcSight Forwarding Connector can read events from an ESM Manager and forward them to Logger using ArcSight's Common Event Format (CEF).

**Note:** The Forwarding Connector is a separate installable file, named similarly to this: ArcSight-6.x.x.<build>.x-SuperConnector-<platform>.exe.

Use Forwarding Connector build 4810 or later for compatibility with Logger 1.5 or later.

- 1. Install the connector component (see the Connector Configuration Guide for your device).
- 2. Using the \$ARCSIGHT\_HOME\current\bin\runagentsetup script, restart the connector configuration program.
- 3. Navigate through the windows, select **ArcSight Logger SmartMessage (encrypted)**, and then click **Next**.
- 4. Enter the destination parameter details and click **Next**.

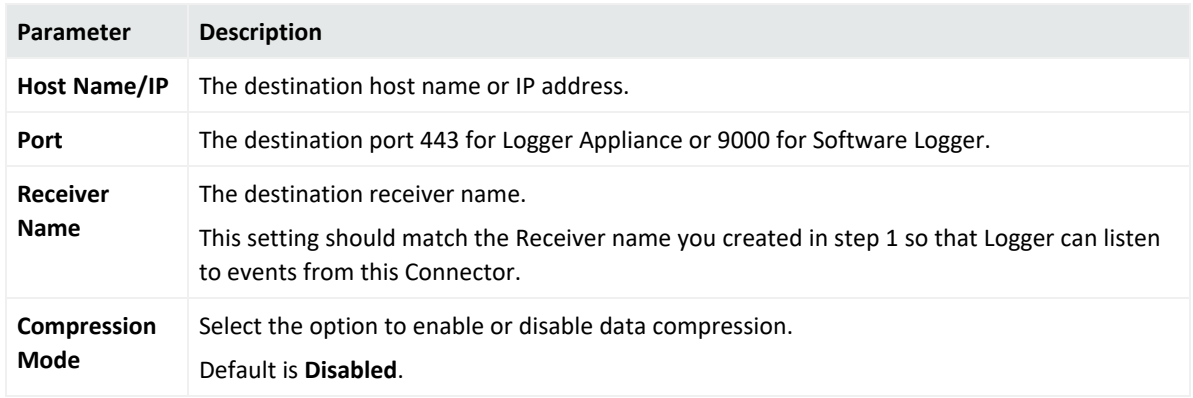

- 5. If you have not already imported the certificate, the Logger certificate message is displayed to import the certificate to connector.
- 6. Select the **Import the certificate to connector from destination** option and click **Next**.
- 7. Navigate through the subsequent windows until you receive a message that confirms the configuration was successful. Click **Exit** and click **Next** to exit the wizard.
- 8. Restart the connector for changes to take effect.

To configure the Forwarding Connector to send CEF output to Logger and send events to another Manager at the same time, see [Sending](#page-53-0) Events to Both Logger and ESM.

## Transformation Hub

If SmartConnectors are configured to use Transformation Hub as a destination, they send events to Transformation Hub's Kafka cluster, from where the events are further distributed to real-time analysis and data warehousing systems.

The Transformation Hub destination is used to send events to a Transformation Hub cluster in in Avro, binary, or CEF format, which can then further distribute events to real-time analysis and data warehousing systems. Any application that supports retrieving data from Transformation Hub can receive these events (for example, ESM, ArcSight Investigate, Hadoop and Logger).

The SmartConnector Acknowledgments ("acks") ensure that Transformation Hub received the event before the SmartConnector removes it from its local queue. Acknowledgments do not indicate that consumers, such as Logger, have received the event data, only that Transformation Hub itself has. You can disable acknowledgments, enable to receive acknowledgment only from the primary replica, or enable every replica to acknowledge the event.

Supported SmartConnector versions encode their own IP address as meta-data in the Kafka message for consumers that require that information such as Logger Device Groups.

For instructions about setting up FIPS with Transformation Hub and SmartConnectors, see Configuring Security Mode for Smart Connectors with [Transformation](../../../../../../documentation/arcsight/arcsight-platform-22.1/arcsight-admin-guide-22.1/?TocPath=Integrating%2520the%2520Platform%2520Into%2520Your%2520Environment%257CConfiguring%2520Security%2520Mode%2520for%2520Transformation%2520Hub%2520Destinations%257C_____0) Hub Destinations.

#### **For the content format Avro:**

The SmartConnector uses Avro schema to emit the Avro output. Avro schema resides in the Schema Registry of Transformation Hub. The SmartConnector makes an HTTPS call to Transformation Hub to get and save the schema in its user/agent folder. The SmartConnector captures the Schema Registry details during the installation and fetches schema during its every restart.

Ensure that you use the compatible version of SmartConnector with Transformation Hub in order to emit Avro output as follows:

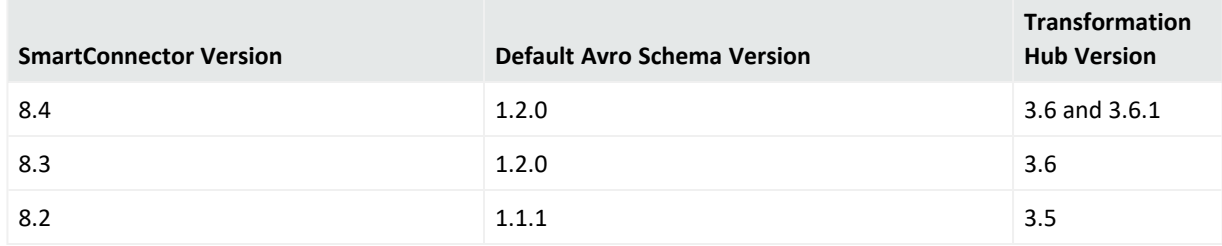

**Note**: You must install or upgrade Transformation Hub before upgrading SmartConnector.

To use a SmartConnector with the non-compatible version of Transformation Hub, perform the following steps after installing the SmartConnector:

- 1. Open the \$ARCSIGHT\_HOME/current/user/agent/agent.properties file.
- 2. Modify the **schema.registry.schema.version** parameter value to the required schema version. The currently supported versions are: 1.1.1 and 1.2.0

For example: For SmartConnector 8.4 to work with Transformation Hub 3.5, set the property value to 1.1.1 as follows: **schema.registry.schema.version=1.1.1**

3. Restart the SmartConnector.

#### **For the Content Types CEF 0.1 and CEF 1.0:**

The key is sent on events with the Connectors IP address and a flag. The flag format is a single byte value. For ESM, the key is the agent ID.

The key format is: one byte flags + (4 or 16 bytes) IP (v 4 or v 6) address. Based on the value of the IP version bit, 4 or 16 additional bytes should be examined. This is used in case the key is made longer in a non-breaking fashion in the future.

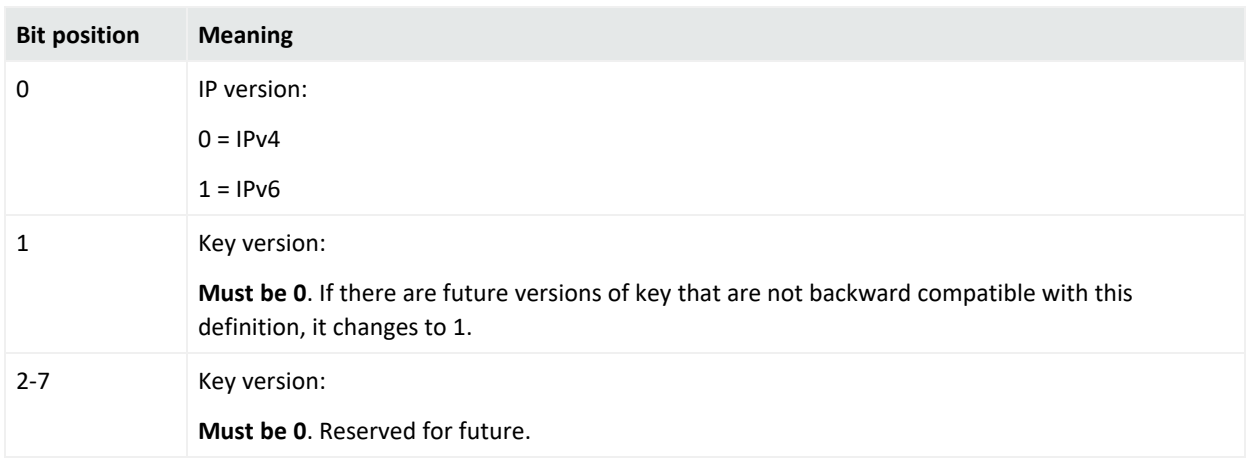

For CEF 0.1 and 1.0, the events are delivered to Transformation Hub in their own messages, which are distributed to the partitions of the topic defined in Transformation Hub in a roundrobin manner. For ESM, the events are sent in batches in a binary format. TLS encryption is supported, as is client certificate authentication.

When TLS is enabled by setting the **Kafka Broker on SSL/TLS** parameter to **true** during destination configuration, a Java KeyStore-format (.jks) file containing the certificates of the Transformation Hub's Kafka cluster, or a certificate that has signed them, will be required. The location of this Trust Store file will be required during destination configuration. See Kafka documentation at https://kafka.apache.org/documentation.html#security ssl for instructions.

Also, when client certificate authentication is enabled by setting the **Use SSL/TLS Client Authentication** parameter to **true**, a .jks file containing the private key and certificate to use must be provided. The Transformation Hub cluster must have the certificate (or a certificate that has signed it) in its trust store. The location of the keystore file and authentication information is to be provided in the **SSL/TLS Keystore File Path**, **SSL/TLS Keystore Password**, and **SSL/TLS Key Password** parameters. The key and keystore passwords are created when you set up Transformation Hub.

For more information about the parameters to be selected during installation, see [Transformation](#page-80-0) Hub Parameters.

### Amazon MSK

**Note**: The **ArcSight SaaS** destination is renamed as **Amazon MSK**.

If **Amazon MSK** is configured as a destination, connectors will ingest events into the Amazon MSK server. The connector generates **Avro** output by using static Avro schema which is bundled with the Connector package. For more information about schema, refer to [Avro](https://avro.apache.org/docs/1.7.6/spec.html#snappy) [Documentation.](https://avro.apache.org/docs/1.7.6/spec.html#snappy)

For more information about the destination parameters to be selected during installation, see [Amazon](#page-83-0) MSK.

### Amazon S3

If SmartConnectors are configured to use **Amazon S3** (Amazon Simple Storage Service) as a destination, they send security events in the Avro format to Amazon S3. The Connector generates Avro output by using static Avro schema which is bundled with the Connector package. The Avro output is generated in the snappy compressed format. The TLSv1.2 protocol is used to secure file upload to S3 bucket. For more information, refer to Avro [Documentation.](https://avro.apache.org/docs/1.7.6/spec.html#snappy)

This destination is also supported for all the cloud-native Connectors, such as AWS Security Hub, AWS CloudWatch, and Azure Event Hub.

For more information about the parameters to be selected during installation, see [Amazon](#page-84-0) S3 [Parameters](#page-84-0).

## Microsoft Azure Event Hub

If SmartConnectors are configured to use **Microsoft Azure Event Hub** as a destination, they send events in Common Event Format (CEF) through a Kafka broker to Microsoft Azure Event Hub.

Note: Event Hub must enable a Kafka endpoint.

Azure Event Hub requires SSL or TLS for communication purposes and uses Shared Access Signatures (SAS) for authentication. In the same way, this requirement must be met for a Kafka endpoint within Event Hubs. To be compatible with Kafka, Event Hub uses SASL PLAIN for authentication and SASL SSL for transport security.

For more information about the parameters to be selected during installation, see [Microsoft](#page-86-0) Azure Event Hub [Parameters](#page-86-0)

### CEF File

The Common Event Format (CEF) is an open log management standard that improves the interoperability of security-related information from different security and network devices and applications. The CEF destination allows you to capture security events in a CEF file rather than forwarding them to a Manager.

For more information about the parameters to be selected during installation, see [CEF](#page-87-0) File [Parameters.](#page-87-0)

## CEF Syslog

If SmartConnectors are configured to use **CEF Syslog** as a destination, they send events in CEF (converted to bytes using the UTF-8 character encoding), by using UDP, TCP, or TLS protocol.

The TCP and UDP protocols can be used to send events to [Logger,](#page-51-0) where data is received using a TCP or UDP Receiver. One receiver can receive events from more than one connector. The protocols can also be used to send events to a Syslog Daemon connector or non-ArcSight syslog receivers.

The TLS protocol sends events through a secure channel (an option that does not apply to Logger), and allows for one-way or two-way authentication. This data can be received by any application that supports TLS syslog reception, which includes ArcSight's Syslog NG Daemon connector.

For more details about the Syslog NG Connector, see the SmartConnector for Syslog NG Daemon.

For more information about the parameters to be selected during installation, see CEF [Syslog](#page-88-0) [Parameters.](#page-88-0)

## CEF Encrypted Syslog (UDP)

If SmartConnectors are configured to use **CEF Encrypted (UDP)** as a destination, they send events in Common Event Format (CEF) using the UDP protocol, providing symmetric-key encryption. This option allows for a "Shared Secret" key that requires configuration to encrypt the data. This data can be decrypted on the receiver side by the CEF Encrypted Syslog (UDP) connector.

To decrypt the data on the receiving side, ensure that you have installed and configured the ArcSight CEF Encrypted Syslog (UDP) connector.

For more information about installing the connector and decrypting the data, see the SmartConnector for ArcSight CEF Encrypted Syslog (UDP) documentation.

For more information about the parameters to be selected during installation, see [CEF](#page-88-1) [Encrypted](#page-88-1) Syslog (UDP)

## CSV File

Use this destination to capture events that a connector sends to ESM Manager into a CSV file. Typical ArcSight configurations do not require the use of external files to communicate events to the ESM Manager.

Event data is written to a file in Excel-compatible comma-separated values (CSV) format, with comments prefixed by '#.' A connector can be configured to preface the data with a comment line that describes the fields found on a subsequent line.

Event data is written to files in the specified folder and can be configured to rotate periodically.

Following are the contents of an example event file:

#event.eventName,event.attackerAddress,event.targetAddress

"Port scan detected","1.1.1.1","2.2.2.2"

"Worm ""Code red"" detected","1.1.1.1","2.2.2.2"

"SQL Slammer detected","1.1.1.1","2.2.2.2"

"Email virus detected","1.1.1.1","2.2.2.2"

#### Rotating Event Data

Events are appended to the current file until the rotation time interval expires, at which time a new current file is created and the previous current file is renamed. One hour is a typical rotation time interval.

Event files are named using the time stamp of their creation, and all files, except for the current file, have the text '.done.csv' appended. For example, a typical CSV file set configured to rotate every hour might consist of files named as follows:

2007-01-28-10-55-33.csv 2007-01-28-09-55-33.csv.done 2007-01-28-08-55-33.csv.done

Using the properties file, the configuration of your CSV Connector can be customized to [filter](#page-11-0) and [aggregate](#page-11-0) events as desired.

A Connector can also be configured to send events to a CSV file and an ESM Manager at the same time.

For more information about the parameters to be selected during installation, see [CSV](#page-87-0) File **[Parameters](#page-87-0)** 

## Raw Syslog

Although normalized data is faster and easier to parse and access, many IT professionals prefer having the raw data available for review, forensics, and litigation. This destination sends raw syslog events through the UDP, TCP, or TLS protocol.

It works in conjunction with the Raw Syslog connector, which captures raw, unparsed security events for further processing. If you are transporting data to ArcSight Logger, you can use specific configuration parameters to provide minimal normalization of the syslog data (for source and timestamp). For more information, see the *SmartConnector for Raw Syslog Daemon Configuration* Guide.

Note: Connections to Qualys Cloud Platform require TLS 1.1 or higher.

For more information about the parameters to be selected during installation, see Raw [Syslog](#page-90-0) [Parameters](#page-90-0).

# SmartConnector Installation Overview

You can install connectors on the ESM Manager machine, the machine hosting ArcSight Management Center, a host machine, or a device. Based on their configuration, connectors also can receive events over the network using SNMP, HTTP, Syslog, proprietary protocols such as OPSEC, or direct database connections to the device's repository such as ODBC or proprietary database connections.

ArcSight components install consistently across UNIX, Windows, and Macintosh platforms. You can deploy connectors based on the requirements of your network security enterprise.

The deployment scenarios discussed in the following sections are only examples of how you might introduce ESM into your enterprise. ESM is not limited to just these scenarios and deployments.

## <span id="page-63-0"></span>Deployment Scenarios

The best deployment scenario for your system depends upon the connector type, your network architecture, and your operating system.

- Scenarios for syslog deployment are documented in the Connector for UNIX OS Syslog Configuration Guide.
- Scenarios for deploying Windows Event Log connectors are documented in the follwoing configuration guides:
	- SmartConnector for Microsoft Windows Event Log Native
	- SmartConnector for Windows Event Log.

This section has the following scenarios:

### Scenario 1: Connectors Reside on Three Different Devices

In this scenario, there are three connectors residing on three different devices: a firewall, an IPS, and a UNIX operating system. These connectors receive information from the devices or their logs and send captured events to the Manager based on the connector configuration.

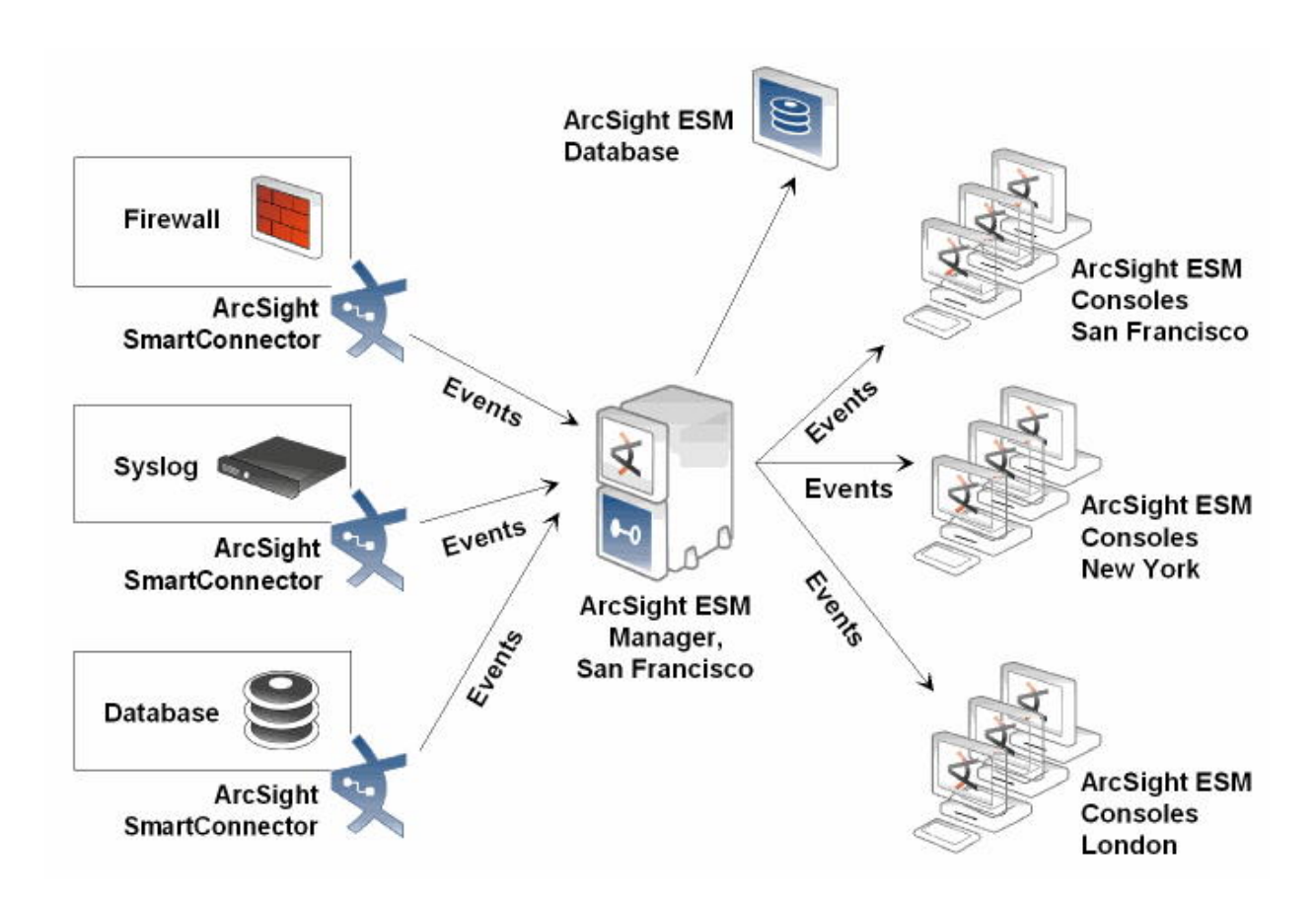

After the events are received by the Manager, it cross-correlates the events using rules, and sends meta-events to the database and to any Consoles that access the database.

The ESM Manager also can perform preset actions. Events and meta-events within the database can be played using the Replay channel to investigate, analyze, or create a report about event history.

### Scenario 2: Connectors Reside on a Host Machine

In this scenario, the three connectors reside on a host machine rather than in the device itself. The connectors receive information from the devices and send captured events to the Manager based on the connector configuration. ArcSight ESM Manager and database function similar to Scenario1.

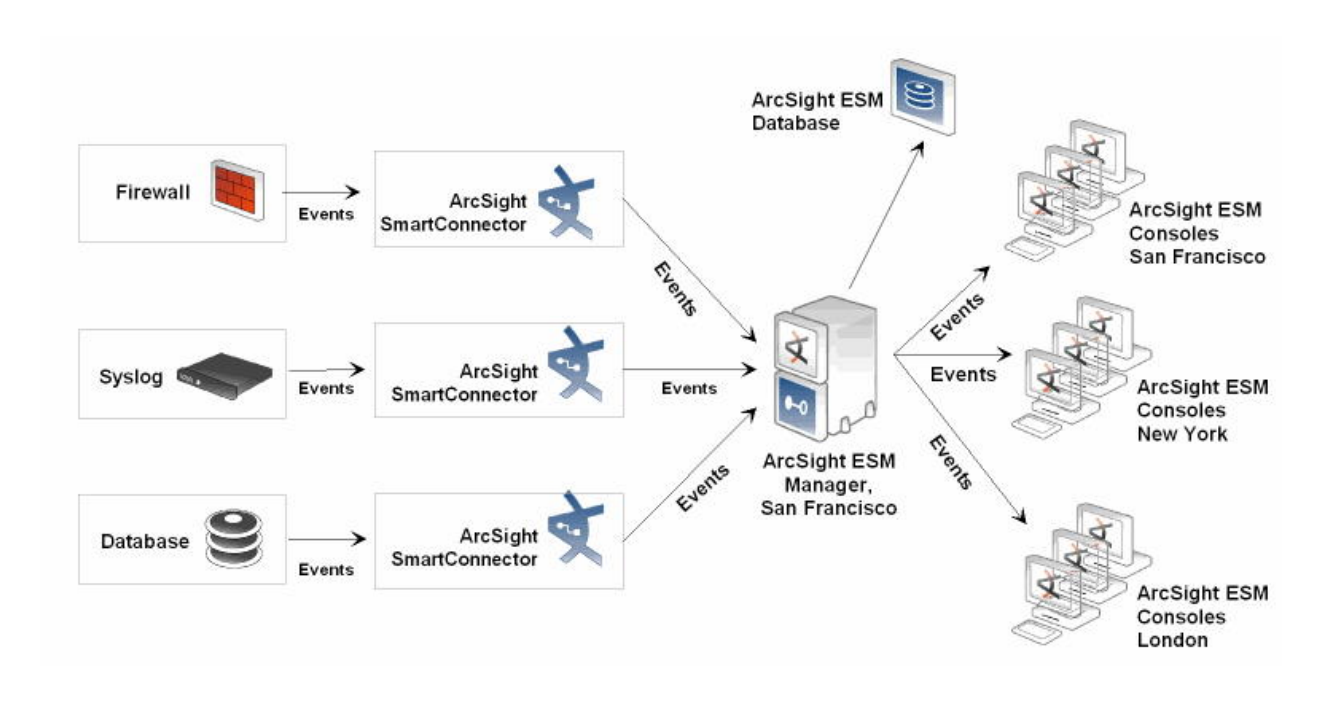

### Scenario 3: Connectors Reside on ESM Manager

In this scenario, the connectors reside on the ESM Manager itself, not on a host machine, but still retrieve events from devices in the network. The processing performed by the ArcSight connector, ESM Manager, and Consoles is identical to the other scenarios.

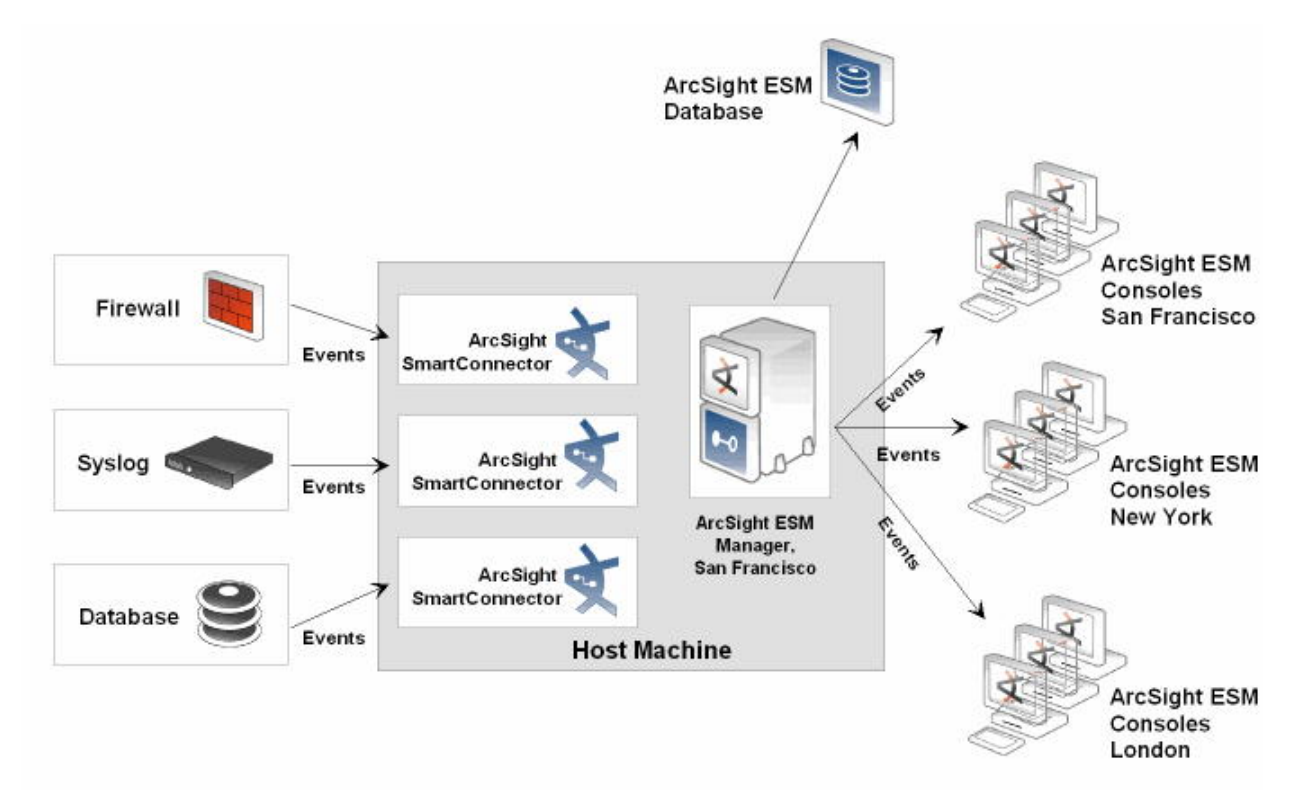

### Scenario 4: Connectors are Configured to Send Events to Logger

<span id="page-66-0"></span>In this scenario, any of the previous scenarios are implemented, and the connectors are configured to send events to Logger. Events can be forwarded from Logger to ESM.

## Identifying ArcMC Deployment Scenario

ArcSight Management Center can be deployed wherever Connectors are needed.

#### **You can select any of the following deployment scenarios:**

### ArcSightLogger

Logger receives events from device and sends to Connectors, but lacks the depth of Connector management found in ESM.

- A Logger-only deployment benefits from ArcSight Management Center in many ways, and provides most, but not all, ESM's management function (for example, it does not contain the filter designer). ArcSight Management Center also offers features that ESM does not, such as bulk operations (enabling control of many Connectors at one time).
- ArcSight Management Center also can configure Connectors with failover destinations, providing central failover control when redundant Loggers are deployed. All or some Connectors can be configured to send events to a second Logger or to an event file in the case of communication failure with the primary destination.

For more detailed information about Logger, see ArcSight Logger [SmartMessage](../../../../../../documentation/arcsight/arcsight-smartconnectors-8.3/AS_SmartConn_getstart_HTML/#GettingStarted/smartconn_dest_logger_pool.htm?TocPath=Types%2520of%2520Destinations%257CArcSight%2520Logger%2520SmartMessage%2520Pool%2520(encrypted)%257C_____0) Pool [\(encrypted\)](../../../../../../documentation/arcsight/arcsight-smartconnectors-8.3/AS_SmartConn_getstart_HTML/#GettingStarted/smartconn_dest_logger_pool.htm?TocPath=Types%2520of%2520Destinations%257CArcSight%2520Logger%2520SmartMessage%2520Pool%2520(encrypted)%257C_____0) .

### ArcSight ESM

Deploying ArcSight Management Center in an ESM environment centralizes connector upgrade, log management, and other configuration issues.

### ESM and Logger

Management Center centralizes control when events are sent to ESM and Logger simultaneously. In one scenario, all events are sent to Logger while only high-value events are sent to ESM (for further analysis, for example). In another scenario, all events are sent to both, but Logger implements a longer retention policy.

Although each connector has specific destination parameters, Management Center allows "bulk" management of connectors, eliminating the need to manually access each remote connector host to add or change destinations.

For detailed information and instructions for using Management Center, see the *ArcSight Management Center Administrator's Guide*.

# Planning to Install and Deploy

This section describes the installation and deployment options, considerations, and caveats that you need to know for a successful deployment.

## Installation Checklist

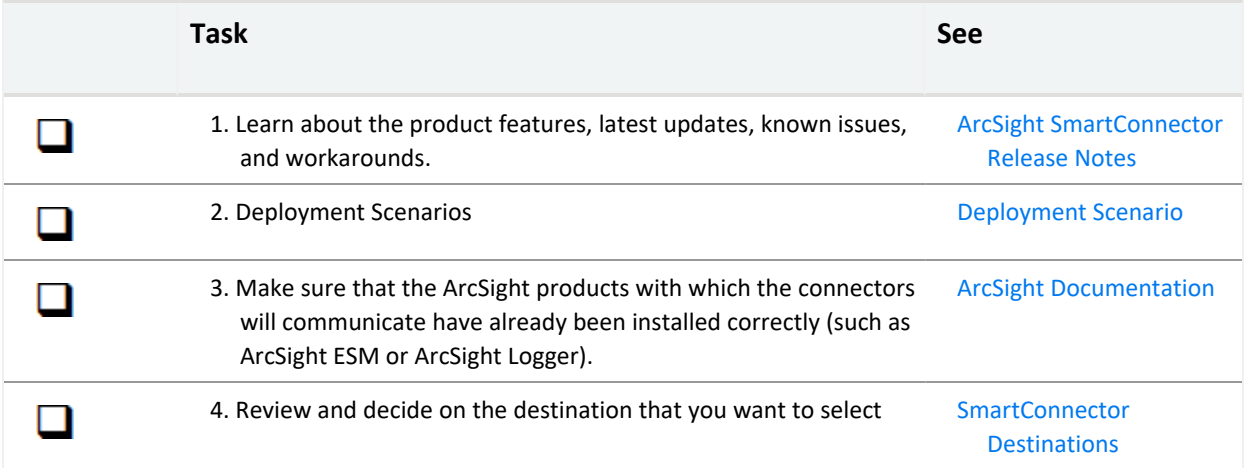

## Reviewing the Considerations and Best Practices

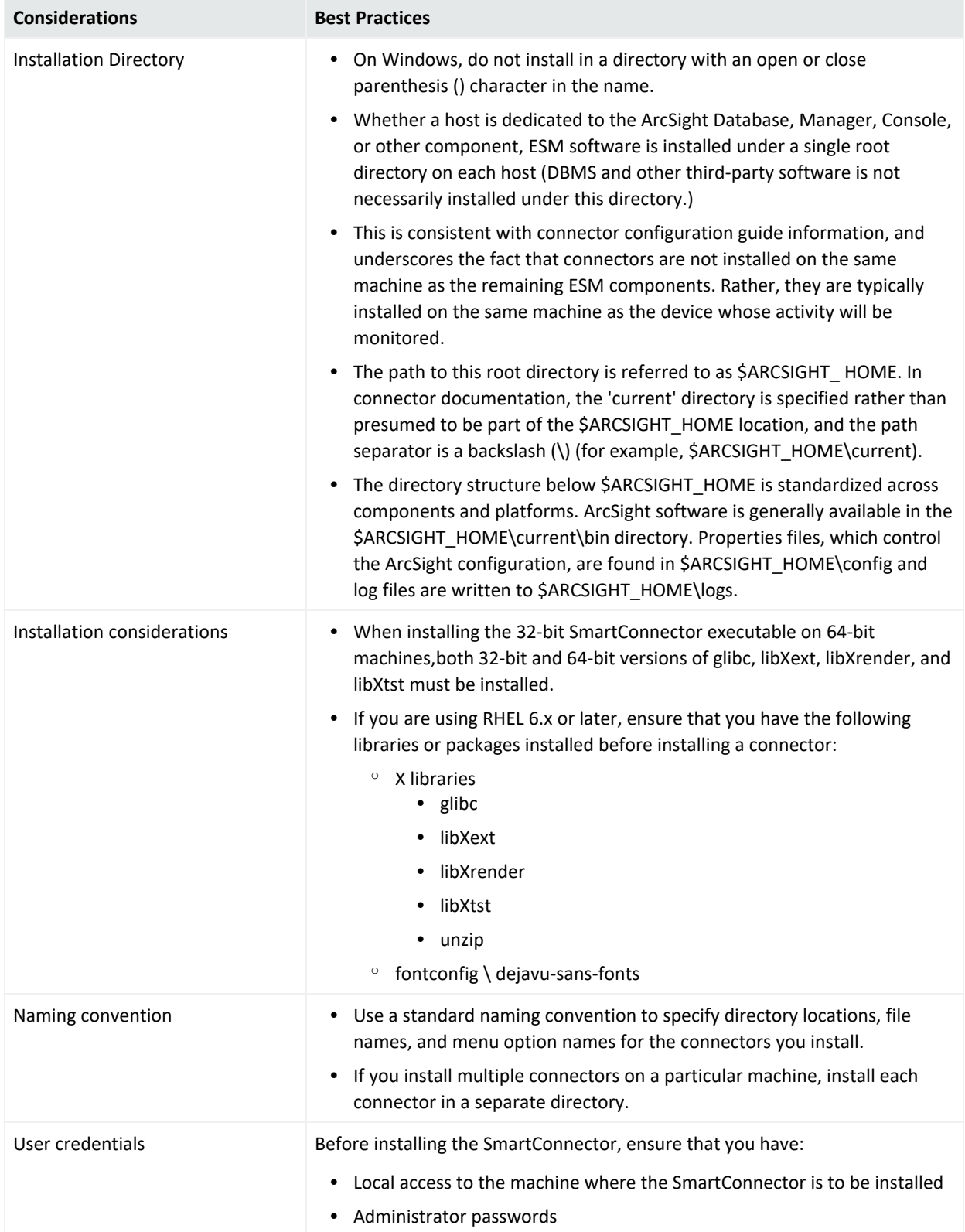

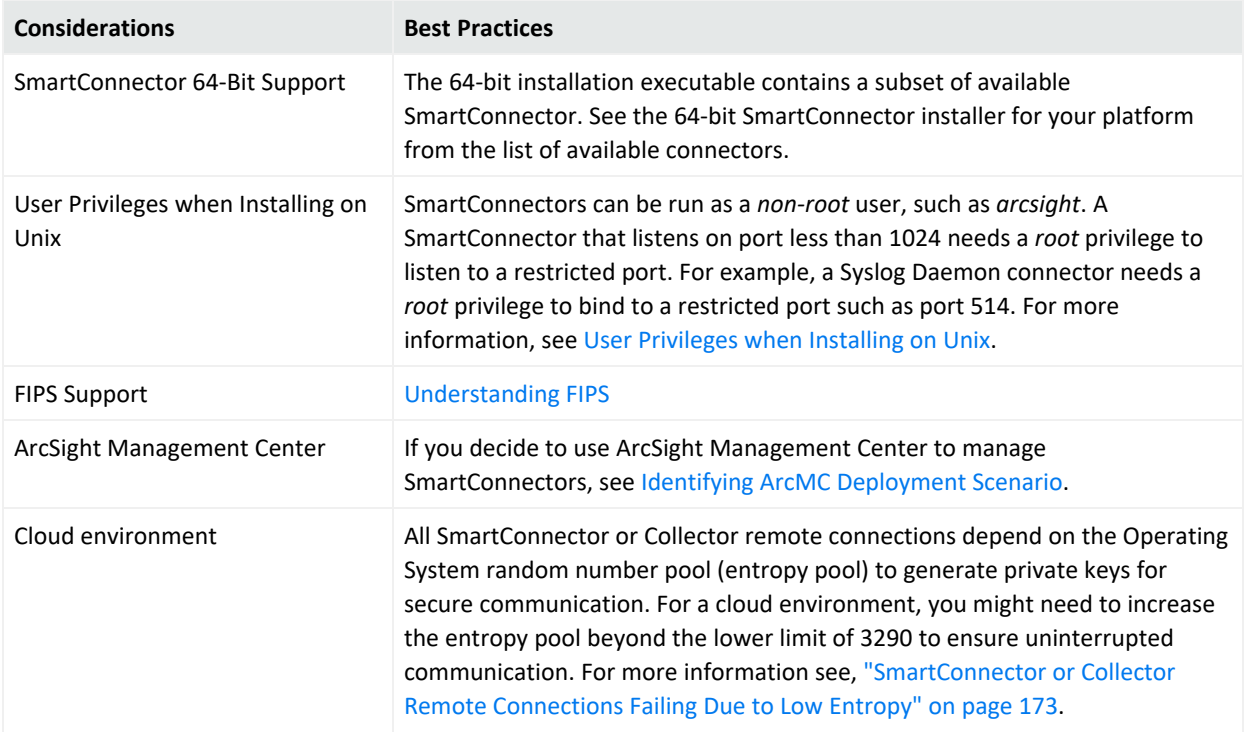

## <span id="page-70-0"></span>User Privileges When Installing (UNIX only)

SmartConnectors can be run as a *non-root* user, such as *arcsight*. A SmartConnector that listens on port less than 1024 needs a *root* privilege to listen to a restricted port. For example, a syslog daemon connector needs a *root* privilege to bind to a restricted port such as port 514.

#### **The following sections describe the recommended options for two concepts:**

- Connectors that require to be configured to listen to low numbered ports
- Connectors that are run as a service

#### **This section has the following information:**

#### <span id="page-70-1"></span>When Running As a Service

#### **Option 1: Install as** *arcsight* **user, run as** *arcsight* **user**

This is the recommended option. The following instructions refer to *arcsight* user as a generic name for any user with *non-root* privileges:

**Note**: When you install a connector as the *arcsight* user, the ArcSight connector files will be owned by **arcsight** user.

After installing ArcSight connector, run the connector setup wizard as *arcsight* user.

- If a Syslog Daemon connector is selected, then the configured port number must be 1024 or greater. If the configured port number is less than 1024, then see "User [Privileges](#page-70-0) When [Installing](#page-70-0) (UNIX only)" on the previous page
- When running as a service, the setup wizard displays a dialog that states:

The Connector Setup Wizard is not able to modify the service configuration because the Wizard is not running as root. Please run this Wizard as root. Or to manually install, logged on as root, execute the following script: \$ARCSIGHT\_HOME/current/bin/arcsight agentsvc -i -u user To manually remove the service, execute the following script as a root

user:

\$ARCSIGHT\_HOME/current/bin/arcsight agentsvc -r

We do not recommend running the wizard as *root*. Instead, run the wizard as *arcsight* user and then manually install the service. Execute the following script while logged on as root to install the connector as a service:

\$ARCSIGHT\_HOME/current/bin/arcsight agentsvc -i -u arcsight

The -u arcsight option ensures that the service runs as *arcsight* user.

#### **Option 2: Install as** *arcsight* **user, run as** *arcsight* **user with port forwarding**

This option allows a Syslog Daemon to receive events that are sent to ports below 1024. After installing ArcSight connector, run the connector setup wizard as *arcsight* user and use the procedure mentioned in ["Option](#page-70-1) 1: Install as arcsight user, run as arcsight user" on the [previous](#page-70-1) page. In addition, use another program that forwards traffic from a low number port to the port configured for the connector.

For example, if the syslog events are being sent to port 514 and the connector is configured to receive on port 6000, the forwarder re-routes from port 514 to port 6000. There are several programs that can do port forwarding including **iptables**, **ncat**, and **socat**. The **iptables** program is packaged with some versions of Linux/Unix.

#### **Option 3: Install as** *root* **user, run as** *root* **user**

This option is less secure than the other options as *root* privileges are required for installation, configuration, and maintenance of the connectors.

A user logs on to the system as *root* and installs the ArcSight connector. This results in all the ArcSight connector files to be owned by user *root*. The connector setup wizard is also run while logged on as *root*. If the connectors are to be run as a service, the service configuration is done by the connector setup wizard and no additional steps are required.
**Caution:** Avoid installing as user *arcsight*, and run as user *root.*

This can lead to security vulnerability issues. The potential problem with this option is that the connector configuration files are owned by user *arcsight* and so may be more susceptible to modification by a malicious user. Since the connectors are run as *root*, those modifications may result in undesirable privilege escalation.

### When Running in Standalone Mode

#### **Option 1: Install as user** *arcsight***, run as user** *arcsight*

This is the recommended option. The following instructions refers to *arcsight* user as a generic name for any user with *non-root* privileges.

**Note**: When you install a connector as the *arcsight* user, the ArcSight connector files will be owned by *arcsight* user.

After installing ArcSight connector, run the connector setup wizard as *arcsight* user.

If a Syslog Daemon connector is selected, then the configured port number must be 1024 or greater for this option.

#### **Option 2: Install as** *arcsight* **user, run as** *arcsight* **user with port forwarding**

This option allows a Syslog Daemon to receive events that are sent to ports below 1024. After installing ArcSight connector, run the connector setup wizard as *arcsight* user and use the procedure mentioned in ["Option](#page-70-0) 1: Install as arcsight user, run as arcsight user" on page 71. In addition, use another program that forward traffic from a low number port to the port configured for the connector. For example, if the Syslog events are being sent to port 514 and the connector is configured to receive on port 6000, the forwarder re-routes from port 514 to port 6000. There are several programs that can do the port forwarding including **iptables**, **ncat**, and **socat**. The **iptables** program is packaged with some versions of Linux/Unix.

**Caution:** Avoid installing connectors using the two following scenarios:

<sup>l</sup> as user *arcsight*, and run as user *root*

This can lead to security vulnerability issues. The potential problem with this option is that the connector configuration files are owned by user *arcsight* and so may be more susceptible to modification by a malicious user. Since the connectors are run as *root*, those modifications may result in undesirable privilege escalation.

<sup>l</sup> as user *root* and run as user *root*

This option is less secure since *root* privileges are required for installation, configuration, and maintenance of the connectors. A user logs on to the system as *root* and installs the ArcSight connector. This results in all the ArcSight connector files to be owned by user *root*. The connector setup wizard is also run while logged on as *root*.

# Estimating Storage Requirements

Different devices generate different event volumes, and also respond differently to various event aggregation policies. Understanding the range of devices and connectors you want to deploy helps in estimating your daily event volume. Apart from the log file size, you also need to know how many events are generated during an average day.

In a distributed environment with multiple ESM Managers, the event volume metric must consider both the connector feeds to the ESM Manager and the event forwarding from other ESM Managers.

Connectors can also [aggregate](#page-11-0) events to reduce event traffic.

<span id="page-73-0"></span>The average size of the data stored for each event depends on the turbo [mode](#page-73-0) specified for a particular connector.

# Understanding the Turbo Mode

You can configure connectors to vary the event data they send. The ESM Manager can be set to read and maintain event data, independent of the connector setting.

Some events require more data than others. For example, operating system logs often capture a lot of environmental data that might not be relevant to a particular security event. On the other hand, Firewalls report only basic information.

The following table provides information about the different turbo modes and also describes how to enable the modes:

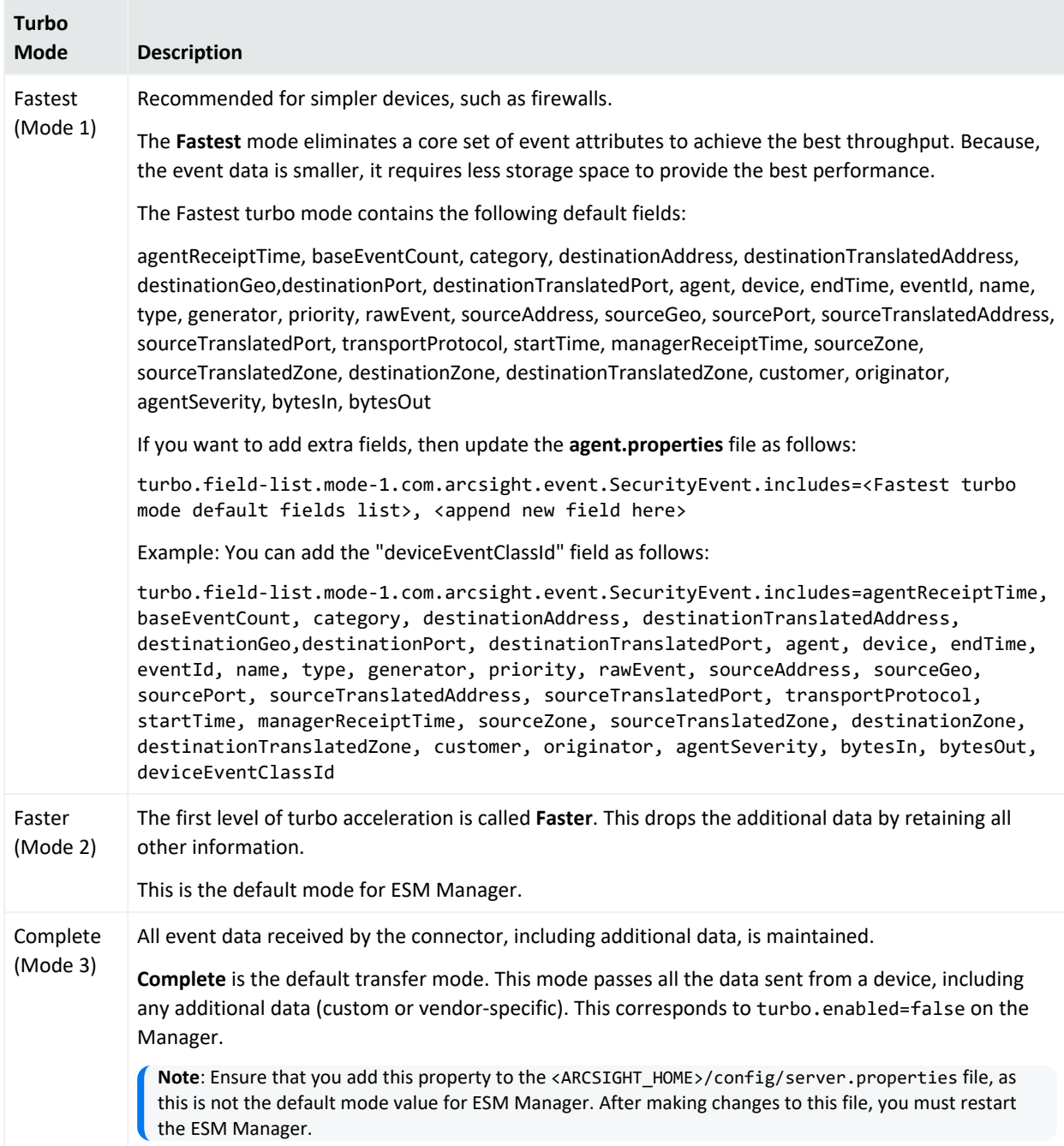

The specific event attributes that apply to all these turbo modes in your enterprise are defined in the <ARCSIGHT\_HOME>/config/server.default.properties file for the ArcSight Manager. Because, these properties might have been adjusted in the corresponding server.properties file for your needs, you can refer to the **server.properties** file for definitive lists. For more information, refer to the Managing and Changing [Properties](https://www.microfocus.com/documentation/arcsight/arcsight-esm-7.5/ESM_AdminGuide_HTML5/#ESM_AdminGuide/Config/Config_ManageChangePropsFile.htm%3FTocPath%3DBasic%2520Configuration%2520Tasks|Managing%2520and%2520Changing%2520Properties%2520File%2520Settings|_____0) File Settings section in the ESM Administrator's Guide.

The ESM Manager uses its own turbo mode setting when processing event data. If a connector is set at a higher turbo mode than the ESM Manager, it reports more event data than the ESM Manager requires. The ESM Manager ignores these extra fields.

However, if an ESM Manager is set at a higher turbo mode than the connector, the connector has less event data to report to the ESM Manager. The ESM Manager maintains fields that do not have event data.

Both situations are normal in real-world scenarios because the ESM Manager configuration must reflect the requirements of a diverse set of connectors.

# Installing SmartConnectors

This chapter describes the different installation methods in which the SmartConnector can be installed. You can install connectors in GUI Mode, Console Mode, or Silent Mode.

**Important**: Before installing any connector, ensure that the random number pool (also known as entropy pool) of Operating System must not be less than the ideal lower limit of 3290. For more information, see [SmartConnector](#page-172-0) or Collector Remote Connections Failing Due to Low Entropy.

# Understanding Installation Parameters

The following sections provide information about the installation parameters and information that can help you select:

### Global Parameters

You can set the following optional global parameters, either during installation or after the installation:

#### **Unique Generator ID**

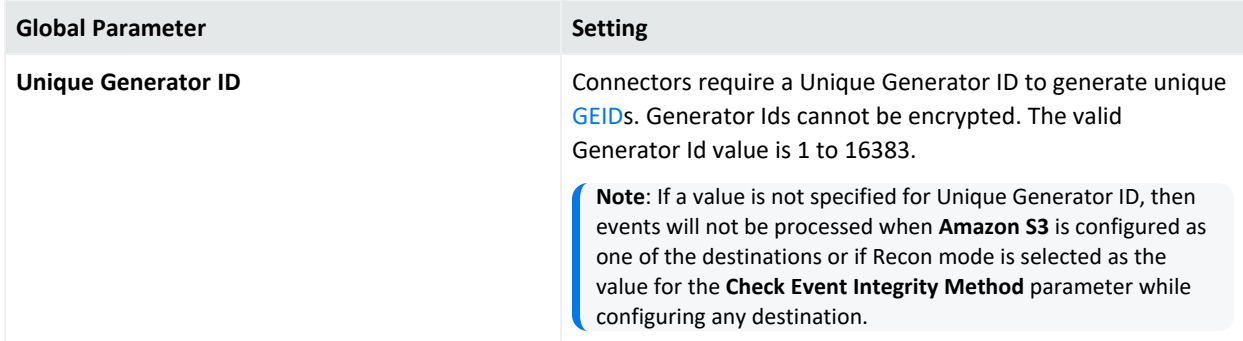

#### **FIPS Mode**

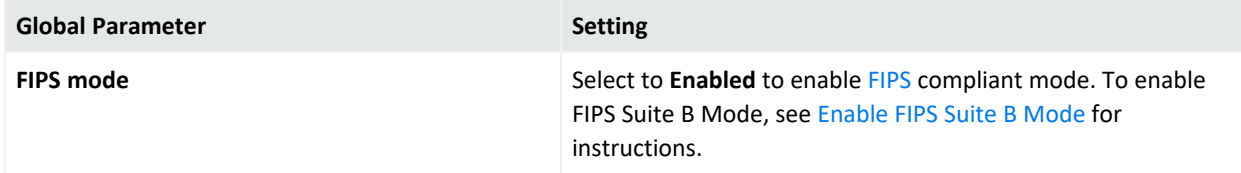

#### **Remote Management from ArcSight Management Center**

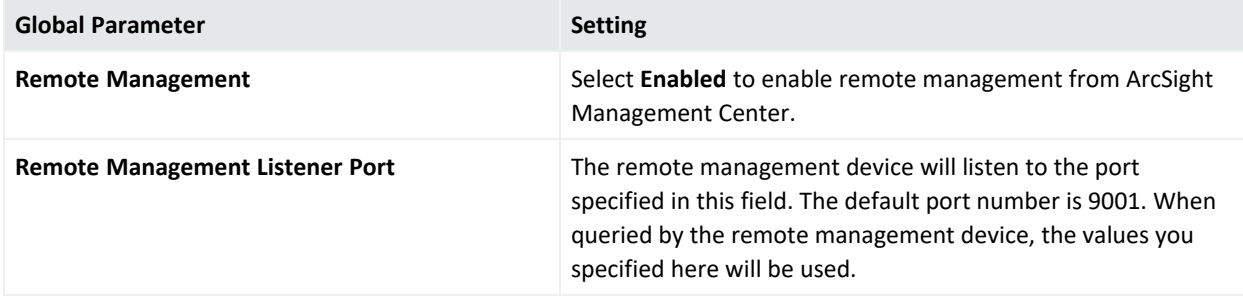

#### **Preferred IPV Version**

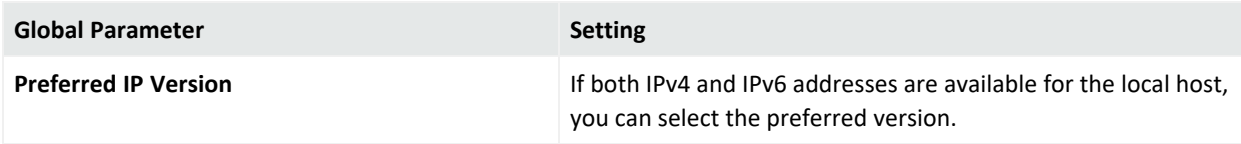

#### **Format Preserving Encryption**

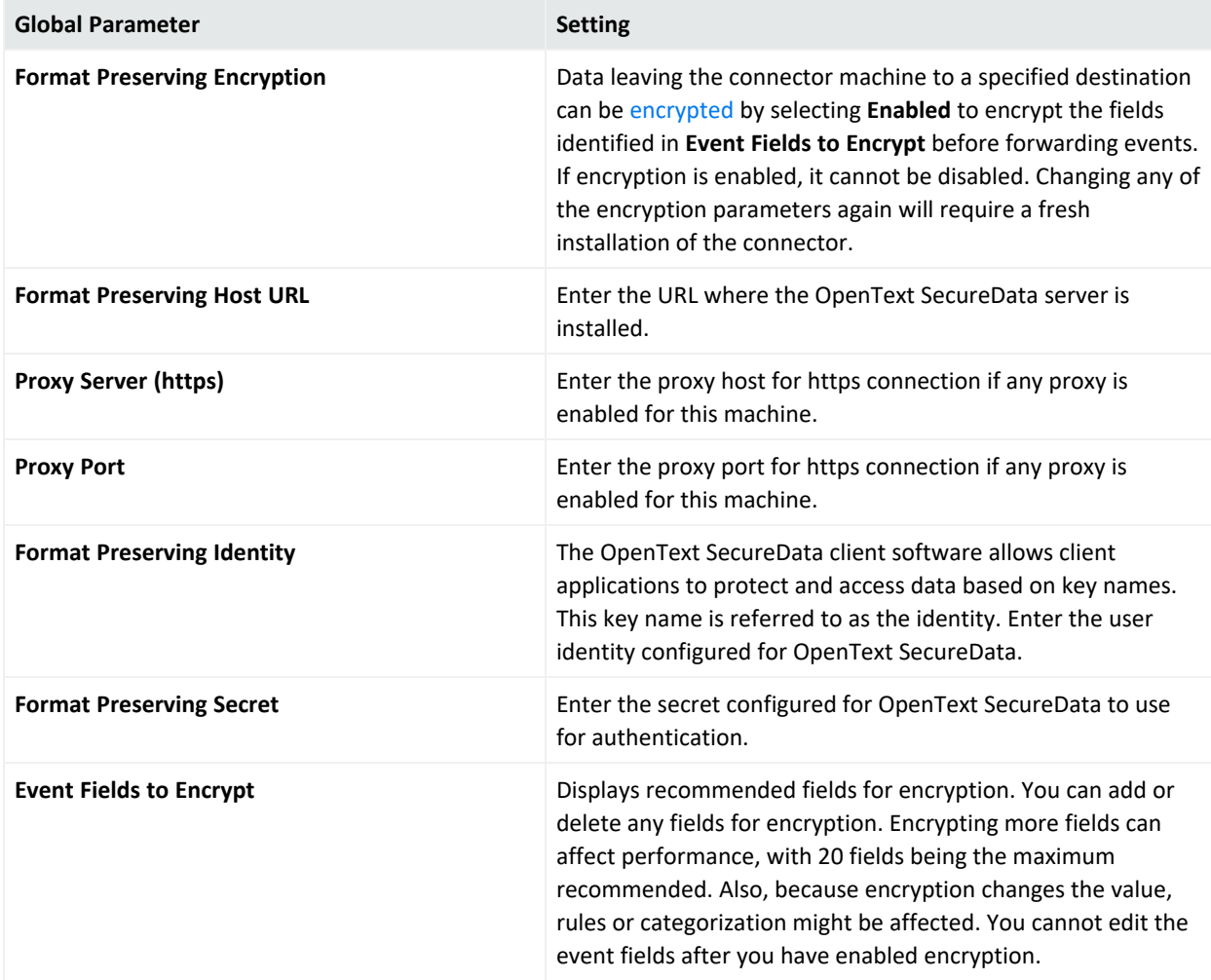

## <span id="page-78-0"></span>Destination Parameters

Depending on the destination selected, you might enter any of the following parameters:

## ArcSight Manager (Encrypted)

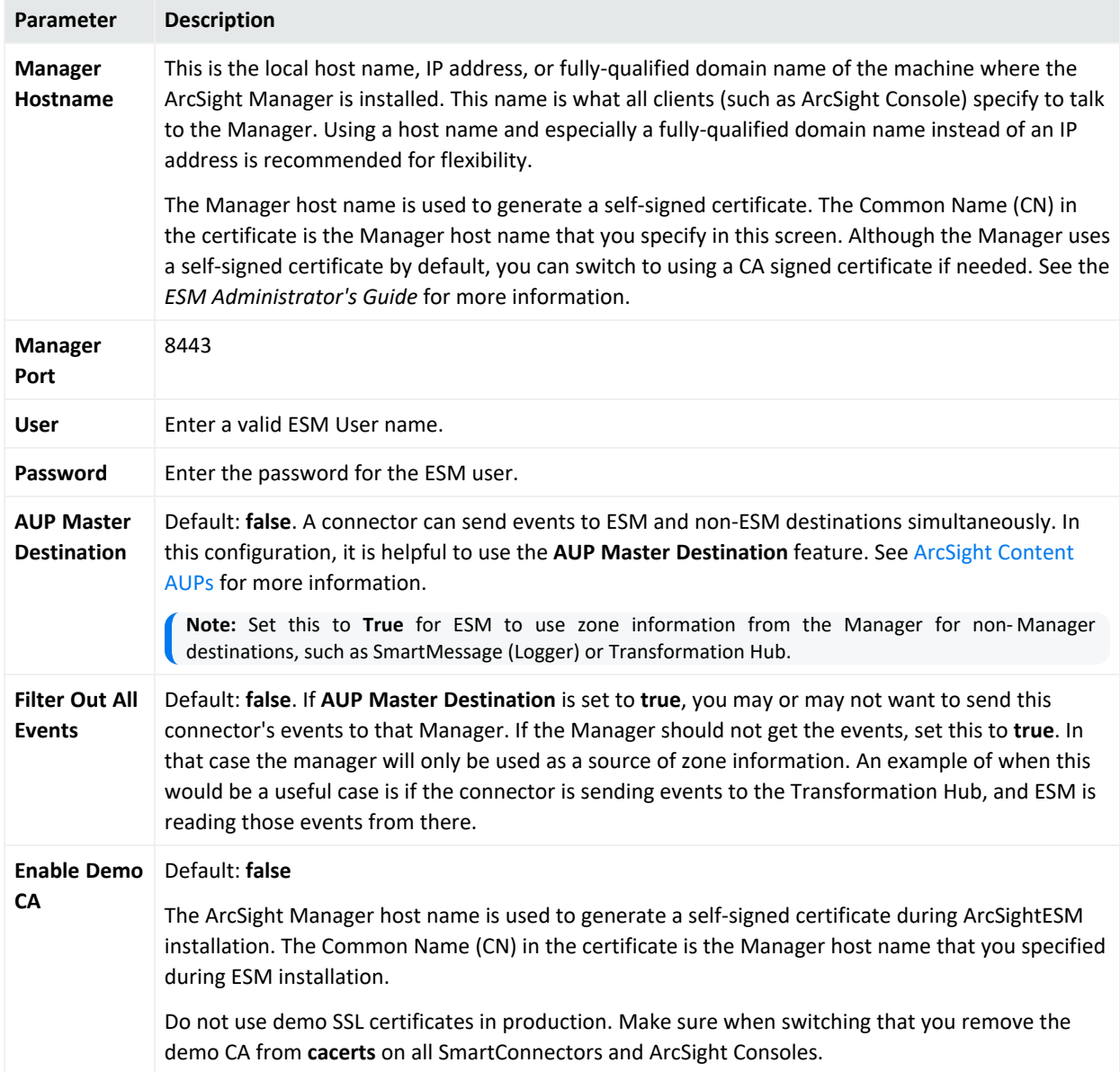

## ArcSight Logger SmartMessage (encrypted)

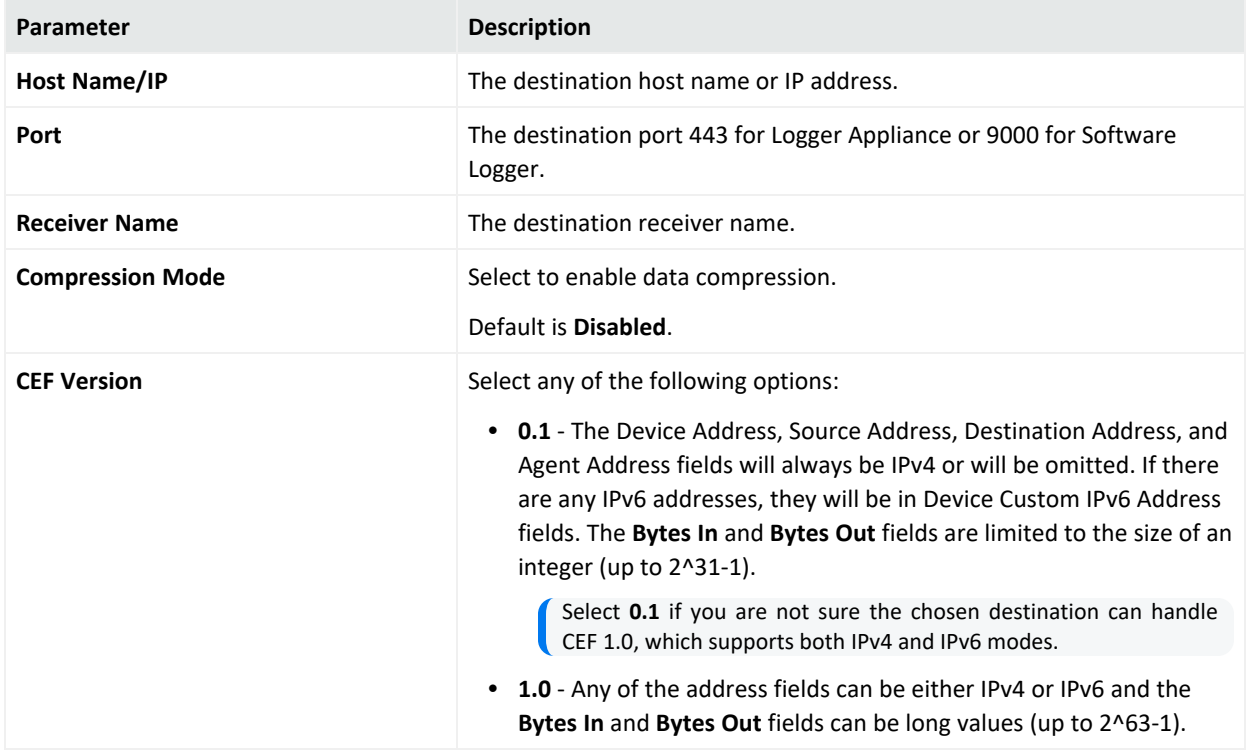

## ArcSightLogger SmartMessage Pool (encrypted)

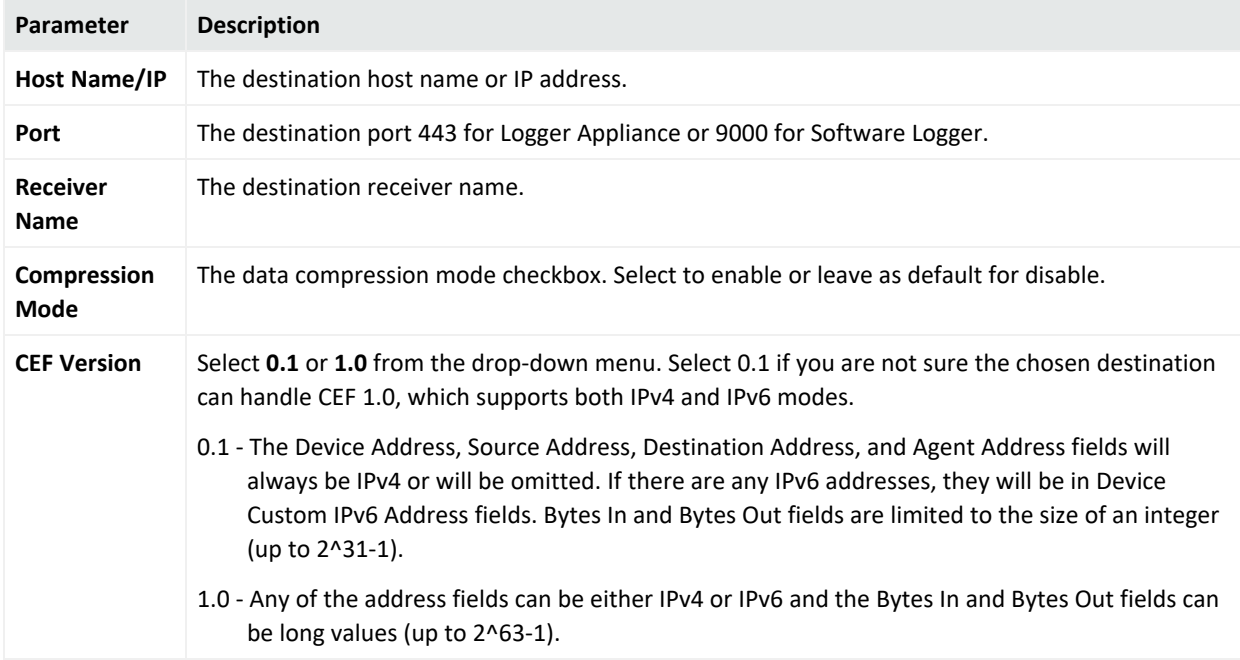

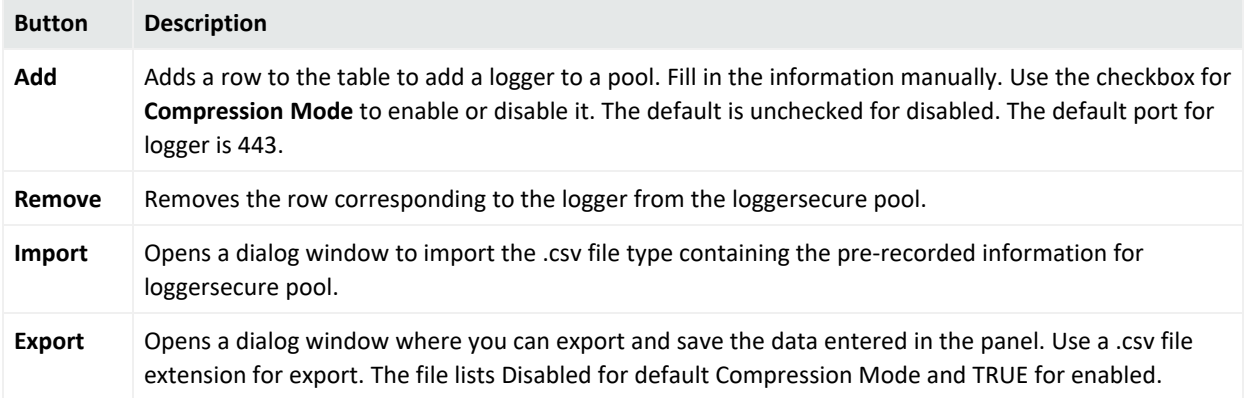

#### Transformation Hub

For information about Configuring a SmartConnector as a Transformation Hub Producer, refer to [Administrator's](../../../../../../documentation/arcsight/arcsight-platform-22.1.1/arcsight-admin-guide-22.1/?TocPath=Integrating%2520the%2520Platform%2520Into%2520Your%2520Environment%257CConfiguring%2520SmartConnector%2520as%2520a%2520Transformation%2520Hub%2520Producer%257C_____0) Guide to ArcSight Platform available on the ArcSight [Documentation](../../../../../../documentation/arcsight/#gsc.tab=0) site.

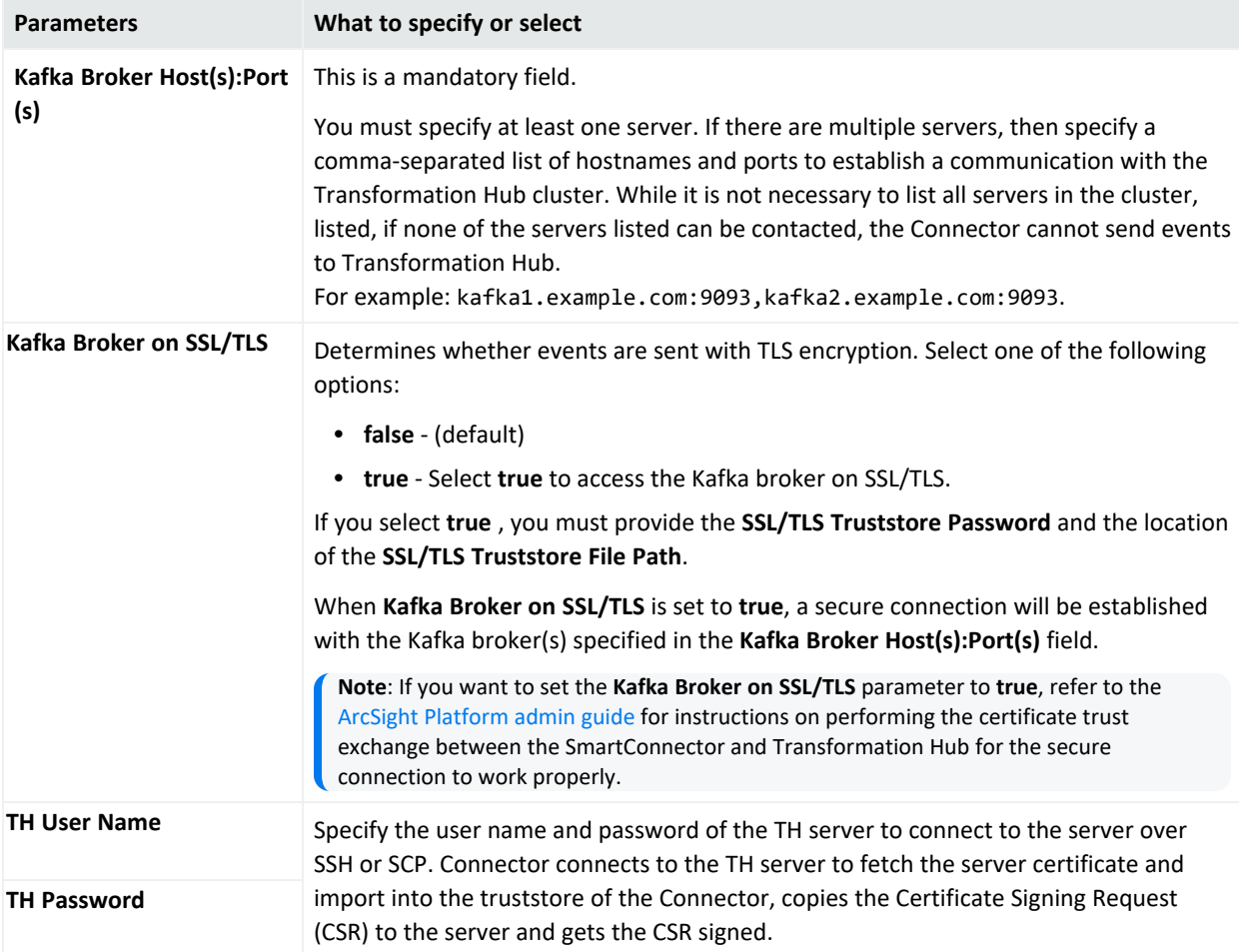

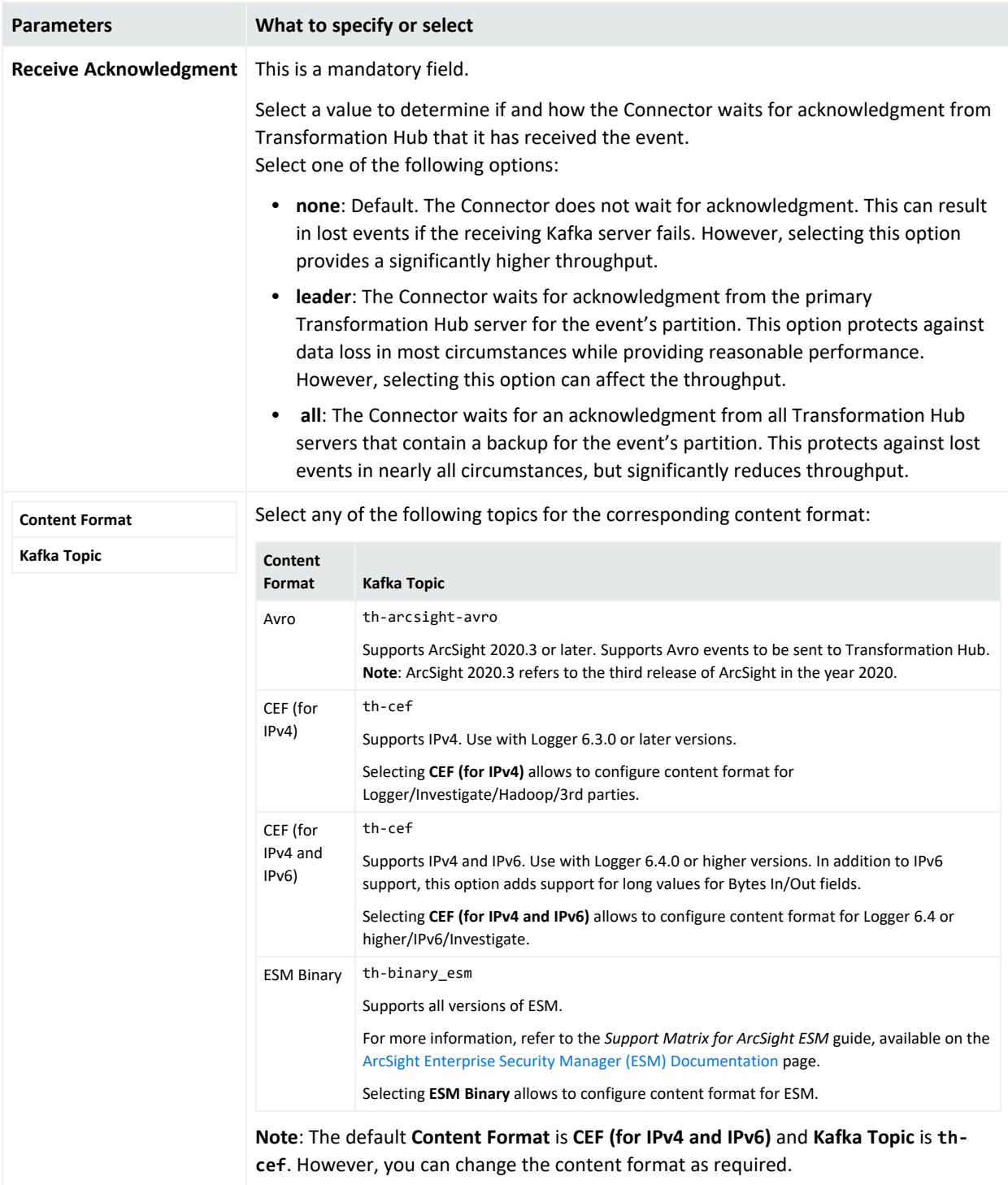

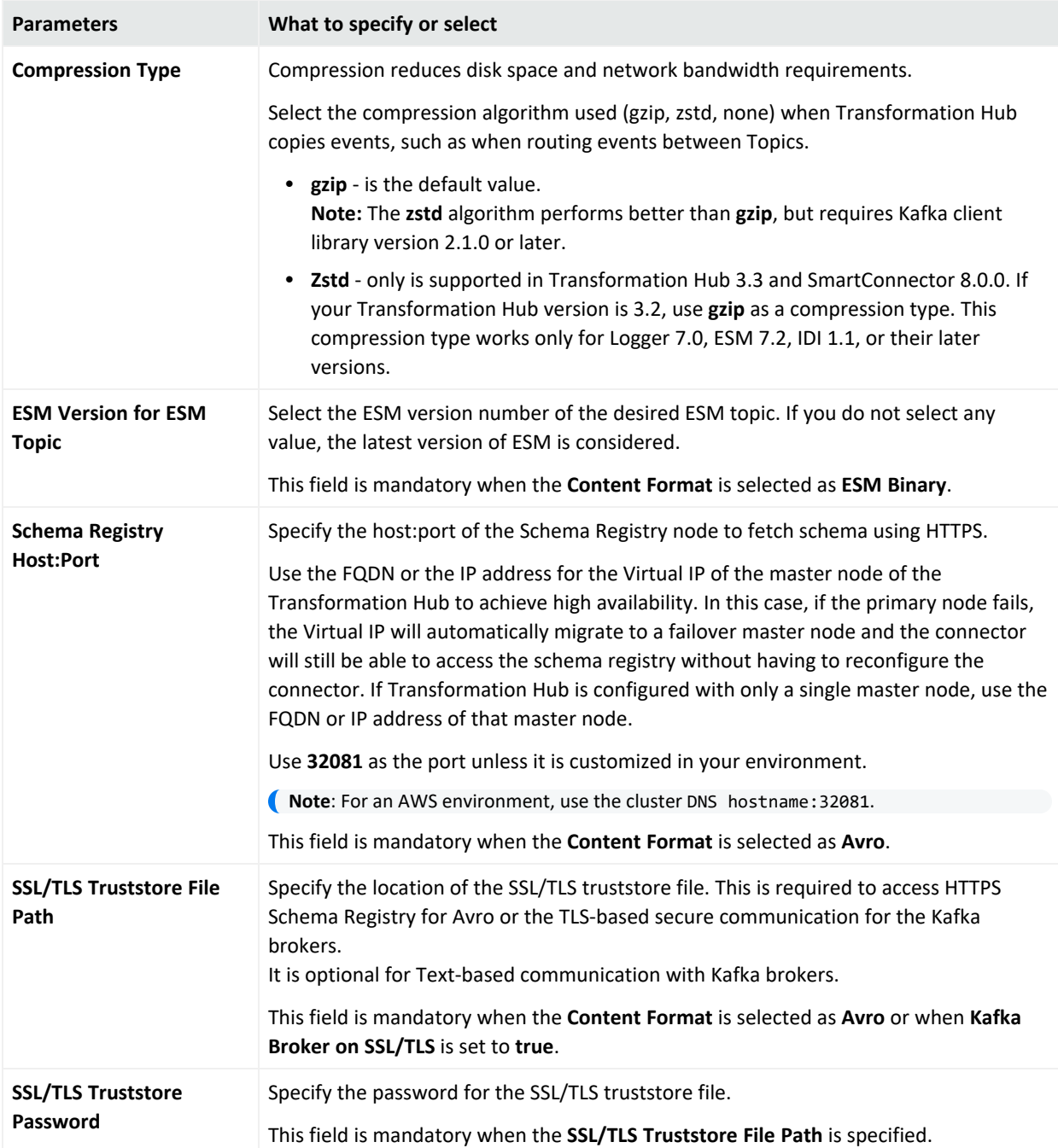

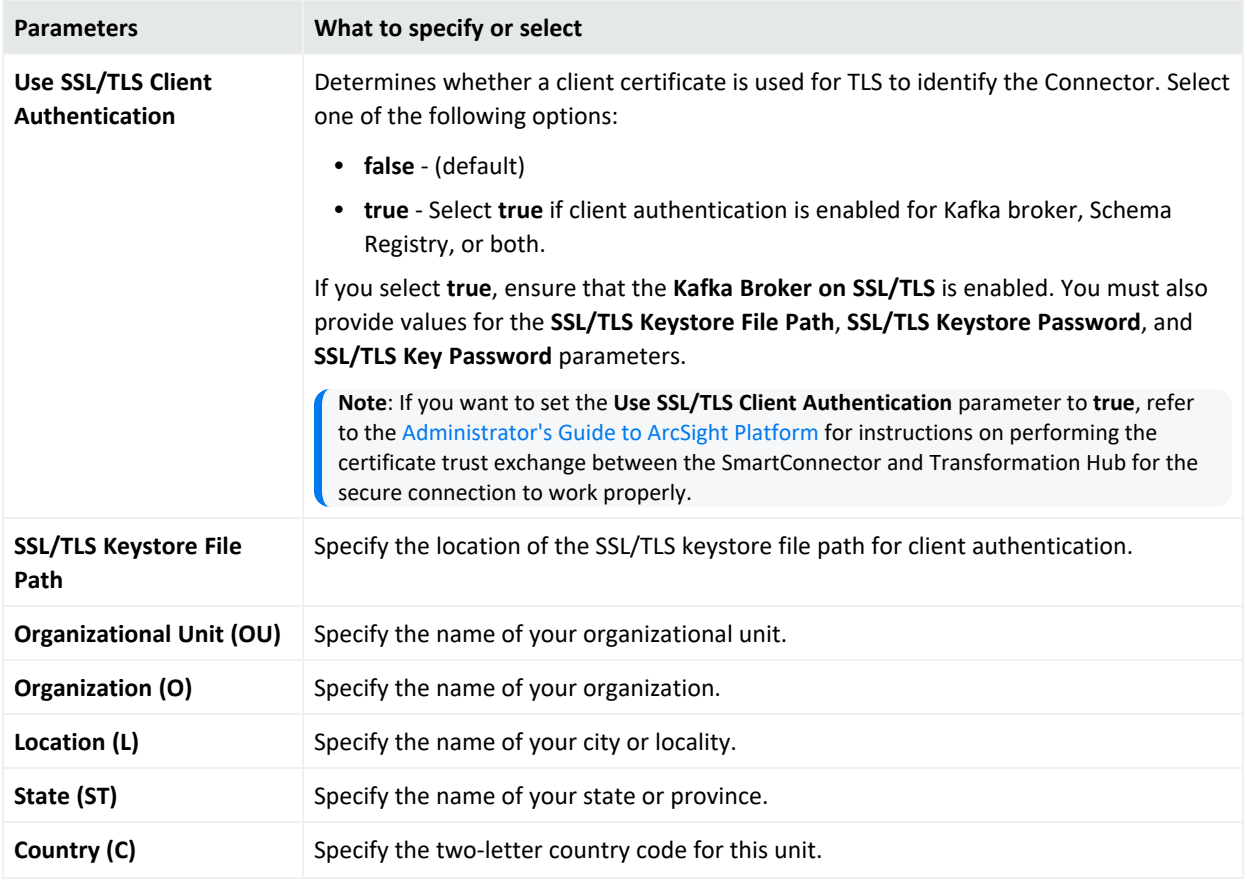

#### Amazon MSK

**Note**: If you are an ArcSight SaaS customer, note that from the 8.4.3 release onwards, the **ArcSight SaaS** destination has been renamed to **Amazon MSK**. There are no changes in the destination parameters.

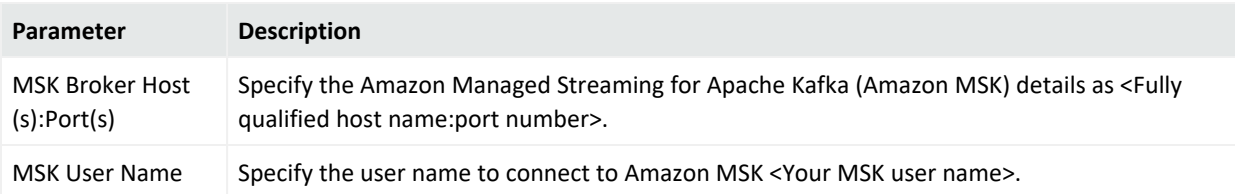

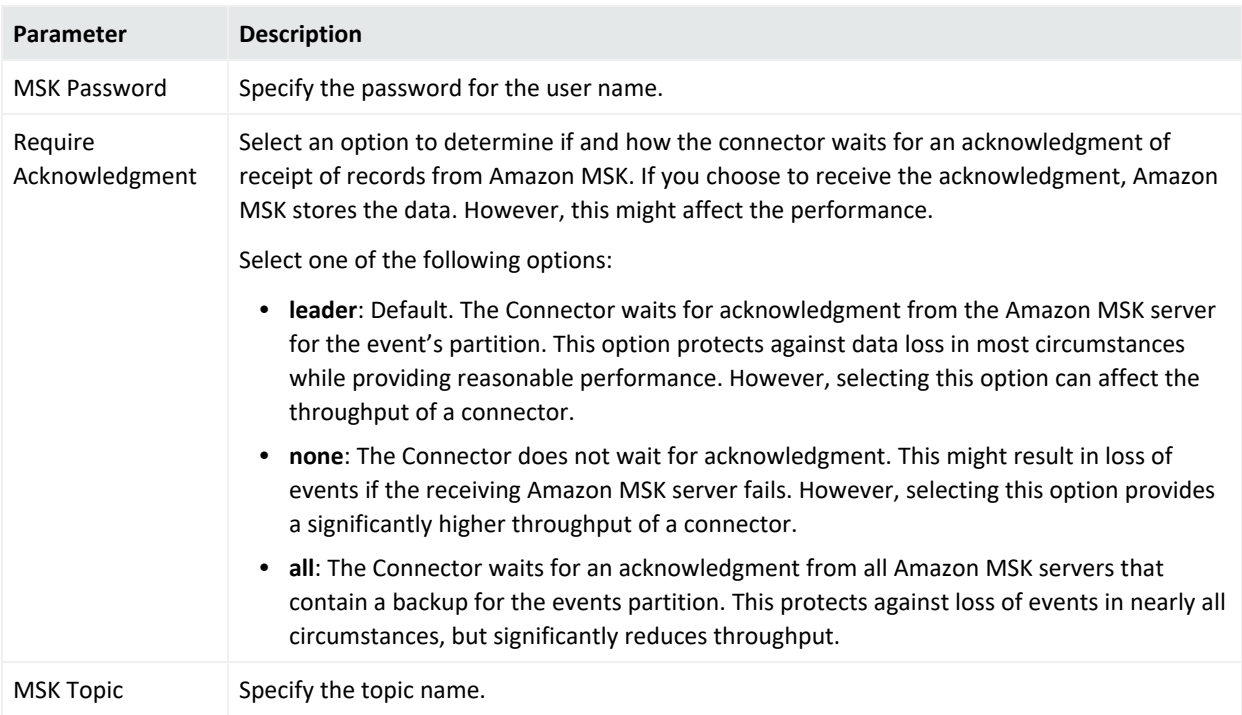

#### Amazon S3

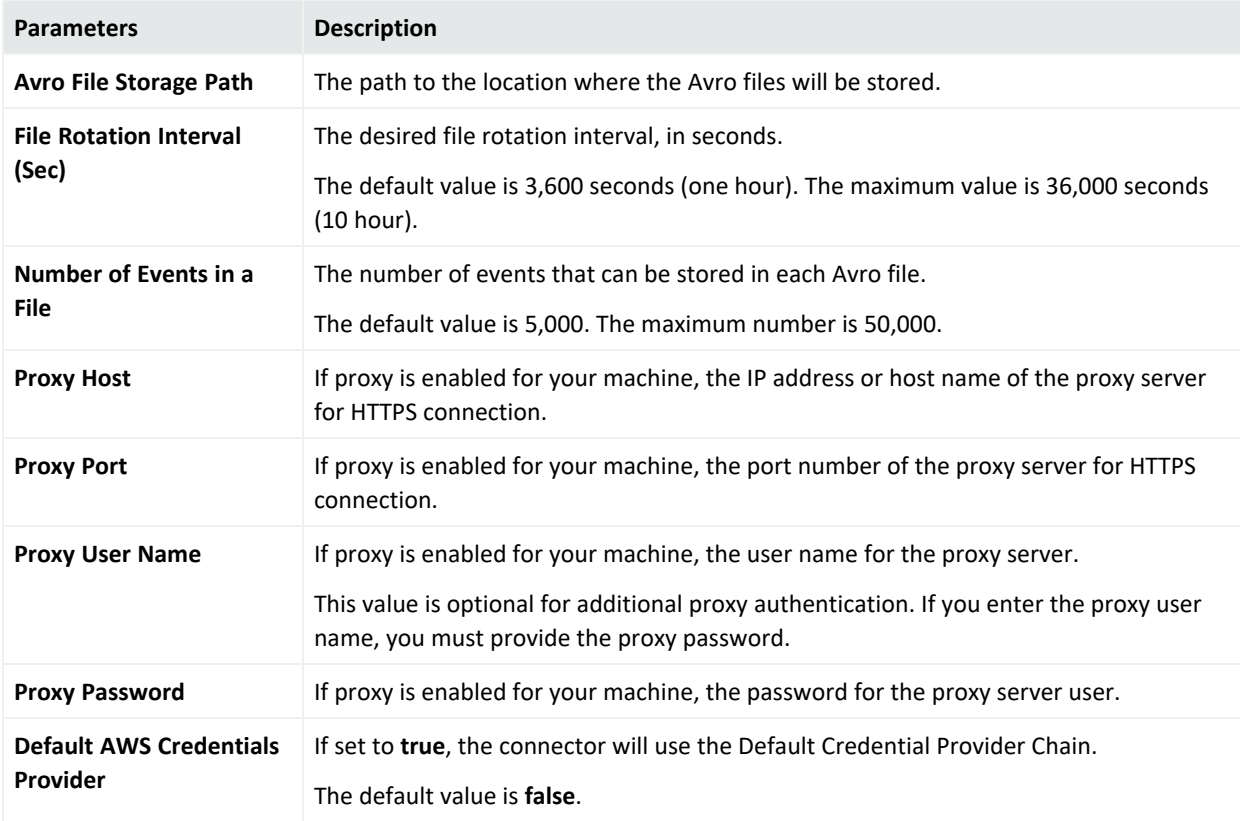

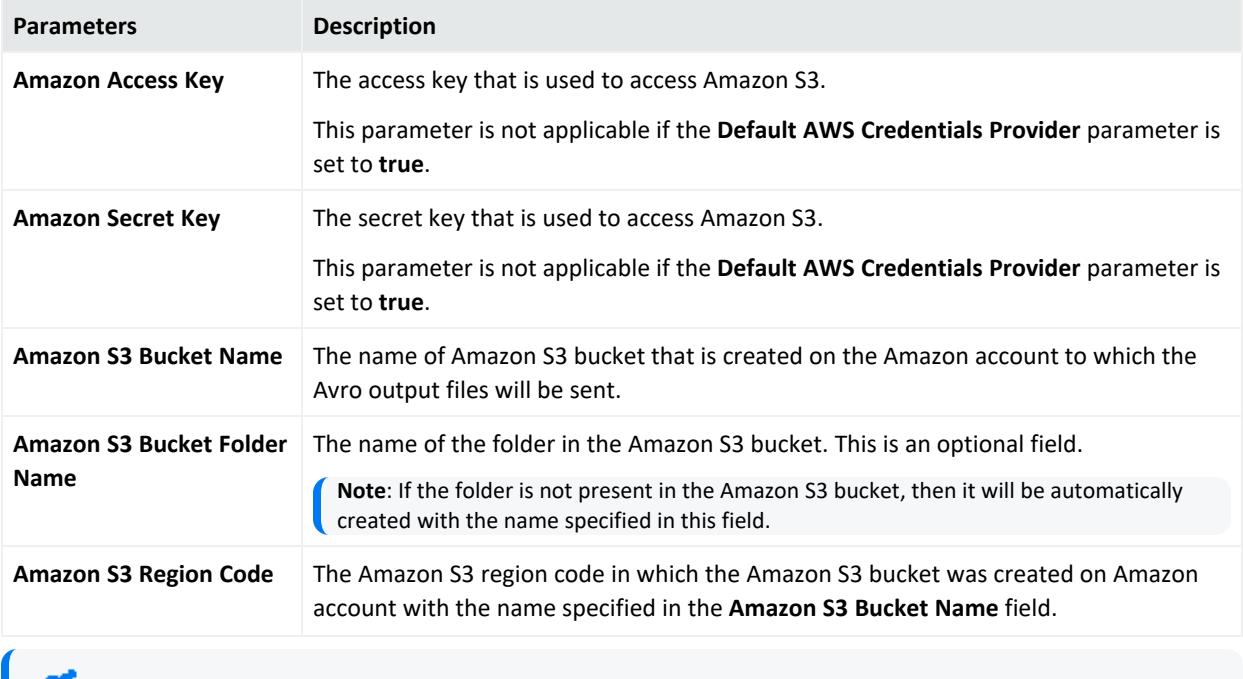

**Note:** To use the Default Credential Provider Chain for **Amazon Access Key** and **Amazon Secret Key**, see AWS [Credentials](https://www.microfocus.com/documentation/arcsight/arcsight-smartconnectors/SC_Cloud_Connectors/#../Subsystems/awss3/Content/AWS_S3_Config/AWSCredentials.htm?TocPath=Configuration%2520Guides%2520for%2520ArcSight%2520SmartConnectors%2520for%2520the%2520Cloud%257CSmartConnector%2520for%2520Amazon%2520Web%2520Services%2520S3%257CSetting%2520up%2520an%2520AWS%2520Account%257C_____1).

#### Amazon S3 Default Parameters

You can use the following default parameters to refine or elaborate the way the Connector works with the **Amazon S3** destination.

#### **To modify the Amazon S3 default parameters:**

- 1. Go to ArcSight\_home>\config\agent\agent.default.properties file.
- 2. Copy the property line that you want to modify to your agent.properties file.

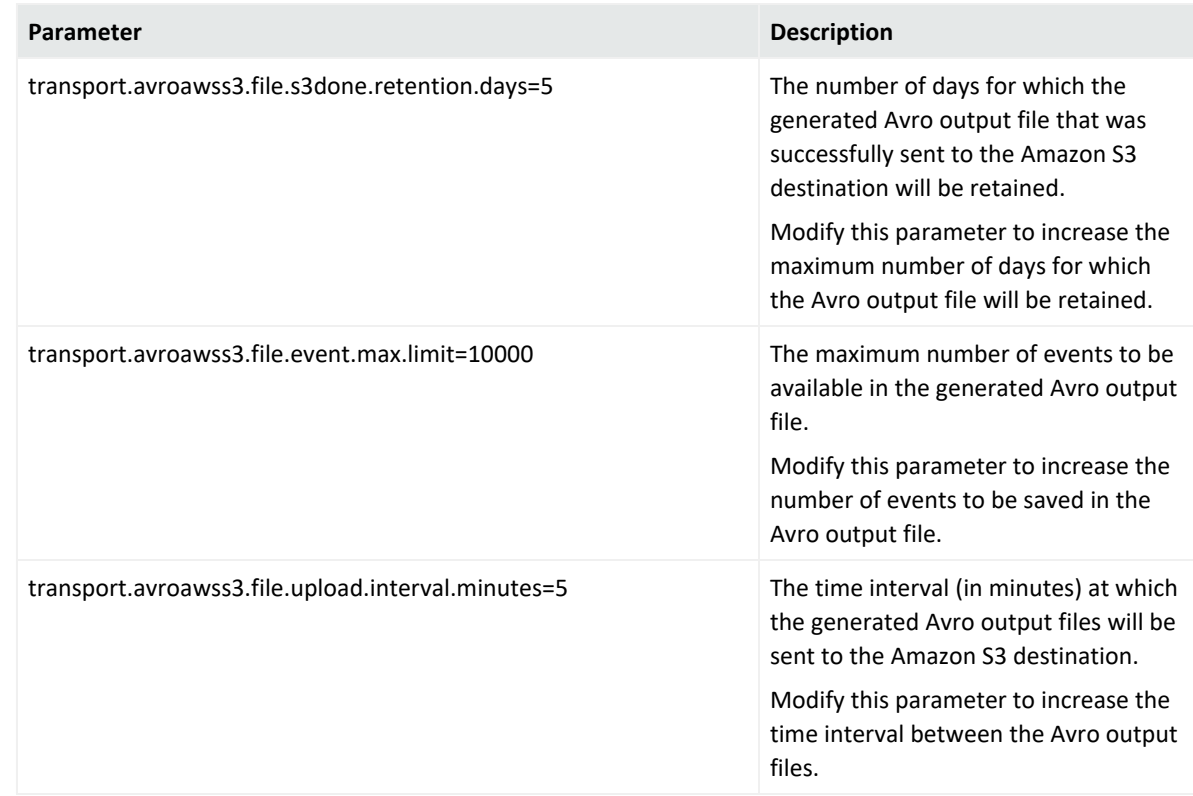

3. Modify the values of the following parameters as required:

4. Save the file and restart the connector.

## Microsoft Azure Event Hub

For information about Configuring the Azure event Hub SmartConnector , refer to the [Configuration](../../../../../../documentation/arcsight/arcsight-smartconnectors-8.4/azure-event-hub/index.html) guide for Microsoft Azure Event Hub available on the ArcSight [Documentation](../../../../../../documentation/arcsight/#gsc.tab=0) site.

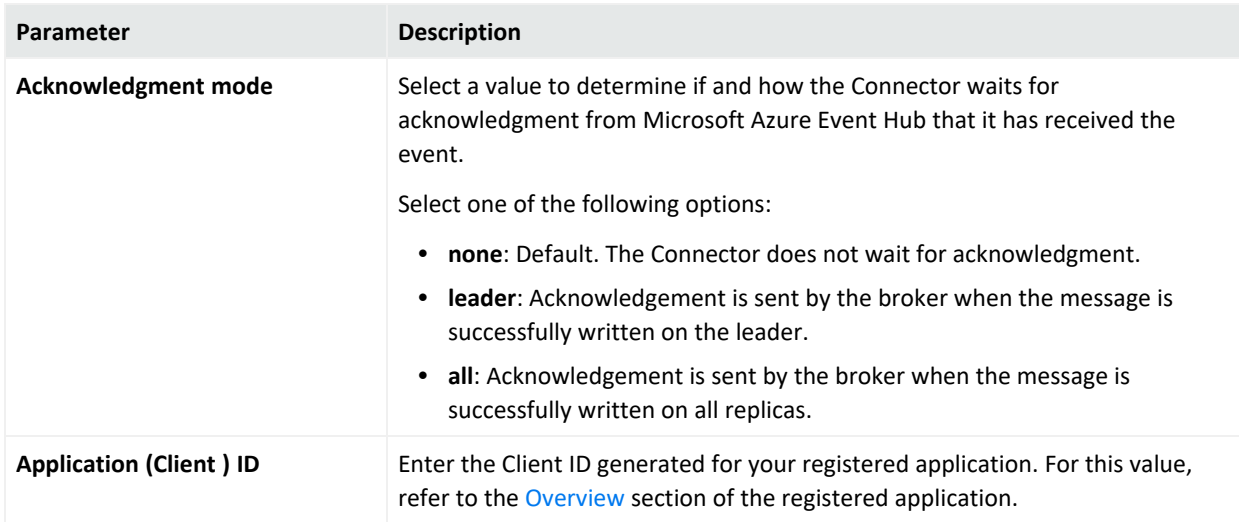

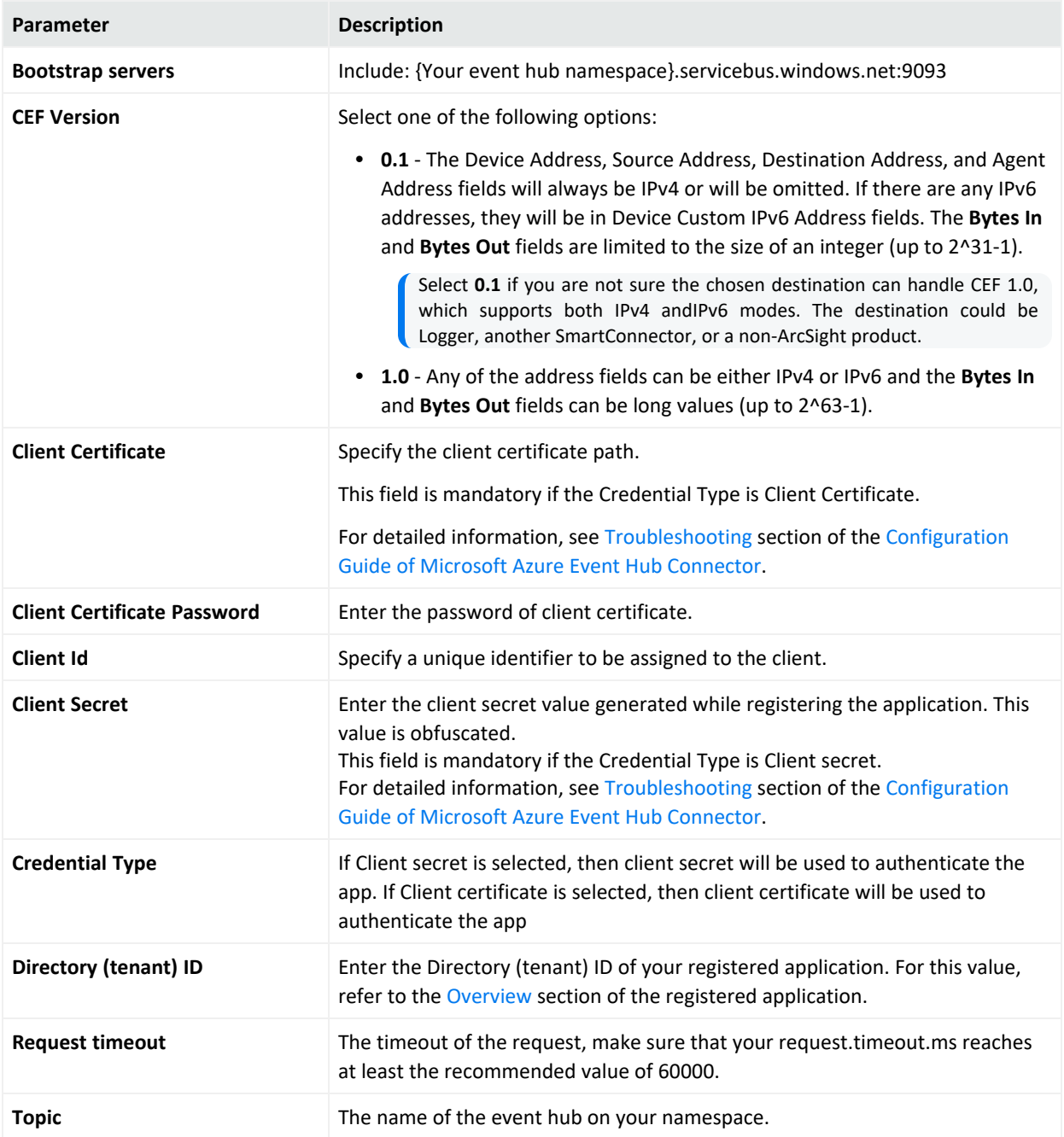

#### CEF File

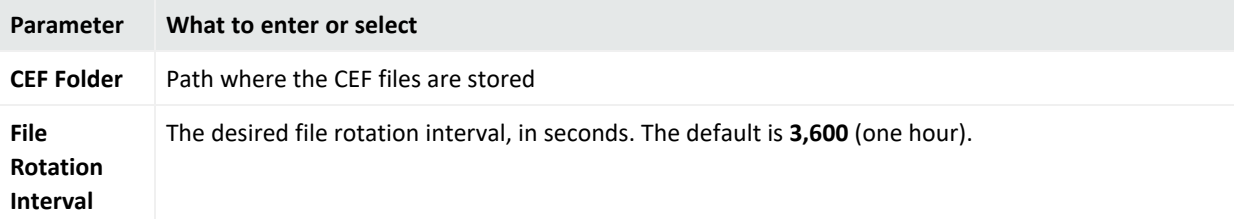

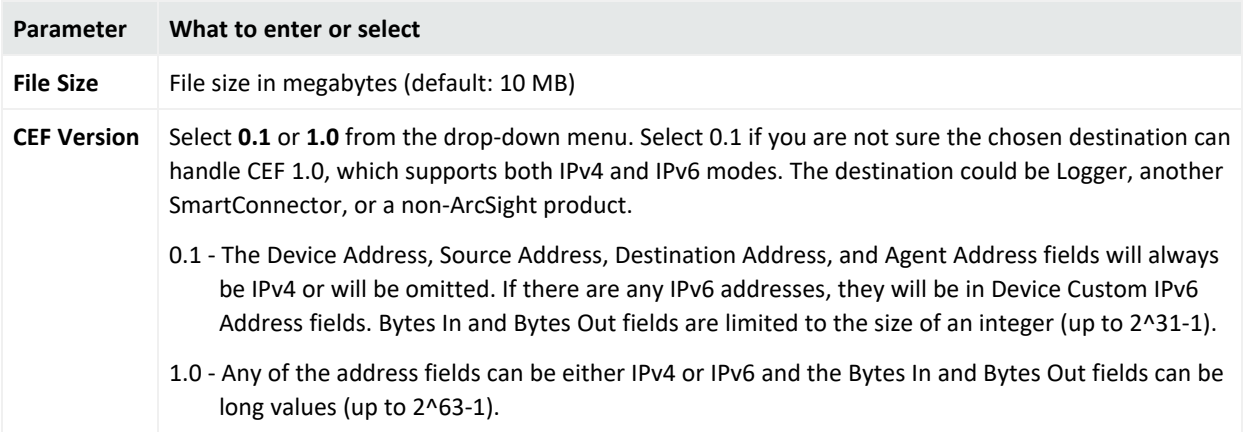

## CEF Syslog

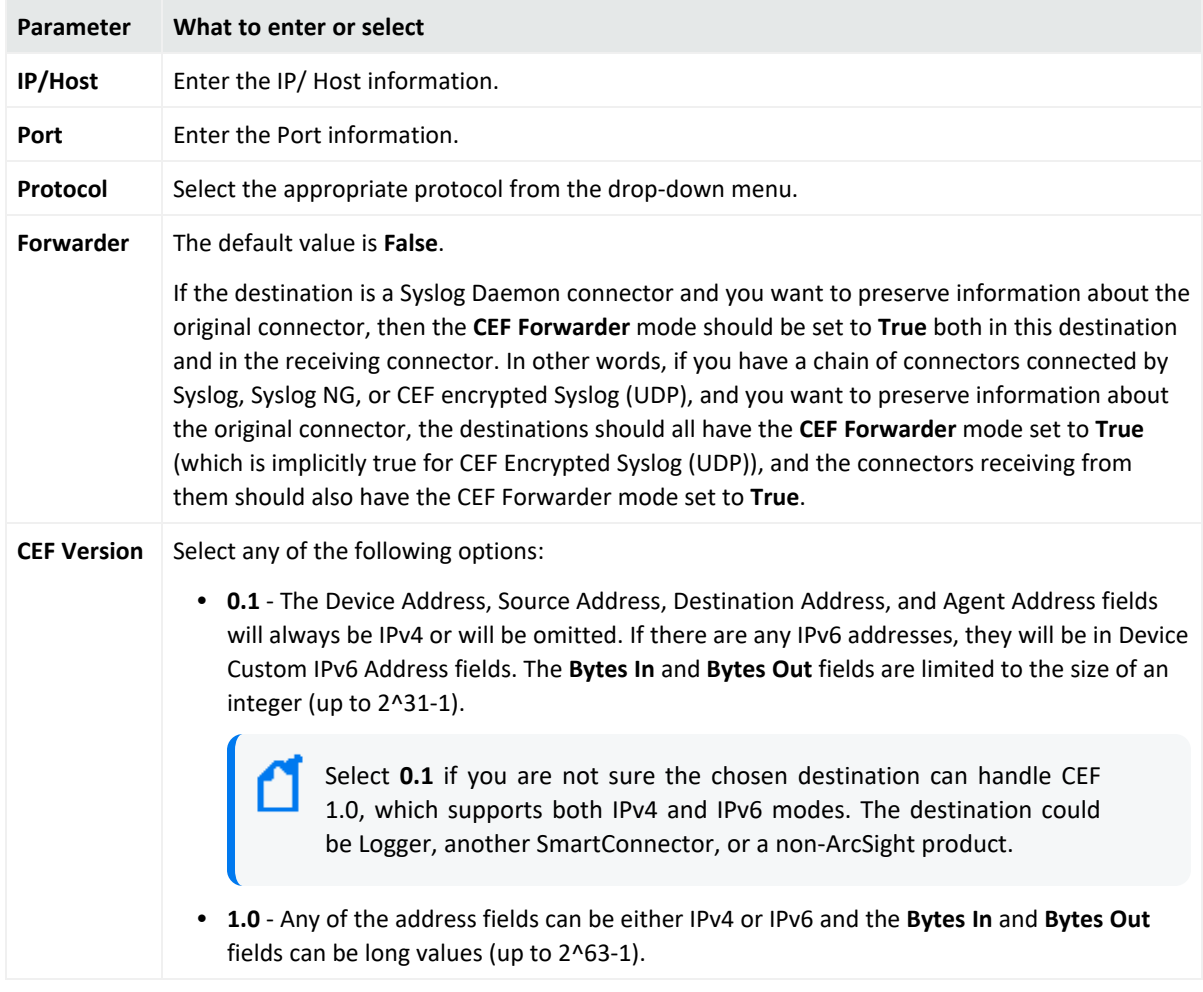

## CEF Encrypted Syslog (UDP)

**Caution:** Logger does not accept CEF Encrypted Syslog.

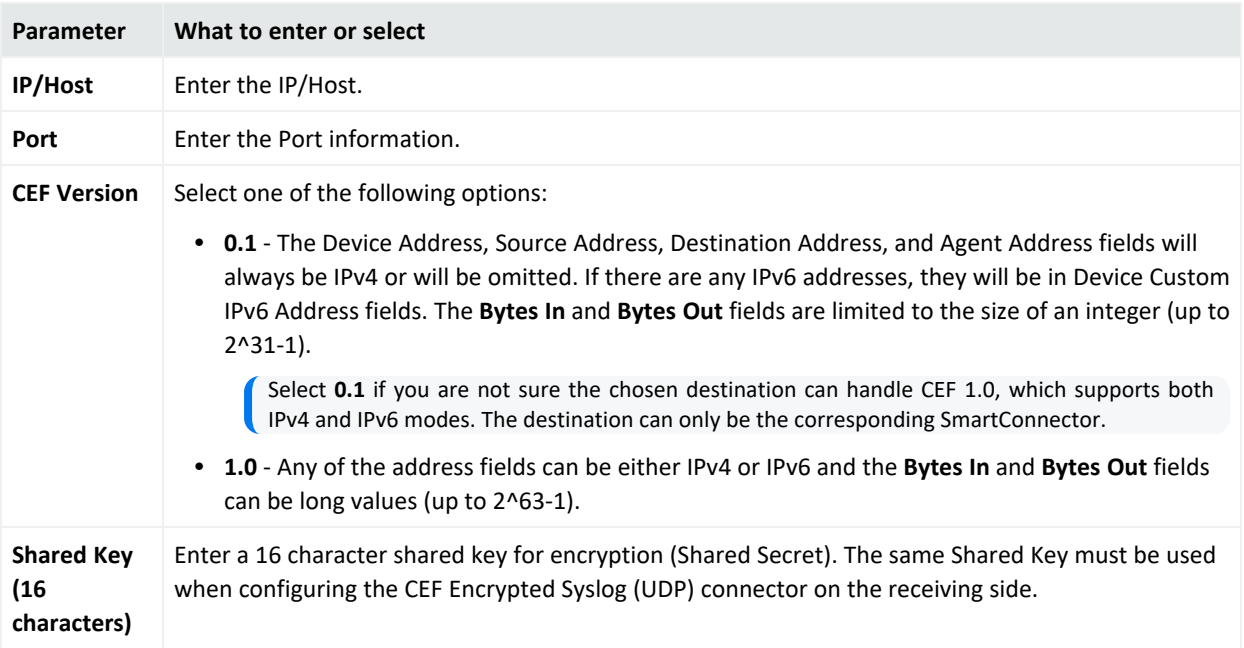

### CSV File

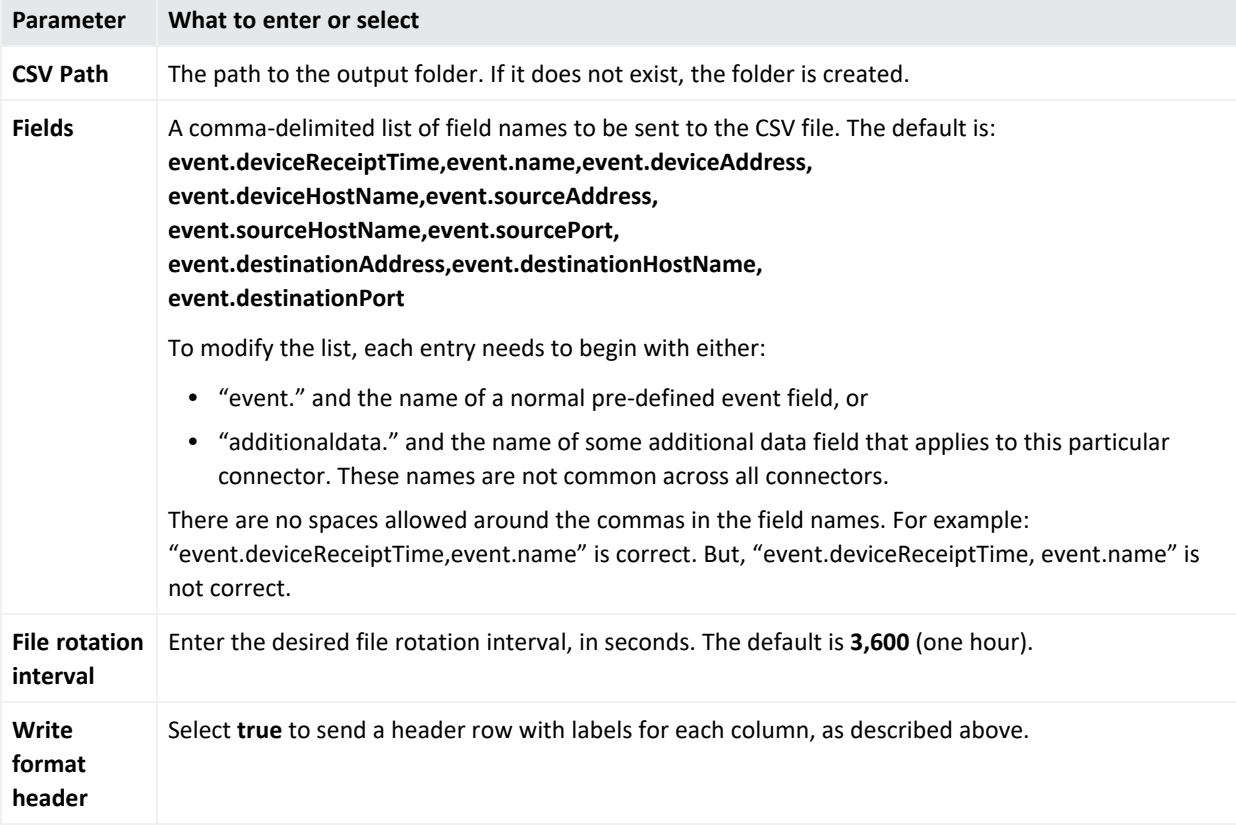

#### Raw Syslog

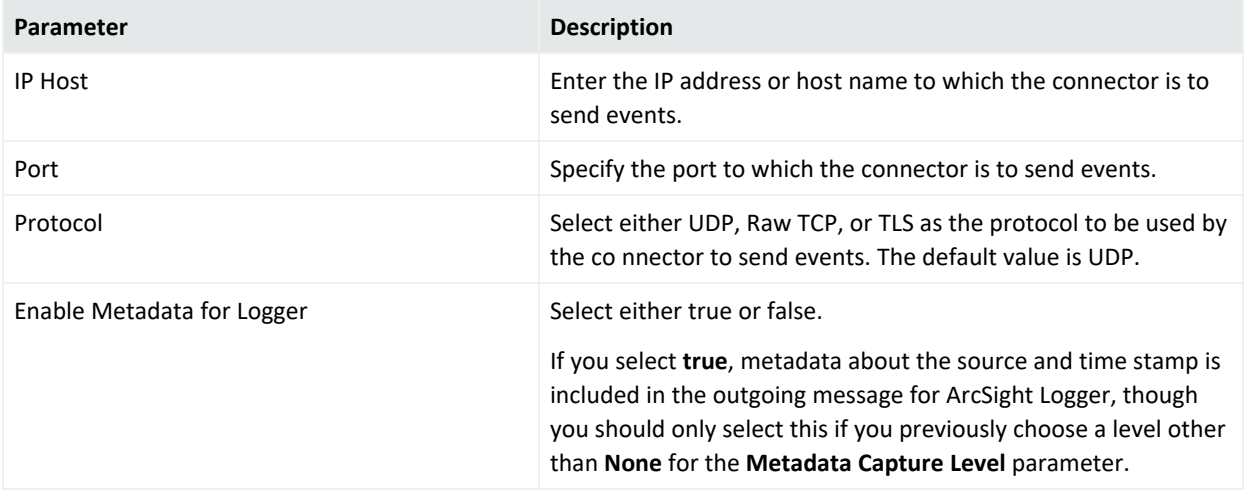

# Installing and Configuring SmartConnectors by Using the **Wizard**

You can install and configure the SmartConnectors by using the installation wizard.

### Installing the Core Software

- 1. Download the SmartConnector executable for your operating system from the OpenText SSO site.
- 2. Double-click the executable to start the installation wizard.
- 3. Specify the installation folder, then click **Next**.
- 4. Specify a location to display product icon, then click **Next**.
- 5. Review the pre-installation summary, then click **Next** to install the core software.
- <span id="page-90-0"></span>6. You can either exit from the wizard or proceed with Configuring the [SmartConnectors.](#page-90-0)

### Configuring the SmartConnector

- 1. (Optional) If you have exited from the installation wizard after the installation of core software, then run the <install directory>\current\bin\runagentsetup.bat file.
- 2. Configure any of the relevant global parameters:
- **.** Unique [Generator](#page-12-0) ID.
- Enable [FIPS Mode.](#page-13-0)
- Remote [Management](#page-101-0) by using the ArcSight Management Center.
- Preferred IP version if both IPV 4 and IPV 6 are both available for the local host.
- Format Preserving parameters, if you are using OpenText SecureData solutions to provide encryption. For more information, see the *OpenText SecureData Architecture Guide*.
- 3. Click **Next** to confirm the connector setup parameters.
- 4. From the **Type** drop-down, select the type of connector to install.
- 5. Specify the parameters for the selected connector. For configurations specific to the connector, see the [configuration](../../../../../../documentation/arcsight/arcsight-smartconnectors-8.3/arcsight-smartconnectors-for-other-event-sources/) guide specific to that connector.
- 6. Select a destination and configure [parameters.](#page-78-0)
- 7. Configure the relevant [destination](#page-113-0) settings.
- 8. Specify a connector details such as name and other information identifying the connector's use in your environment. Click **Next**. The connector starts the registration process.
- 9. Click **Next** in the Add connector Summary window.

#### Completing Installation and Configuration

- 1. Select one of the following options, when prompted to select a mode to run the SmartConnector:
	- <sup>l</sup> To run the connector as a stand-alone process, select **Leave as a standalone application**, click **Next.**
	- To run the connector as a service:
		- a. Select I**nstall as a service**, then click **Next**.
		- b. Specify values for **Service Internal Name** and **Service Display Name**.
		- c. Select **Yes** or **No** for **Start the service automatically**.
- 2. Complete the installation process.

# Installing SmartConnectors From the Command Line

To install SmartConnectors without using the graphical user interface wizard, enter –i console on the command line when you invoke the self-extracting archive.

- 1. Download the ArcSight SmartConnector build.
- 2. Navigate to the folder in which the connector is located and run the binary file command:

#### ./ArcSight-x.XXXX.bin –i console

- 3. Press **Enter** to continue.
- 4. Specify the installation location. The default installation location is the root folder: /root/ArcSightSmartConnectors.
- 5. Follow the instructions in the command window.
- 6. When the installation completes, navigate to  $$$  ARCSIGHT\_HOME/current/bin and run the following command:

./runagentsetup

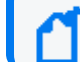

**Note**: \$\_ARCSIGHT\_HOME is the path where the connector is installed.

You can choose if you want to hide sensitive data.

7. Enter the parameters. A summary is displayed.

You can type **Y** to confirm changes or **N** to go back to modify the parameters.

If you did not enter a Generator ID, a message is displayed. Click **Yes** to proceed with the installation.

- 8. Select the connector you want to install. If it is not shown on the first screen, click **N** to see more connectors.
- 9. Select a destination and configure [parameters.](#page-78-0)
- 10. Name the connector and its location.
- 11. Select if you want to install the connector as a service or as a standalone application.
- 12. Click **Continue** to change any values or **Exit** to complete the installation.
- 13. To start the SmartConnector, navigate to \$\_ARCSIGHT\_HOME/current/bin and run the following command:

./arcsight agents

### To change the remote management password from the Command Line

The following steps must be implemented to change the remote management password from the Command Line:

- 1. Delete the remote.management.password.hashed from agent.properties if present.
- 2. Add the following property to agent.properties:

remote.management.password=new password

3. Run the runagentsetup.

Connector will update the connector\_config.xml with new password. The following properties will get added to the agent.properties file:

remote.management.password.hashed

remote.management.user

**Note**: Hashed property must not be added directly to the agent.properties.

# Installing the SmartConnectors in Silent Mode

You can record the installation parameters in a properties file, which can be used later to install the connectors in an unattended mode. This feature is useful while deploying multiple identical connectors.

To use this feature, you must first install and configure one connector using the installation wizard or the command line and record the selected parameters in a properties file.

**Tip:** ArcSight recommends creating and testing the Properties file on a system other than your in-service, production environment.

This section contains the following topics:

### Recording the Configuration Parameters

#### **To record the configuration parameters into a properties file:**

**Note**: Ensure that the connector is in GUI mode before you perform step 1 and step 2.

- 1. Run the SmartConnector Configuration Wizard to extract and install the core files.
- 2. When you are prompted to select the **Add a Connector** or **Set Global Parameters** options, click **Cancel**.
- 3. Open a command prompt, browse to ARCSIGHT\_HOME\current\bin directory, then enter the following command to launch the SmartConnector configuration wizard in record mode:
	- <sup>l</sup> **On Unix and Linux:** ./runagentsetup.sh –i recorderui
	- **On Windows:** runagentsetup.bat -i recorderui
- 4. In the **Silent Properties File Name** field:
- a. Enter the path or click the browse button and choose a location to create and store a silent properties file.
- b. Append **\<enter name of silent properties file.properties>** to the selected path (Example: C:\ArcSight\folder**\silentpropertyfile.properties**).

The file will be created in the selected location with the specified name.

- 5. In the **Installation Target Folder** field, enter the installation target folder path or click the browse button and select the folder location where you want to install the connector.
- 6. Continue through all SmartConnectorConfiguration Wizard windows. The wizard creates a Properties file using the name and location you specified. If you do not enter a value for Unique [Generator](#page-12-0) ID, when you move on to create the silent-properties file, the value of containeroptionsconfig.agent.generator.id will be empty.
- 7. Select **Exit** and click **Next** at the end of the setup process to ensure that the properties file is created.

**Note:** The properties file that you create will show passwords in readable text.

#### Setting Generator Id while installing in Silent Mode

While installing in silent mode you can set Generator Id in one of the following ways:

- When creating the Silent Properties file on the Configuration Wizard, you must enter the correct value on the **Unique Generator Id** text box.
- If you did not enter a Generator Id while recording the silent properties file, then open the silent properties file, find the parameter **containeroptionsconfig.agent.generator.id** in the file and enter a valid value between 1 to 16383.
- While setting up the SmartConnector in silent mode, to add Generator Id, complete the following steps:
	- a. From the command prompt, move to the bin directory of the SmartConnector core.
	- b. Run the following command:

```
% ARCSIGHT HOME% \current\bin> arcsight agentsetup -c -i silent -f
<silent template> -gi <generator id>
```
**Note**: The gi parameter differences the **Unique Generator Id** from the one in the silent template. The values will only be differentiated when the installation on the connector core is extracted from the connector installer file.

## Using the Properties File for Unattended Installation

Perform the following steps on the system on which you want to install the SmartConnector in silent mode:

1. Copy the **Properties** file to the system on which you want to install the connector, preferably to the same directory where you downloaded the installation file.

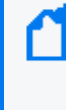

**Note**: Ensure that the configuration on the system on which you want to install the SmartConnector in silent mode matches that of the machine on which you created the properties file. Otherwise, the installation fails.

- 2. Open the **Properties** file, locate the USER\_INSTALL\_DIR property and ensure that the path value is the **absolute** path to the location where you want to install the current system.
	- <sup>l</sup> **For Linux**: USER\_INSTALL\_DIR=/opt/ArcSight\_syslog
	- <sup>l</sup> **For Windows**: USER\_INSTALL\_DIR=C\:\\Program Files\\ArcSightSmartConnectors

**Note:** The colon (:) and backslash (\) characters must be preceded by a backslash (\).

3. Find the ARCSIGHT\_AGENTSETUP\_PROPERTIES property in the file and make sure that the path value is the **absolute** path to the location where you copied the **Properties** file on this system.

For example, if you copied the **Properties** file to C:\properties\_ files\silent.properties, then the path value must be as follows:

- **For Linux: ARCSIGHT\_AGENTSETUP\_PROPERTIES=/opt/Silent** properties/syslog.properties
- <sup>l</sup> **For Windows**: ARCSIGHT\_AGENTSETUP\_PROPERTIES=C\:\\properties\_ files\\silent.properties
- 4. Modify the properties as required. For example, modify the connectordetails.name property in the file and change its value to the name of the SmartConnector you are going to install in silent mode. The following is an example of a properties file:

```
#======================================================
# Panel 'connectordetails'
#======================================================
# Enter the connector details.
#
# Name
connectordetails.name=The Name
# Location
connectordetails.location=The Location
```
# DeviceLocation connectordetails.devicelocation=The Device Location

# Comment

connectordetails.comment=The Comment

#===============================================

Modify any property in the Properties file if needed

Definitions of properties:

- **connectordetails.name**: The name of the connector in ESM.
- <sup>l</sup> **connectordetails.location:** The name of the folder that contains the connector in ESM.
- <sup>l</sup> **connectordetails.devicelocation:** The location of the machine on which ESM is installed.
- **connectordetails.comment:** Comments that were added about the connector.
- 5. Save the **Properties** file.
- 6. Download the SmartConnector installation file appropriate for your platform.
- 7. Run the following command to install the new SmartConnector in silent mode:

ArcSight\_Agent\_install\_file -i silent –f <path\_to properties\_ file>\properties\_filename

The command launches the InstallShield program and installs the SmartConnector Appliance silently.

**Example:** To install a SmartConnector with the property file name as **silent\_properties**, run the following command:

- <sup>l</sup> **For Linux platform**: ./ArcSight-7.11.0.8139.0-Connector-Linux64.bin -i silent -f /home/arcsight/ silent properties
- <sup>l</sup> **For Windows platform**: ArcSight-3.5.x.nnnn.y-Agent-Win.exe –i silent –f C\:\\Program Files\\silent properties

**Note:** After running the silent install, the original command in the runagentsetup.bat file is modified after specifying the Silent Install answer file.

To correct the problem, manually edit and remove the entries between the double quotation marks (" ") and return to the default setting. There should be no entries between the second double quotation marks (" "). Here is an example of the script before modifying:

call arcsight.bat agentsetup -c -i "SILENT" -f "C:\ArcSight\silent\_properties\_ AD" %\*

An example of the modified script as follows:

```
call arcsight.bat agentsetup -c -i "SWING" -f "" %*
```
**To avoid this issue**:

Extract first and use the silent\_properties file to configure. Run the command similar to following:

<connector\_installpath>\current\bin\arcsight.bat agentsetup -c -i silent -f 2\_ addwinc

Then, the runagentsetup.bat file would not contain the silent\_properties and the path will be correct.

**Caution:** It is important to know:

- After installing SmartConnector, configure your system's default file permissions so that files created by ArcSight (events, log files, and so on) are reasonably secure.
- On UNIX systems, file permissions typically are set by adding the umask command to your shell profile. An umask setting of 077, for example, would deny read or write file access to any but the current user. An umask setting of 000 creates an unnecessary security hole.

## Instant Connector Deployment from ArcMC

The Instant SmartConnectors Deployment feature in ArcMC simplifies the installation process for enterprise customers who deploy to a high number of servers and install multiple connectors per server. All the installation information is captured, deployed, and installed through remote silent installation mode to many target nodes through ArcMC. It does not require a connector to be previously installed. For more information, see the *ArcSight Management Center Administrator's Guide*.

**Note**: If you install the connector on a virtual machine, enable NTP for both host and guest systems to ensure proper timekeeping. For more information, see [Timekeeping](https://kb.vmware.com/s/article/1006427) best practices for Linux guests [\(1006427\)](https://kb.vmware.com/s/article/1006427) on the VMWare Customer Connect website.

Before you begin with the SmartConnector deployment, ensure that you perform the prerequisites for the latest version of OS Rocky Linux, that is, 8.6 and also for OS from RHEL 8.X. For more information, see the *Prerequisites for Instant Connector Deployment* section of [Configuration](../../../../../../documentation/arcsight/arcmc-3.2/arcmc-admin-guide-3.2/#arcmc/Dashboard/DeploymentView/ICD/InstantDeployPrerequisites.htm?Highlight=rhel%208.6) Guide for ArcSight Management Center Help .

# Post-Installation Configuration

The installation folder stores raw events data, which contains sensitive information. For the optimal security of your sensitive data, it is recommended that you must restrict the permissions of the installation folder to authorized users only such as the install user and the system administrators.

For more information related to the folder permissions and how to set them, refer to the Microsoft [Documentation.](https://learn.microsoft.com/en-us/training/modules/configure-manage-file-access/3-understand-file-folder-permissions)

# Running SmartConnectors

SmartConnector can be run in stand-alone mode or as a service, depending on the mode selected during installation.

**Caution:** Some SmartConnectors require that you restart your system before the configuration changes take effect.

To run a scanner SmartConnector in interactive mode, run in standalone mode and *not* as a Windows service or UNIX daemon.

To verify that a connector is running, you can check the ArcSight Console Navigator in the **Resources** tab, under **Connectors**. If the connector is running, you will see *<connector\_name>* **(running)** listed.

# Running in Standalone Mode

If the connector is installed in stand-alone mode, it must be started manually and is not automatically active when a host is restarted.

• To run all SmartConnector installed in stand-alone mode on a particular host, open a command window, go to the \$ARCSIGHT\_HOME\current\bin directory and run the following command:

arcsight connectors

• To view the SmartConnector log, read the file:

\$ARCSIGHT\_HOME\current\logs\agent.log

• To stop all SmartConnectors, enter Ctrl+C in the command window.

## Running as a Windows Service

- <sup>l</sup> **To start or stop SmartConnectors installed as services on Windows platforms:**
	- a. Right-click **My Computer**, then select **Manage** from the **Context** menu.
	- b. Expand the **Services and Applications** folder and select **Services**.
	- c. Right-click the SmartConnector service name and select **Start** to run the SmartConnector or **Stop** to stop the service.
- To verify that a SmartConnector service has started, view the following file: \$ARCSIGHT\_HOME\logs\agent.out.wrapper.log

• To reconfigure a SmartConnector as a service, run the SmartConnector Configuration Wizard again. Open a command window on \$ARCSIGHT\_HOME\current\bin and run: runagentsetup

## Running Connectors as a UNIX Daemon

Connectors installed as a daemon can be started and stopped manually by using platformspecific procedures.

On UNIX systems, when you configure a SmartConnector to run automatically, ArcSight creates a control script in the /etc/init.d directory.

To start or stop a particular SmartConnector, find the control script and run it with either a **start** or **stop** command parameter.

For example:

```
/etc/init.d/arc_serviceName {start|stop}
```
To verify that a SmartConnector service has started, view the file:

```
$ARCSIGHT_HOME/logs/agent.out.wrapper.log
```
To reconfigure SmartConnectors as a daemon, run the SmartConnector Configuration Wizard again. Open a command window on \$ARCSIGHT\_HOME/current/bin and enter:

runagentsetup

For more information about modifying the connector settings, see Modifying [Connector](#page-138-0) [Settings.](#page-138-0)

# <span id="page-101-0"></span>Managing SmartConnectors with ArcSight Management Center

ArcSight Management Center (ArcMC) serves as a centralized management interface to help you effectively administer and monitor Transformation Hub and the SmartConnectors. It also centralizes connector management and offers unified control of connectors on local and remote Management Centers as well as software-based connectors installed on remote hosts.

For more information, refer to the Managing [Connectors](../../../../../../documentation/arcsight/arcmc-3.2/arcmc-admin-guide-3.2/#arcmc/ProductManagement/Connectors/ManagingConnectors.htm#product_management_1320599984_1833290?TocPath=Managing%2520ArcSight%2520Products%257CManaging%2520Connectors%257C_____0) section in the *ArcSight Management Center Help*.

When a connector is managed by ArcMC, **runagentsetup** can no longer be used to manage that connector.

# Benefits of Using ArcMC to Manage SmartConnector

ArcSight Management Center features a web-based user interface to enable the management of local or remote connectors. ArcSight Management Center connectors are grouped in *containers*. Each container is a Java Virtual Machine (JVM) that can contain multiple connectors.

Management Center includes on-board connectors that connect event sources to destinations such as Logger and ESM. ArcSight Management Center is useful when connectors target multiple heterogeneous destinations (for example, when Logger is deployed along with ESM), in a Logger-only environment, or when many connectors are involved, such as in a MSSP deployment.

The Management Center delivers the following features and benefits:

• Manage these local connectors as well as remote connectors.

**Note:** Busy on-board connectors might impact the performance of the ArcSight Management Center web-based interface.

- Manage connectors on remote ArcSight Management Centers, as well as other ArcSight hardware solutions such as Logger.
- Remotely manage previously-installed, software-based connectors
- Supports bulk operations across all connectors and is particularly useful in ESM deployments with many connectors, such as a Managed Security Services Provider (MSSP).
- Provides an ESM-like connector management facility in Logger-only environments.
- Centralized troubleshooting of specific connectors.
- Provides a single interface through which to configure, monitor, tune, and update connectors. The Management Center does not receive events from the connector it manages, and this allows for management of many connectors at one time. The Management Center does not affect working connectors unless it is used to change their configuration. In some cases, the connector is commanded to restart.

ArcSight produced two solutions for the central management of multiple connectors: Connector Appliance and ArcSight Management Center. Connector Appliance is an ArcSight legacy product that enabled central management and monitoring of multiple connectors. Its successor, ArcSight Management Center (ArcSight Management Center) includes all the Connector Appliance management functionality, but its capabilities also include management and monitoring of an additional range of ArcSight products, such as Loggers and other ArcSight Management Centers. For more information about ArcSight Management Center, see the *ArcSight Management Center Administrator's Guide*.

Connectors that forward events to ESM can be managed using the Console, so ArcSight Management Center is not required if all connectors have ESM as their only destination.

# Ports and Protocols Used by SmartConnectors for Remote Management

The following table describes the most commonly used ports and protocols by SmartConnectors for remote management:

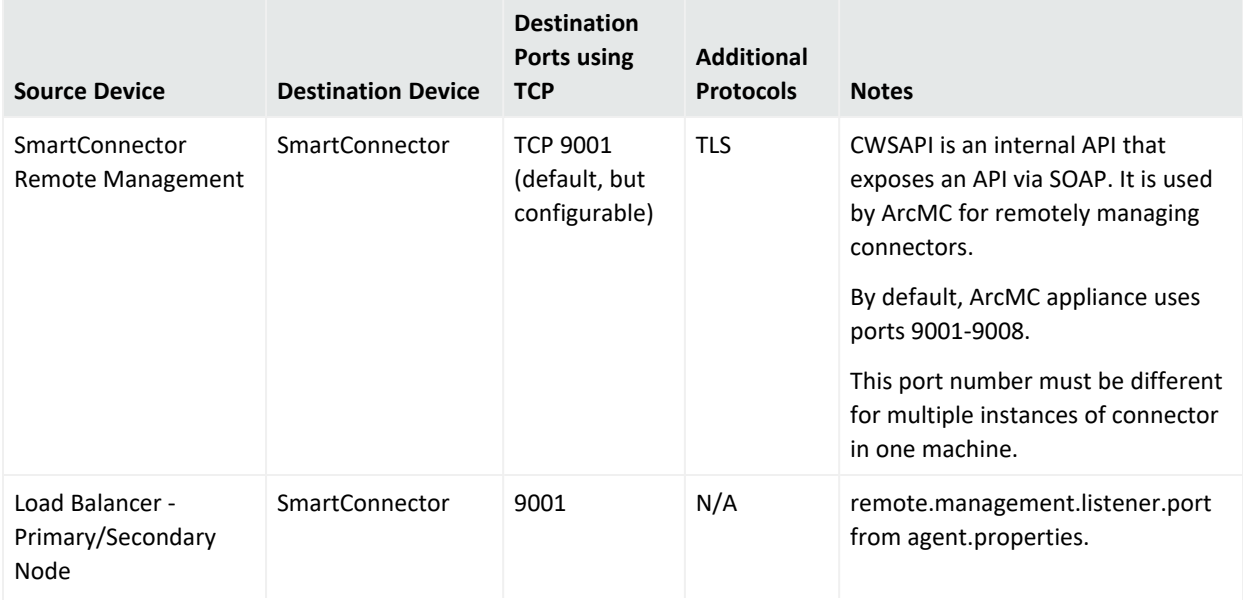

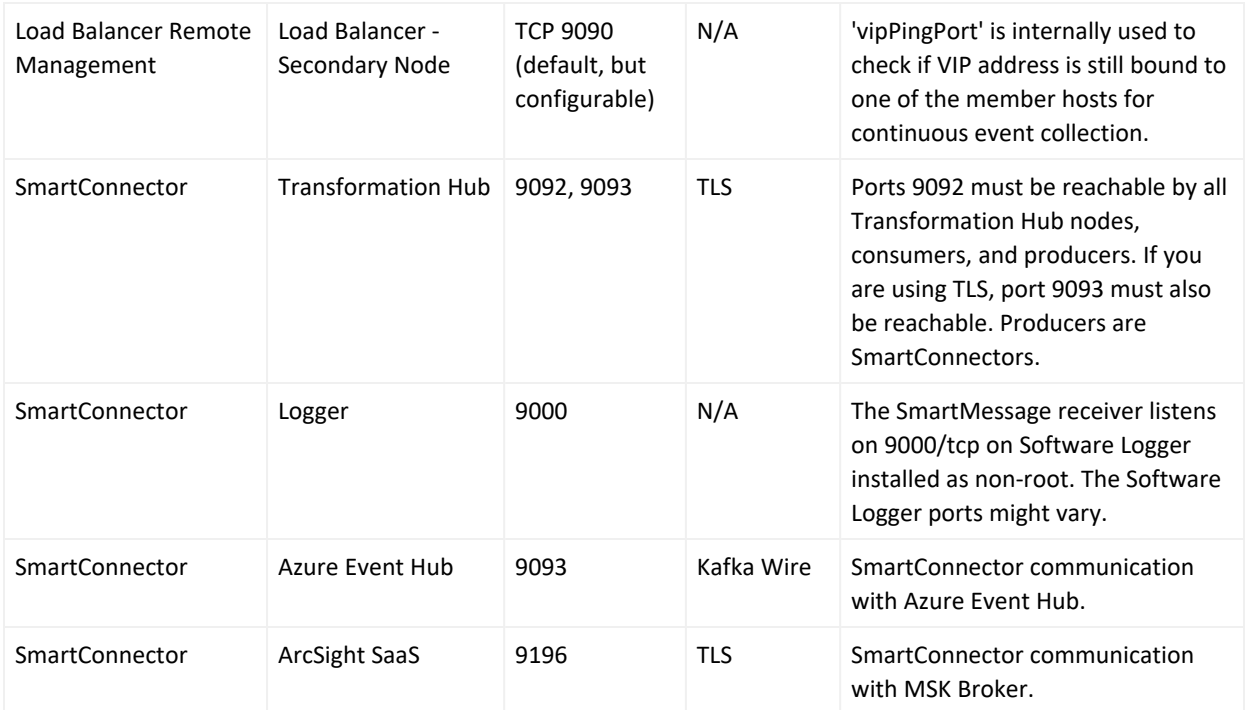

# Remotely Managing Software-Based Connectors

Previously-installed, software-based connectors can be remotely managed by some ArcSight Management Center models, but the remote management feature is disabled on software connectors by default.

**Note:** You do not need to do the following processes for ESM or Express. These processes are only done for SmartConnectors running as a service, not for standalone SmartConnectors because they cannot be restarted automatically.

To manage software-based connectors with ArcSight Management Center, you need to enable remote management on them. Add the following property to the

user/agent/agent.properties file in the installation directory of each connector that you want to manage with ArcSight Management Center:

remote.management.enabled=true

Restart the connectors for property changes to take effect.

You can also customize the port on which the connector will be listening. By default, this port is set to 9001, but it can be changed by adding the following property to user/agent/agent.properties:

remote.management.listener.port=9002

In the example above, the connector listens on port 9002.

**Caution:** Only fifth- generation connectors support remote management, so you will need connector build 4855 (4.0.5.4878.0) or later to use this feature. Remote Management is not supported on connectors running AIX. This limitation is due to elements within the AIX platform.

**Tip:** Multiple software-based connectors installed on the same host require a separate port assignment. The default port for connectors is **9001**, so the second connector installed on the same host must use an alternate port. OpenText recommends using port **9002, 9003, 9004**, and so on.

For a complete list of all connectors supported by ArcSight Management Center, see the ArcSight Management Center Release Notes. You can also visit the Community site at [https://community.softwaregrp.com/t5/ArcSight/ct-p/arcsight.](https://community.saas.hpe.com/t5/ArcSight/ct-p/arcsight) ArcSight adds new connectors regularly.

## Login Credentials for Software-Based Connector Remote Management

Login credentials are required for software-based connector remote management. Each connector ships with default credentials, which are provided below. The username cannot be changed. To change the default password, administrators can refer to "Changing Container Credentials" in the *ArcSight Management Center Administrator's Guide*.

**Note:** Load Balancer only works with connectors that use default remote management user name and password values.

Verify with your administrator what are the correct credentials for your environment.

The default connector remote management credentials are:

- Username: connector\_user
- Password: change\_me

### Limiting Connector Access for Specific IP Address

The new property, remote.management.listener.client.ip.allow, allows precise control over the access of the connector for specific IPv4 addresses. This property accepts only IPv4 addresses and does not support hostnames.

Specify the remote.management.listener.client.ip.allow property in the agent.properties file with the required IPv4 address or addresses. The addresses must be separated using the pipe symbol **|**. This property is useful when there is a need to restrict connector access to designated instances of ArcMc.

For example, remote.management.listener.client.ip.allow = 10.10.10.10|20.20.20.20

If your ArcMc instances are running on the following IP addresses 10.10.10.10, 20.20.20.20, and 30.30.30.30, and you have specified remote.management.listener.client.ip.allow  $= 10.10.10.10$  | 20.20.20.20 in the agent.properties file, the connector can be added only to the ArcMc instances running on 10.10.10.10 and 20.20.20.20. You cannot add the connector to the ArcMc instance running on 30.30.30.30 because of the restrictions imposed by the property.

# Grouping of Connectors

The Connector logical grouping feature enables you to logically group the Connectors so that you can track the licensed EPS counts per group. You can enable this feature only from ArcMC.

**Note:** By default, the agent [0].connector.group.name property is empty in the **agent.properties** file.

#### **To group Connectors:**

1. For the standalone installation, open **agent.properties** and enter a valid value for the following property:

agents[0].connector.group.name=<group name>

2. Update the agents[0].connector.group.name agent property in ArcMC.

For more information about updating container properties (located in the **agent.properties** file), refer to the *ArcSight Management Center Administrator's Guide* available at the ArcSight [Management](https://community.microfocus.com/t5/ArcSight-Management-Center-ArcMC/tkb-p/arcsight-management-center) Center (ArcMC) page.

# Using a Customer-Supplied Certificate for Remote Management

In the default configuration the connector uses the self-signed certificate for remote management. You can provide your own certificate and keystoreto replace those produced by the connector. You must copy the signed certificate and private key to the machine where Connector will run and create a keystore.

The following procedure is an example. You might have alternative procedures (signed by public CA) for creating the private key and certificate in your environment.

1. Open a **Command prompt/shell** window on the machine where the Connector is installed, and then navigate to the **user/agent** directory of the connector installation. Display the current remote\_management.p12 keystore to obtain the **Alias name**. You must use alias

<span id="page-106-0"></span>name in subsequent steps.

2. To display the current remote\_management.p12 keystore to obtain the **Alias name**, enter the following command:

```
$ARCSIGHT_HOME/jre/bin/keytool -list -v -keystore remote_management.p12 -storetype
PKCS12 -storepass changeit
```
Sample output of this command is as follows:

Keystore type: PKCS12 Keystore provider: SunJSSE

Your keystore contains 1 entry

```
Alias name: cn=n15-214-157-
h159.my.company.com,ou=jjieufkbabcaarn85auxw,o=arcsight,l=n a,st=na,c=us
```
Creation date: Jan 26, 2017

Entry type: PrivateKeyEntry

Certificate chain length: 1

Certificate[1]:

**Important**: Ensure that you make a note of the Alias name displayed in the output.

3. Rename the remote\_management.p12 keystore to remote\_management.p12- selfsigned.

The remote management.p12 keystore will be replaced. This creates a backup of the original.

- 4. Generate a private key to be used by Connector, for example: openssl genrsa -out Server key.pem 2048
- 5. Generate a certificate signing request for the connector certificate, for example: openssl req -new -key server key.pem -out server.csr
- 6. Present the certificate signing request to a certificate authority and obtain a signed connector certificate.
- 7. Create a pkcs12 keystore on the machine where the connector will run. Use the alias name obtained in [step](#page-106-0) 2 for the **-name** parameter. The keystore name is **remote\_ management.p12**.

```
openssl pkcs12 -export -clcerts -in Server.crt -inkey Server_key.pem -out remote_
management.p12 -name "cn=n15- 214-157-
h159.my.company.com,ou=jjieufkbabcaarn85auxw,o=arcsight,l=n a,st=na,c=us" -password
pass:changeit
```
8. Verify remote management.p12 keystore.

The keystore must be displayed without error and the alias name must be the same as obtained in [step](#page-106-0) 2.

\$ARCSIGHT\_HOME/jre/bin/keytool -list -v -keystore remote\_management.p12 -storetype PKCS12 -storepass changeit

9. Verify that the certificate for the certificate authority that signed the certificate is present in the Java keystore used by the connector. The following command will display the keystore contents:

\$ARCSIGHT\_HOME/jre/bin/keytool -list -storepass changeit - keystore \$ARCSIGHT\_ HOME/jre/lib/security/cacerts

10. Import the certificate for the certificate authority, if it is already not there in the keystore.

```
$ARCSIGHT_HOME/jre/bin/keytool -importcert -file <ca_certificate file_name> -
storepass changeit -keystore $ARCSIGHT_HOME/jre/lib/security/cacerts
```
- 11. Delete the self-signed remote management certificate from both the Java keystore and the FIPS keystore. Use the alias obtained in [step](#page-106-0) 2.
	- To delete the self-signed remote management certificate from the Java keystore, enter the following command:

```
$ARCSIGHT_HOME/jre/bin/keytool -delete -alias "cn=n15-214- 157-
h159.my.company.com,ou=jjieufkbabcaarn85auxw,o=arcsight,l=n a,st=na,c=us" -
keystore $ARCSIGHT_HOME/jre/lib/security/cacerts -storepass changeit
```
• To delete the self-signed remote management certificate from the FIPS keystore, enter the following command::

```
jre/bin/keytool -delete -alias "cn=n15-214-157-
h159.my.company.com,ou=jjieufkbabcaarn85auxw,o=myCompany,l= na,st=na,c=us" -
keystore $ARCSIGHT_HOME/user/agent/fips/bcfips_ks -storepass changeit
```

```
-storetype BCFKS -providername BCFIPS -providerclass
org.bouncycastle.jcajce.provider.BouncyCastleFipsProvider - providerpath
$ARCSIGHT_HOME/lib/agent/fips/bc-fips- 1.0.0.jar
```
-J-Djava.security.egd=file:/dev/urandom

- 12. Restart the connector so that it will begin using the new keystore and certificate. The ArcMC need to update the connector's certificate in the ArcMC console.
- 13. To verify the certificate used by the connector management service:

```
openssl s_client -connect <connector>:9001
```
# Utility/Script to Simplify the Certificate Replacement Process

1. Replace the provided certificate for the connectors in Appliance - ert\_replace\_ appliance.sh

Usage: cert\_replace\_appliance.sh <server.crt>. <server.key> <ca.crt> Example: cert\_replace\_appliance.sh Server.crt Server\_key.pem

2. Replace the certificate of a software connector - cert\_replace.sh

Usage: cert\_replace\_soft.sh <server.crt>. <server.key> <install\_dir> <ca.crt>

Example: cert\_replace\_appliance.sh Server.crt Server\_key.pem "/opt/smartconnector" root\_ca.crt

# Managing SmartConnector Destinations

You can create additional destinations, remove destinations and failover destinations. You can also re-register destinations.

# Configuring Additional Destinations

You can configure additional destinations so that a copy of events can be sent to each configured additional destinations. Additional destinations can be useful, for example, when you have a development ArcSight environment working in parallel with your production environment and you want to test rules and reports. In such cases, you can configure the connector to send alerts to both your production Manager and your development Manager to be able to view real-time event flows on both systems. Because the destinations are independent, you do not compromise the events sent to the production Manager.

### **To add a destination:**

- 1. Run the installation wizard, select **Modify Connector** , then click **Next**.
- 2. Select **Add**, **modify**, **or remove destinations**.
- 3. Select **Add destination** to add another destination.
- 4. Click **Next**; the window for adding, modifying, or removing destinations will be displayed.
- 5. Specify the relevant details to add a destination.

# Adding a Failover Destination

**Note**: The **Adding a failover destination** option is not applicable for the **ArcSight SaaS** destination

Each connector destination can have a failover destination that receives security events from the connector for which it is configured. The failover activates when the primary destination is not available because of issues such as network problems or is not keeping up with incoming events. It acts as a real-time alternative for severe problems with the primary destination.

If a failover destination is configured, then the events which could not be sent to primary destination are backed up to be sent to the failover destination. The connector also, when possible, caches the events and resends them to the primary destination when the flow is restored.

A failover destination is not active when the primary destination is available, so the reports and replay features within the secondary Manager could contain incomplete information.

#### **To add a failover destination:**

- 1. Run the installation wizard, select **Modify Connector** , then click **Next**.
- 2. Select **Add**, **modify**, **or remove destinations**, then click **Next**.
- 3. Select the destination that you want to modify, then click **Next**
- 4. Select **Add a failover destination**.
- 5. Proceed with the rest of the screens in the wizard to add the failover destination.
- 6. Restart the Connector to apply your changes.

# Re-registering a Destination

When the Manager recognizes a connector, it generates an ID token to identify its security events. If the Manager stops accepting events from a connector for an unknown reason, or if you have upgraded a connector but its resource was removed from the database, then you must re-register the connector.

### **To re-register destination:**

- 1. After running the wizard, **Modify Connector** is selected by default. Do not change this selection. Click **Next**.
- 2. Select **Add, modify, or remove destinations** and click **Next**.
- 3. Select the destination to re-register and click **Next**.
- 4. Select **Reregister destination** and click **Next**.
- 5. Specify the required credentials, if prompted.
- 6. After the reregistration completes, restart the connector to apply the new ID token.

# Removing a Destination

- 1. Run the installation wizard, select **Modify Connector**, then click **Next**.
- 2. Select **Add**, **modify**, **or remove destinations**.
- 3. Select **Add destination** to add another destination and click **Next**. The window for adding, modifying, or removing destinations will be displayed.
- 4. Specify the relevant details to add a destination and click **Next**.
- 5. From the list of destination selections, select the destination to remove, and then click **Next**.
- 6. Select **Remove destination** to start the destination removal process and click **Next**.
- 7. Complete the destination removal process and click **Next**.
- 8. Choose **Exit** to complete the connector modification, or choose **Continue** to continue to make connector modifications.

# Configuring Destination Settings

# Configuring Batching

SmartConnectors can create batch events to increase performance and optimize network bandwidth. When activated, SmartConnectors create blocks of events and send them when they either reach a certain size or the time window expires. You can also prioritize batches by severity, forcing the SmartConnector to send the highest-severity event batches first and the lowest-severity event batches later.

#### **To configure batching:**

- 1. Run the runagentsetup.bat file.
- 2. Select **Modify Connector**, then click **Next**.
- 3. Select **Add, Modify, or Remove Destinations**, then click **Next**.
- 4. Select the destination for which you want to configure batching, then click **Next**.
- 5. Select **Modify destination settings**, then click **Next**.
- 6. Select **Batching**, then click **Next**.
- 7. Specify the following information, then click **Next**.

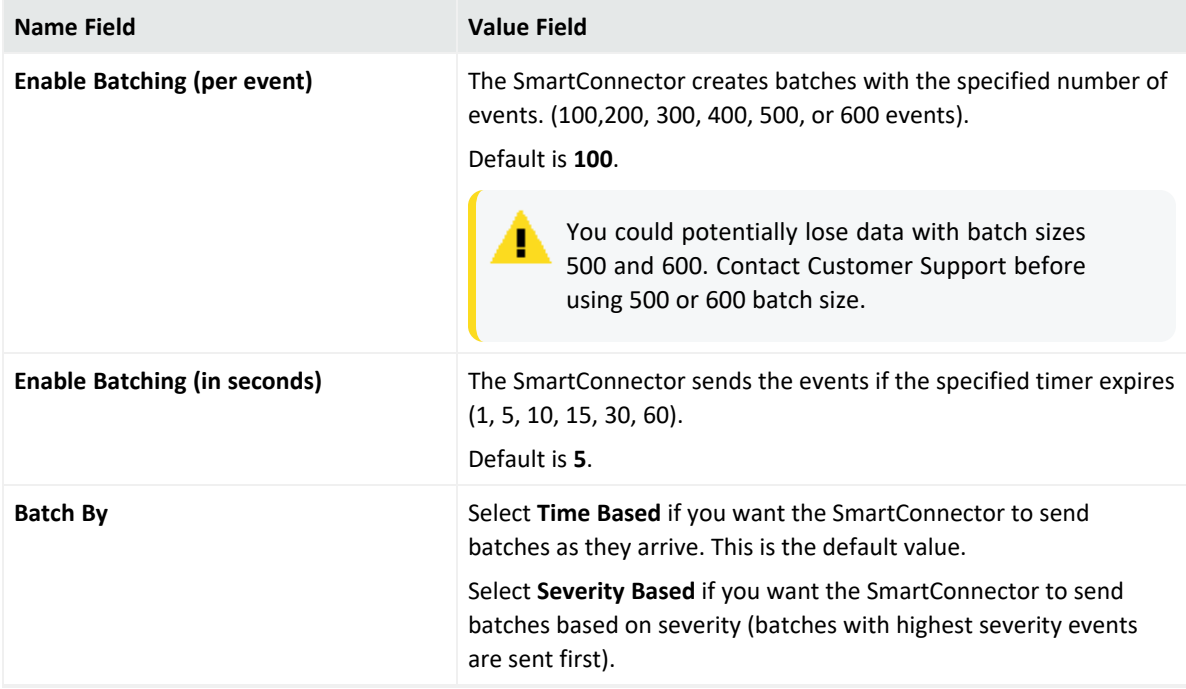

- 8. Select **Done with editing destination settings**, then click **Next**.
- 9. Click **Exit**.

# Configuring Time Correction

You can configure time correction to fix problems with devices that do not report the time correctly.

#### **To configure Time Correction:**

- 1. Run the runagentsetup.bat file.
- 2. Select **Modify Connector**, then click **Next**.
- 3. Select **Add, Modify, or Remove Destinations**, then click **Next**.
- 4. Select the destination for which you want to configure batching, then click **Next**.
- 5. Select **Modify destination settings**, then click **Next**.
- 6. Select **Time Correction**, then click **Next**.
- 7. Specify the following information, then click **Next**.

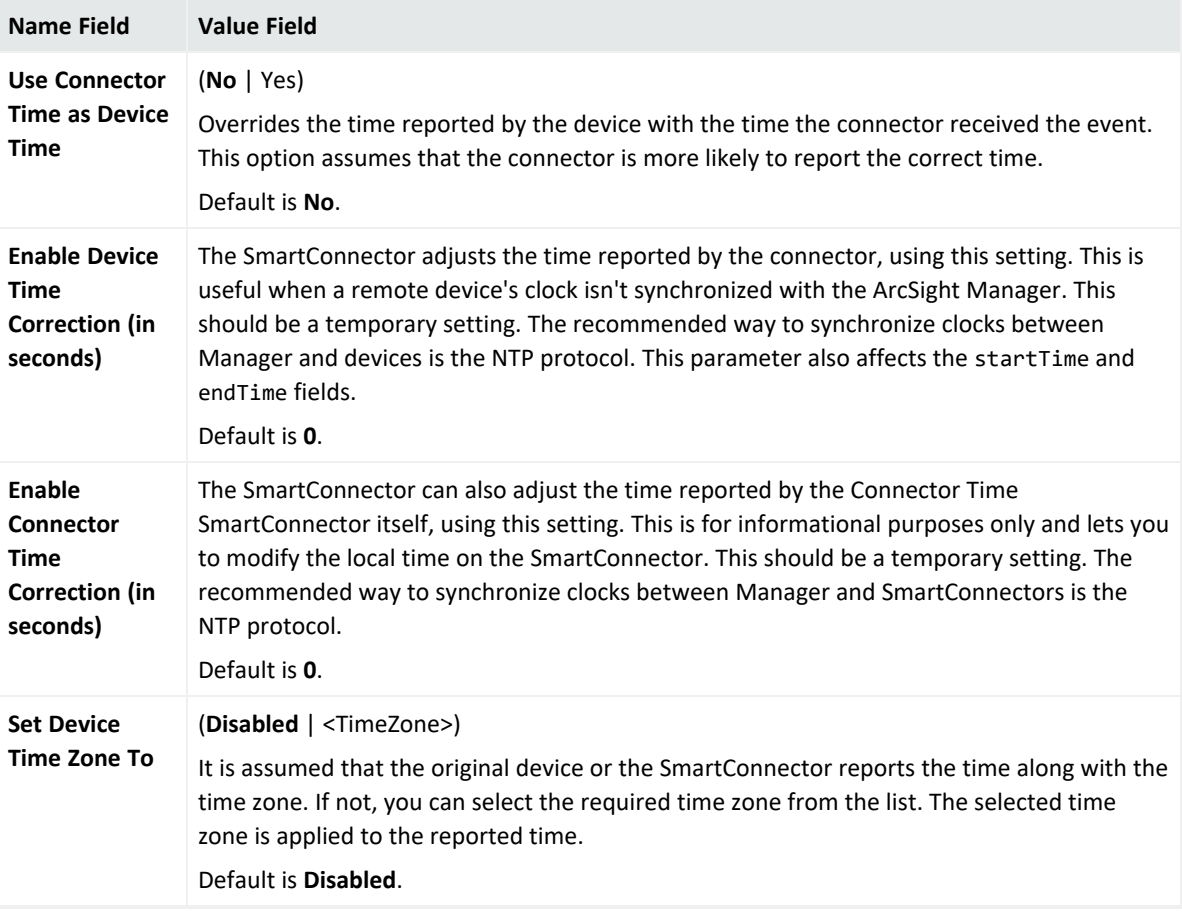

- 8. Select **Done with editing destination settings**, then click **Next**.
- 9. Click **Exit**.

# Configuring Device Time Auto-Correction

You can configure the time spans to apply auto-correction for the device-time.

### **To configure Device Time Auto-Correction:**

- 1. Run the runagentsetup.bat file.
- 2. Select **Modify Connector**, then click **Next**.
- 3. Select **Add, Modify, or Remove Destinations**, then click **Next**.
- 4. Select the destination for which you want to configure batching, then click **Next**.
- 5. Select **Modify destination settings**, then click **Next**.
- 6. Select **Device Time Auto-Correction**, then click **Next**.
- 7. Specify the following information, then click **Next**.

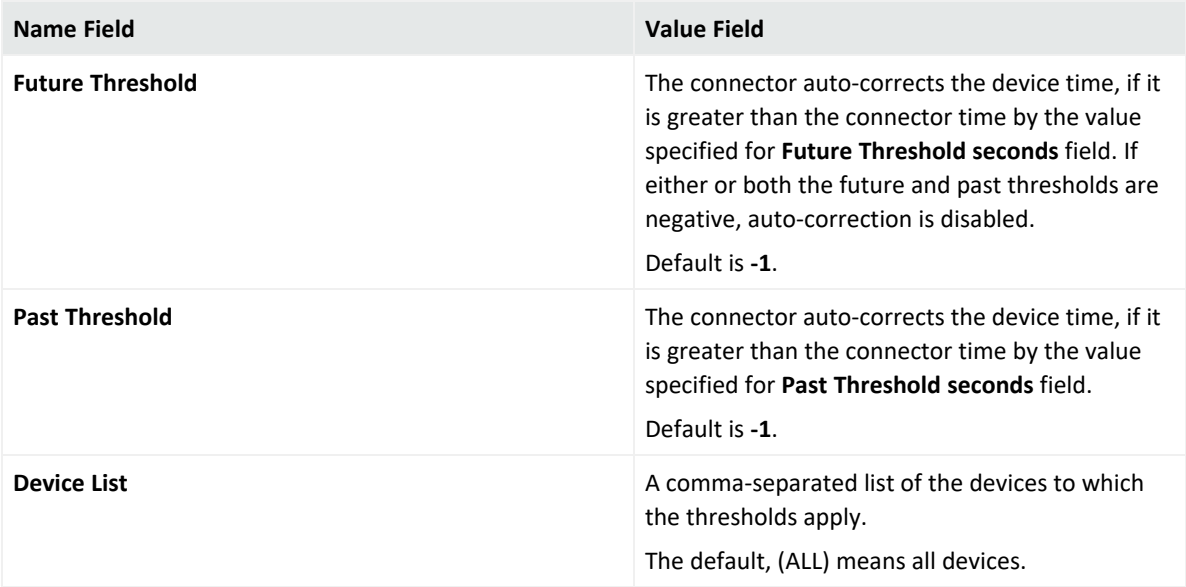

- 8. Select **Done with editing destination settings**, then click **Next**.
- 9. Click **Exit**.

# Configuring Time Checking

### **To configure Time Checking:**

- 1. Run the runagentsetup.bat file.
- 2. Select **Modify Connector**, then click **Next**.
- 3. Select **Add, Modify, or Remove Destinations**, then click **Next**.
- 4. Select the destination for which you want to configure batching, then click **Next**.
- 5. Select **Modify destination settings**, then click **Next**.
- 6. Select **Time Checking**, then click **Next**.
- 7. Specify the following information, then click **Next**.

#### **Configurable Settings**

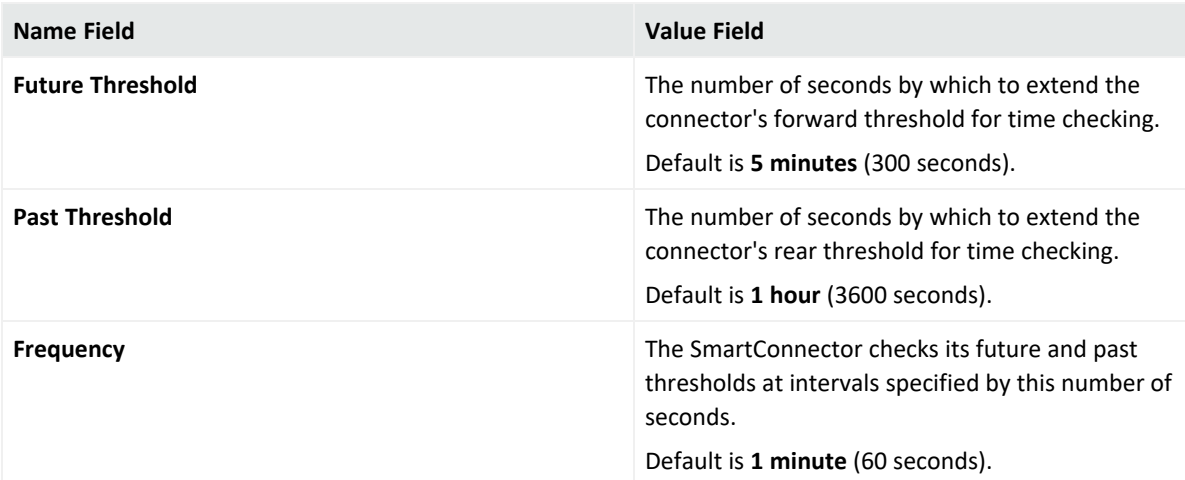

- 8. Select **Done with editing destination settings**, then click **Next**.
- 9. Click **Exit**.

# Configuring Caching

SmartConnectors use a compressed disk cache to hold large volumes of events when the ArcSight Manager is down or when the SmartConnector receives bursts of events.

Changing these settings does not affect the events cached, it only affects new events sent to the cache.

### **To configure Caching:**

- 1. Run the runagentsetup.bat file.
- 2. Select **Modify Connector**, then click **Next**.
- 3. Select **Add, Modify, or Remove Destinations**, then click **Next**.
- 4. Select the destination for which you want to configure batching, then click **Next**.
- 5. Select **Modify destination settings**, then click **Next**.
- 6. Select **Caching**, then click **Next**.
- 7. Specify the following information, then click **Next**.

#### **Configurable Settings**

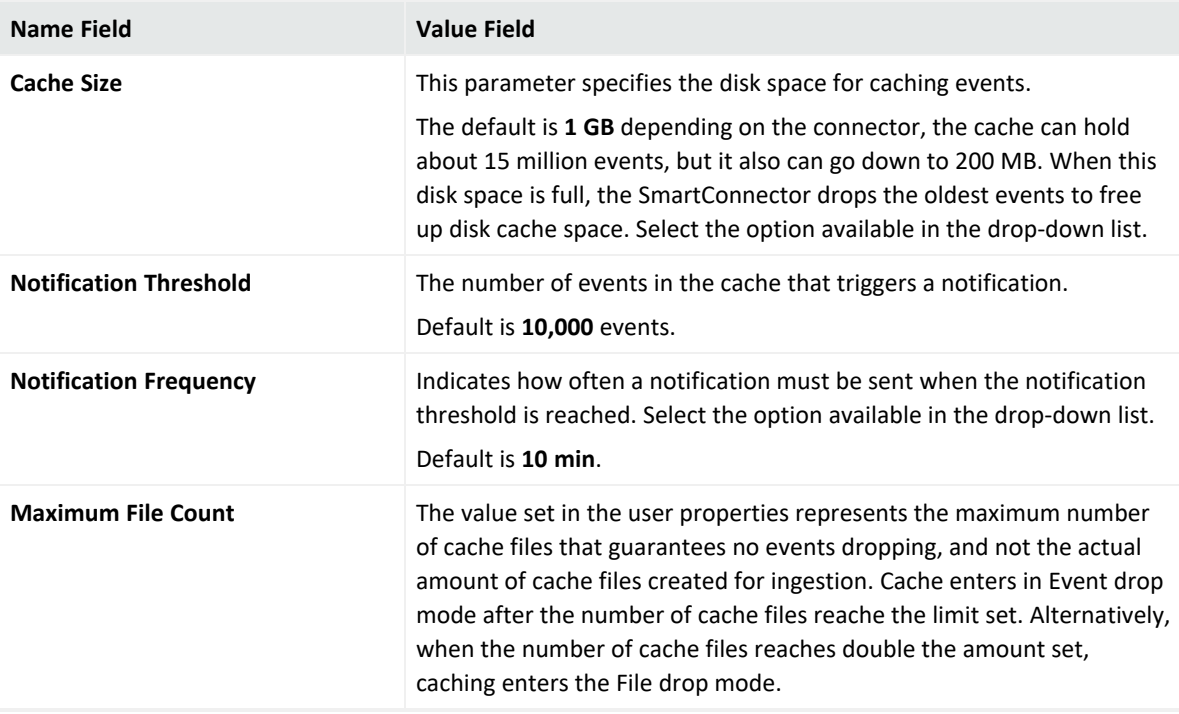

- 8. Select **Done with editing destination settings**, then click **Next**.
- 9. Click **Exit**.

# Configuring Network

### **To configure network:**

- 1. Run the runagentsetup.bat file.
- 2. Select **Modify Connector**, then click **Next**.
- 3. Select **Add, Modify, or Remove Destinations**, then click **Next**.
- 4. Select the destination for which you want to configure batching, then click **Next**.
- 5. Select **Modify destination settings**, then click **Next**.
- 6. Select **Network**, then click **Next**.
- 7. Specify the following information, then click **Next**.

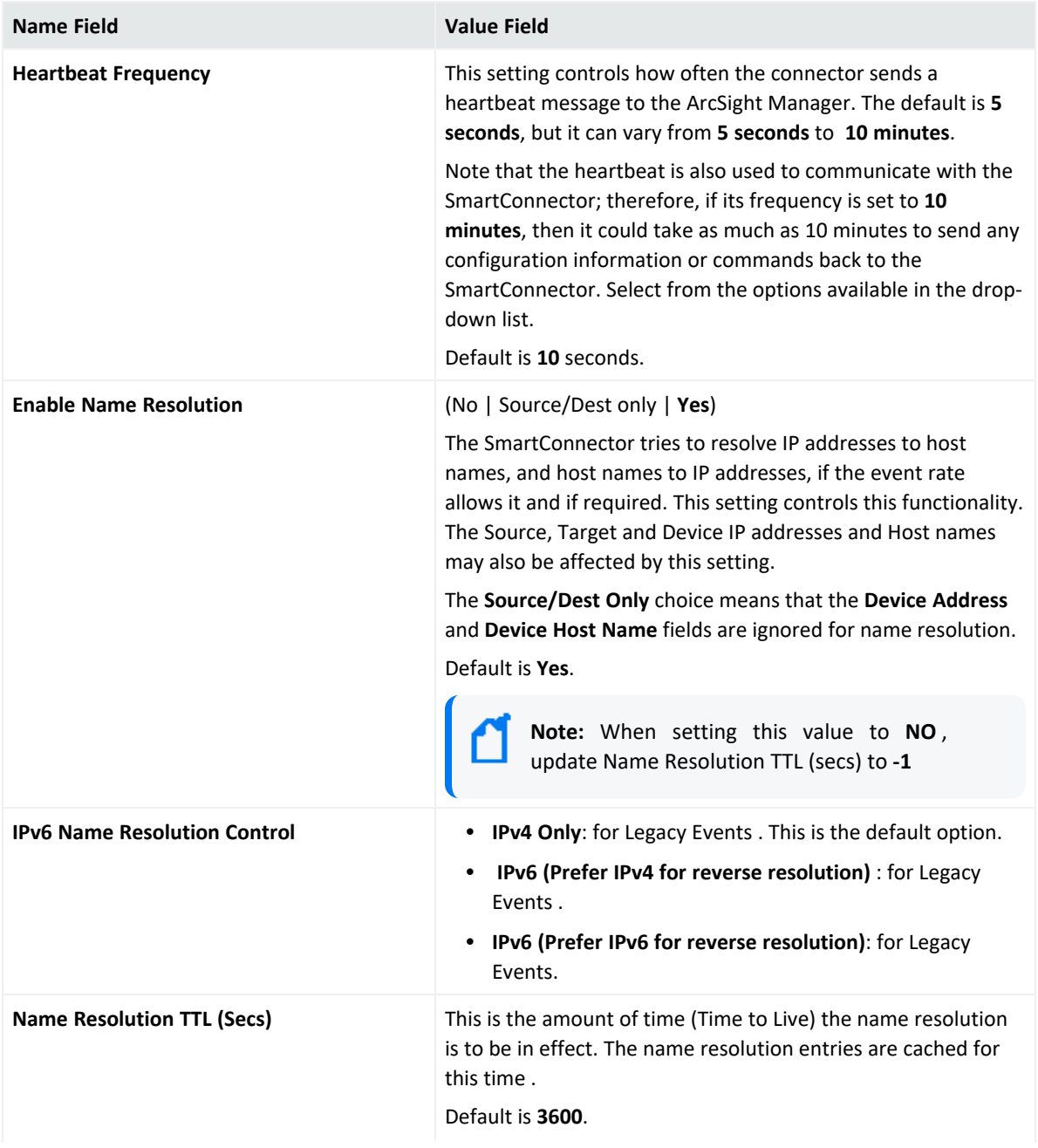

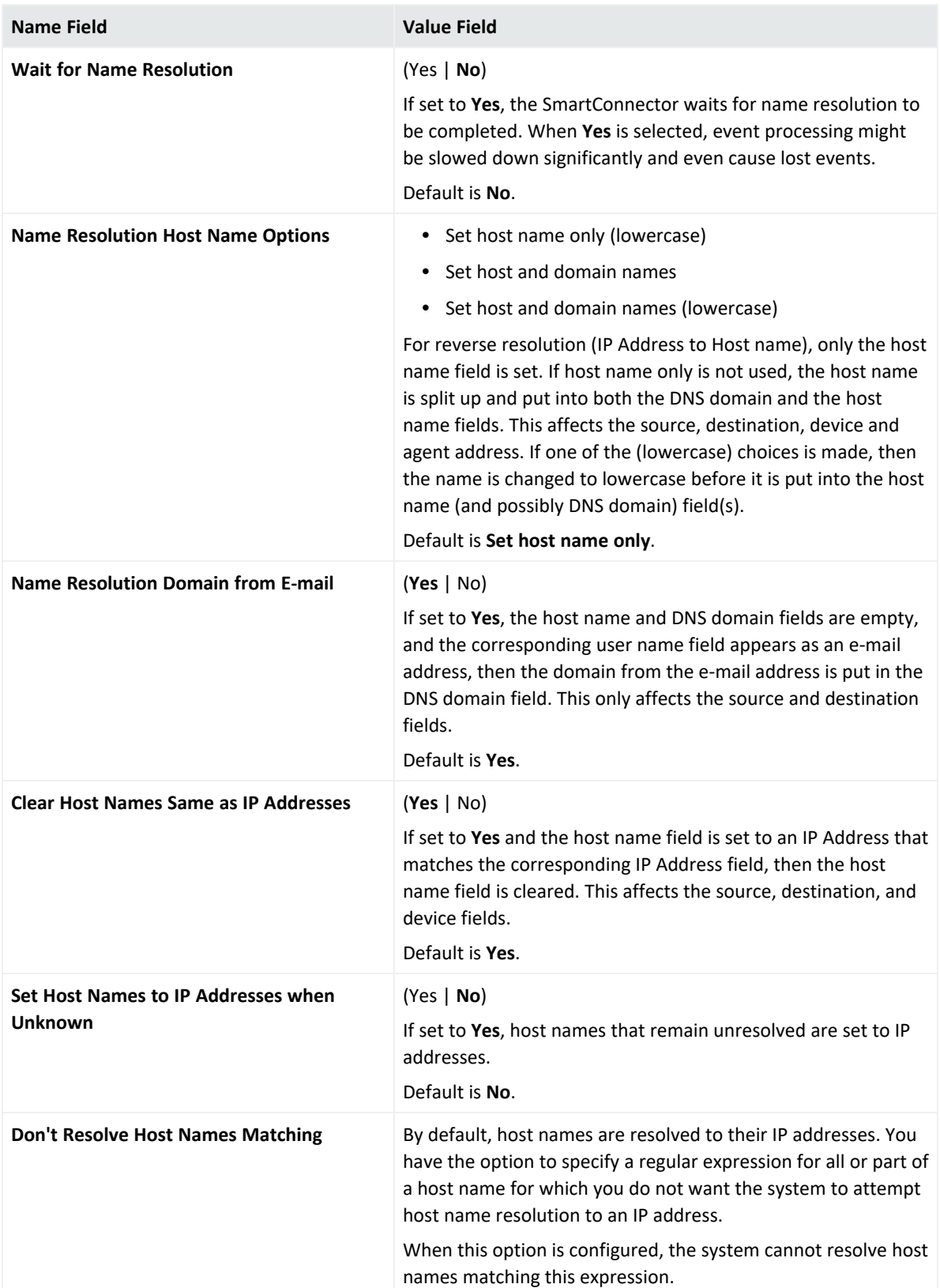

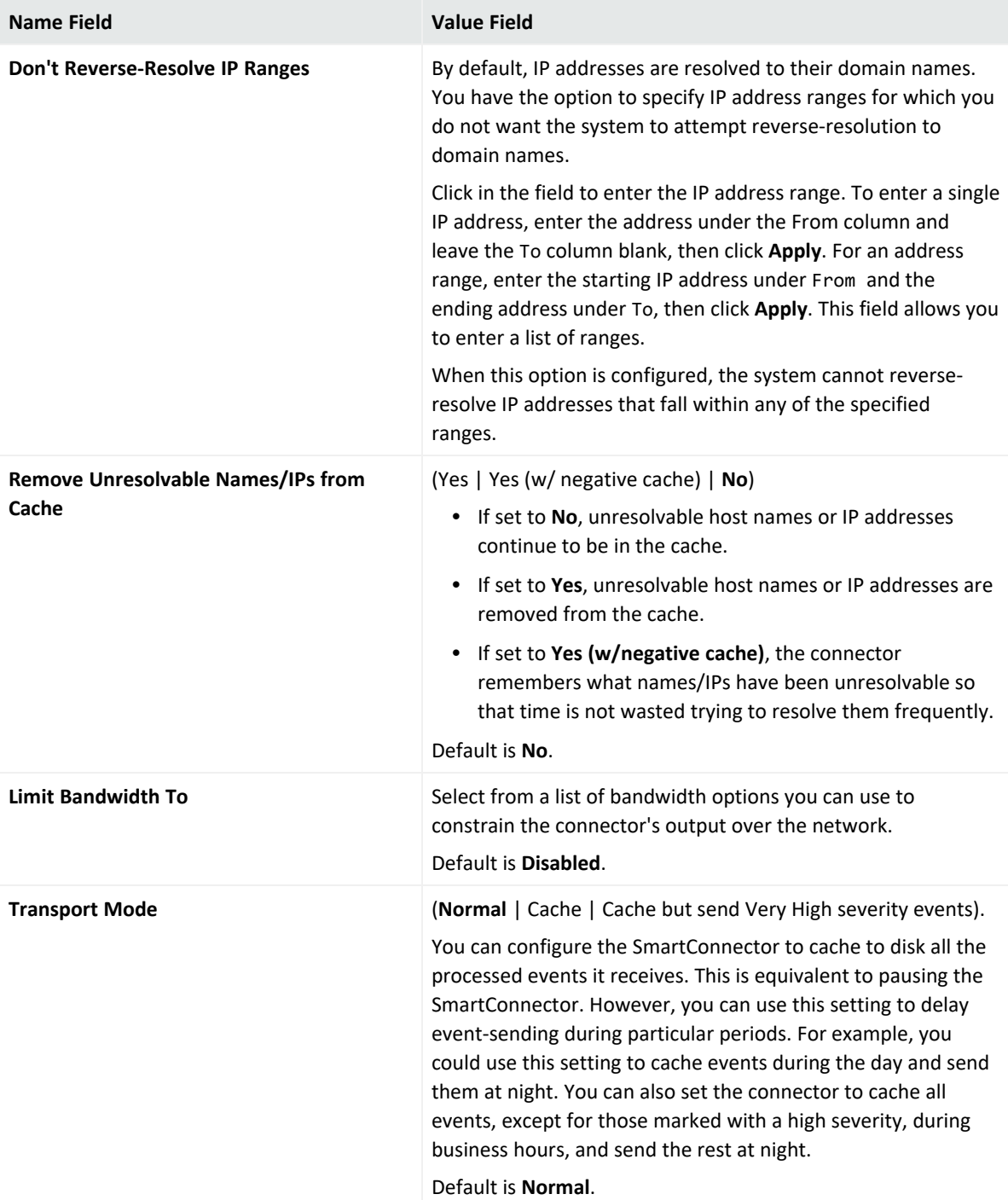

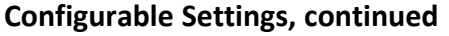

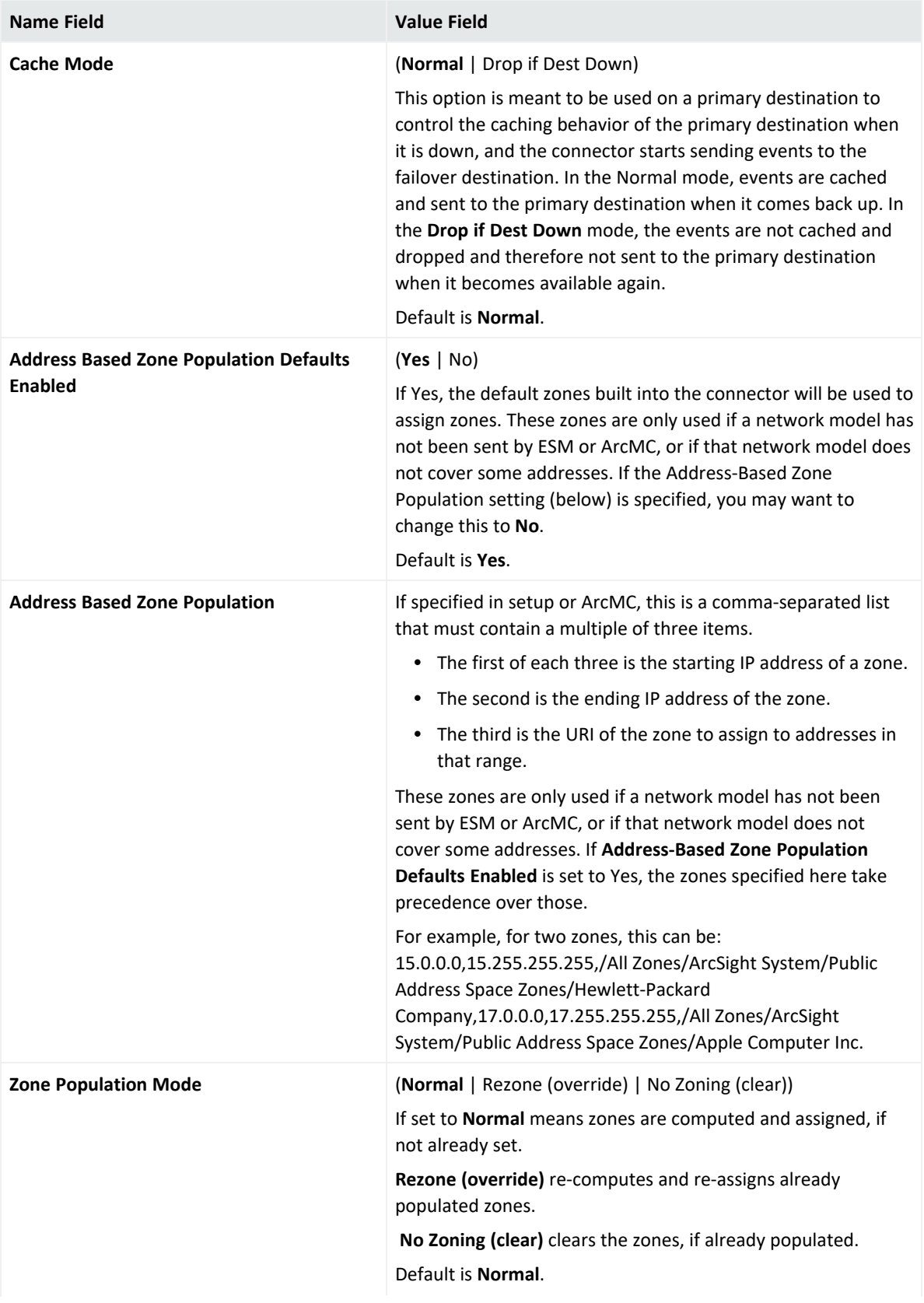

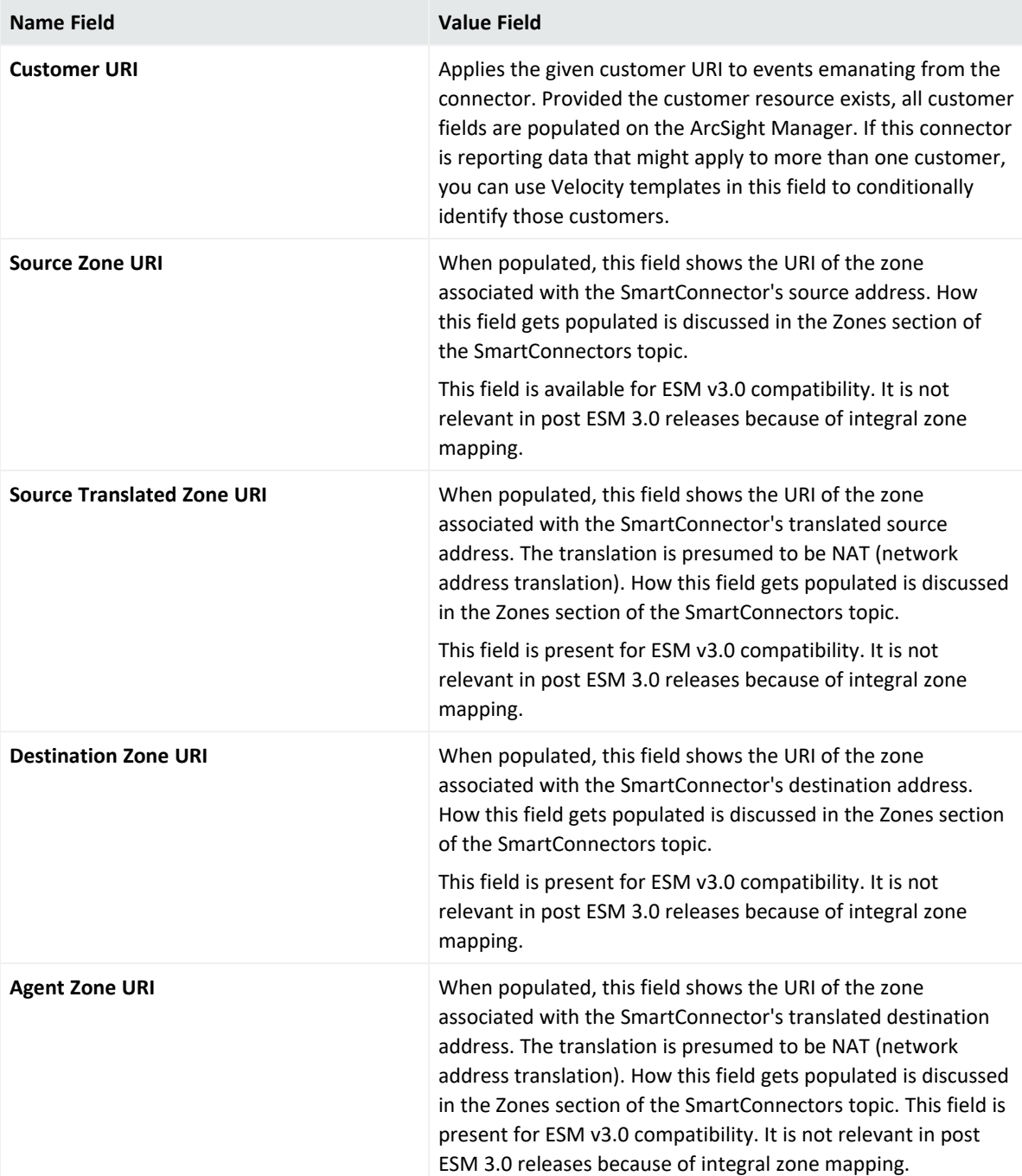

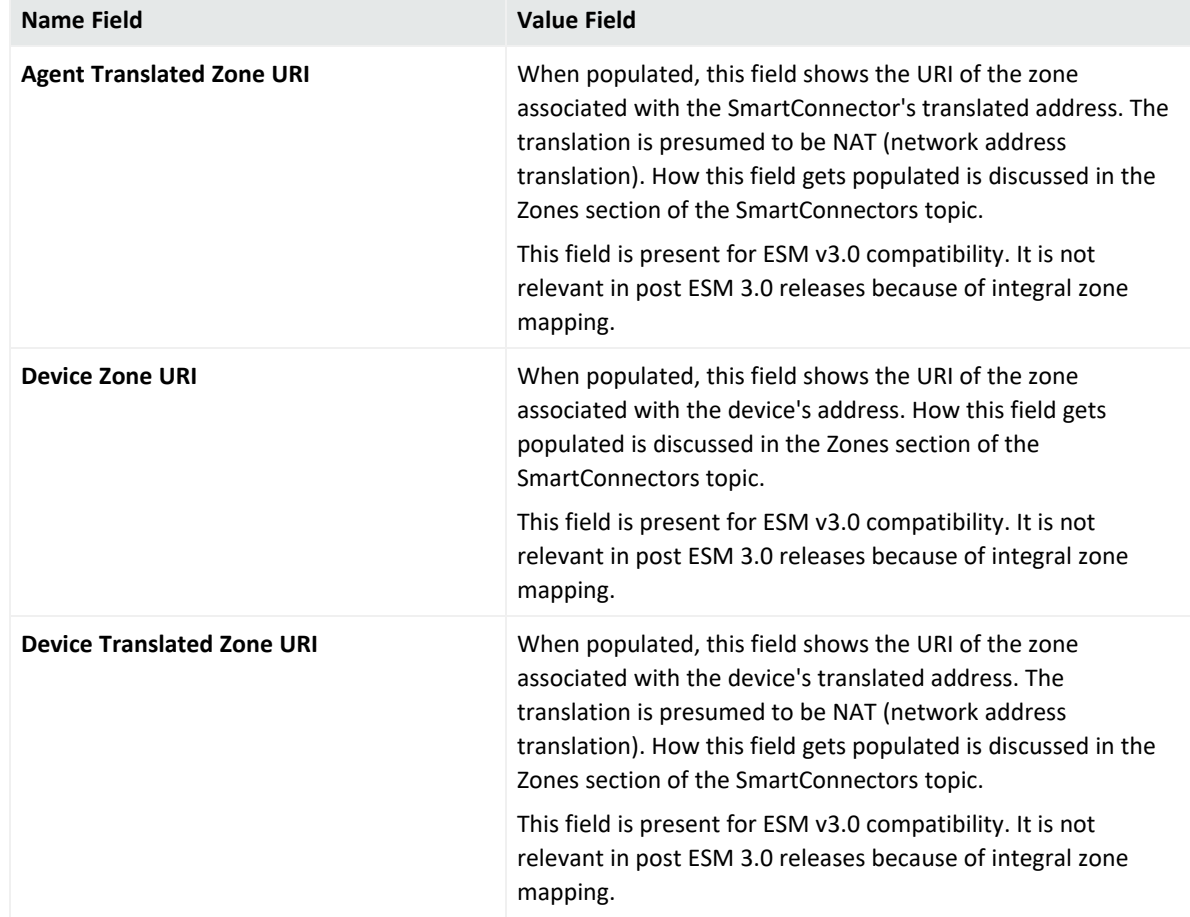

- 8. Select **Done with editing destination settings**, then click **Next**.
- 9. Click **Exit**.

## Configuring Connector Networks and Zones

#### **Network Model: Networks and Zones**

A network model is a set of networks with its specific zones. The zones, unlike the networks, do not overlap. Because destinations can have different network models, a connector can set specific zones, while sending events to multiple destinations. Consequently, the network model data for each destination must be kept separately as well as the components in the destination-specific event flow.

The network model is supported from:

- ESM 3.5 or later. It is used for ESM destinations and non-ESM destinations if there is an ESM and the AUP Master feature is in use.
- An ArcMC-pushed Network Model.

To configure ESM network models, see OpenText Security ArcSight ESM [Administrator´s](../../../../../../documentation/arcsight/arcsight-esm-7.5/ESM_AdminGuide_HTML5/) Guide.

## **The following networks.csv and zones.csv files are applicable for ArcMC-pushed Network Model:**

#### **Networks CSV:**

The networks.csv file defines the networks used in the zones.csv file.

**Tip:** While creating zones, enter the exact URI for each network. Any zones connected to unknown networks (or most likely to networks incorrectly specified) cannot be used.

#### **To Add the Network:**

The code accepts details in the following without any extra spaces but is not case-sensitive:

#Type,Name,Parent Group URI,Customer URI

The CSV file must contain the following details:

**First column:** Name the type as "Global" or "Network". The type, Global must appear at least once. The type "Network"is used to define other networks.

**Second column:** Add a name for each network.

**Third column:** Name the URI of the parent group in the network URI hierarchy.

**Fourth column:** (Optional) This column must be blank for lines with Global in the first column, and can be blank for lines with Network in the first column. If the field is blank, add a comma after specifying the parent group URI, so that all the rows display four columns. If the field is not blank, the value is displayed in the customer's URI field. Any events that do not have this specific value in the customer's URI field are not considered by the network (or the zones within it).

The order of the networks depends on how the non- global (user) networks are displayed.

#### **Zones CSV:**

The zones.csv file defines the zones within the networks already populated in the networks.csv file.

#### **To Add Zones:**

Add the header with no extra space in the following format:

#Name, Start Address, End Address, Parent Group URI, Network URI

The code only tolerates a difference in upper and lower cases.

The file is divided into 5 columns and each row defines a zone.

- **First column:** Define the name of the zone.
- **Second column:** Name the starting IP address in the range.
- **Third column:** Name the ending IP address in the range. It can either be IPv4 or IPv6. However, the type must match with the starting IP address in the previous column.
- <sup>l</sup> **Fourth column:** Label the URI of the parent group in the zone URI hierarchy. This is the first part of the zone URI.
- **Fifth column:** Add the network URI to define its corresponding zone. It must be an exact match, the concatenated URI from a network defined in the networks.csv file (the third column and second column, concatenated, in one row of the file).

**Note:** Events with addresses that fall outside the zones defined by the network model cannot be changed, so defining a network model does not necessarily affect all events.

To discard incoming zones and apply new ones, if applicable, go to **Destination Settings** > **Network Group** > **Population Mode** and set **SmartConnector** to **Rezone (override)** instead of **Normal**. You can also set this from ArcMC.

#### **Debugging tips**:

- <sup>l</sup> From your destination, search for **AddrBasedSysZonePopRows** and **AddrBasedUsrZonePopRows** in **get status results** or check the logs in **logStatus**. To look for errors and consider the time range in which the network model was pushed, or when the connector was started.
- For additional information on ArcMC network models, see the Managing [Configurations](../../../../../../documentation/arcsight/arcmc-3.0/ArcMC_HTML5/#arcmc/ConfigurationManagement/Subscriber%20Configurations/ManagingSubConfigsIntro.htm#configuration_management_2122536855_1028805?TocPath=Managing%2520Configurations%257C_____0) section of ArcSight [Management](../../../../../../documentation/arcsight/arcmc-3.0/ArcMC_HTML5/) Center Help.

# <span id="page-124-0"></span>Configuring Field-Based Aggression

Field-based aggregation implements a flexible aggregation mechanism; two events are aggregated if only the *selected* fields are the same for both events.

**Note:** Field- based aggregation creates a new alert that contains only the fields that were specified, so the rest of the fields are ignored, unless "Preserve Common Fields" is set to "Yes".

SmartConnector aggregation significantly reduces the amount of data received, and should be applied only when you use less than the total amount of information the event offers. For example, you could enable field-based aggregation to aggregate "accepts" and "rejects" in a firewall, but you should use it only if you are interested in the count of these events, instead of all the information provided by the firewall.

### **To configure Field-Based Aggression:**

- 1. Run the runagentsetup.bat file.
- 2. Select **Modify Connector**, then click **Next**.
- 3. Select **Add, Modify, or Remove Destinations**, then click **Next**.
- 4. Select the destination for which you want to configure batching, then click **Next**.
- 5. Select **Modify destination settings**, then click **Next**.
- 6. Select **Field Based Aggregation**, then click **Next**.
- 7. Specify the following information, then click **Next**.

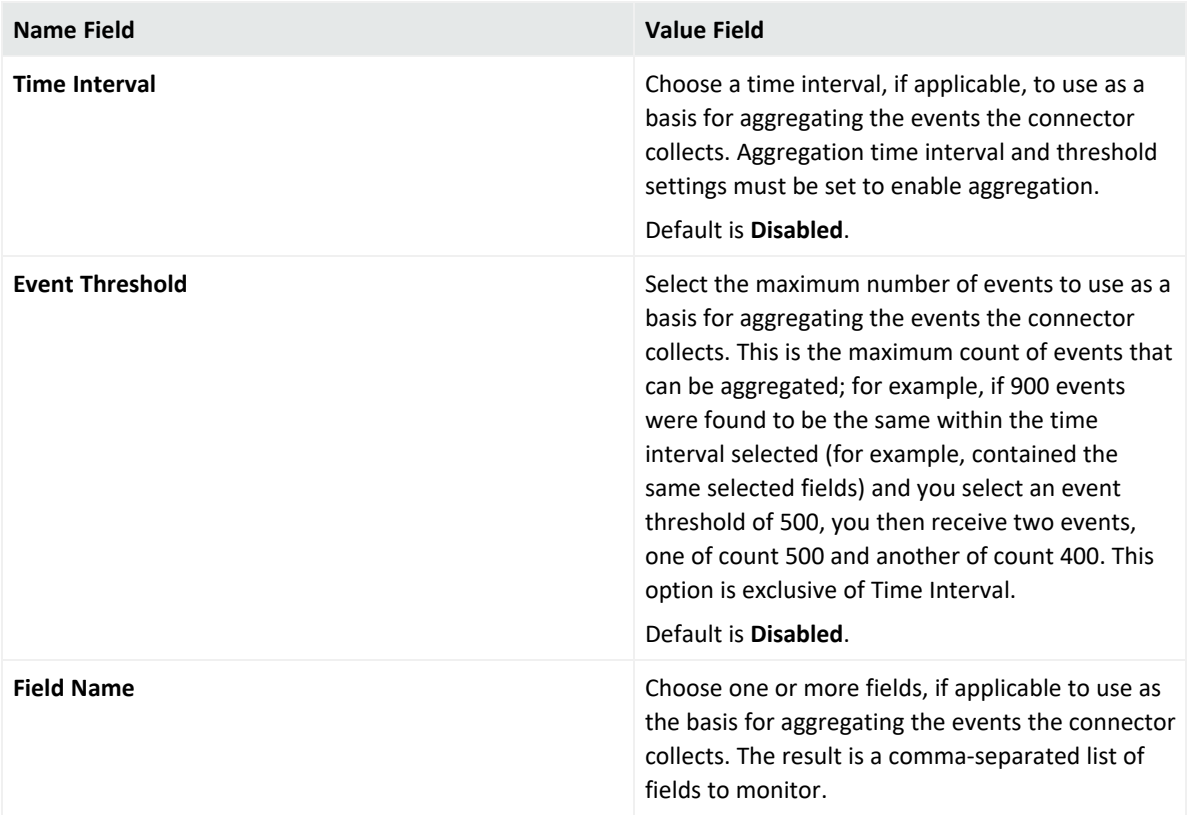

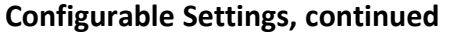

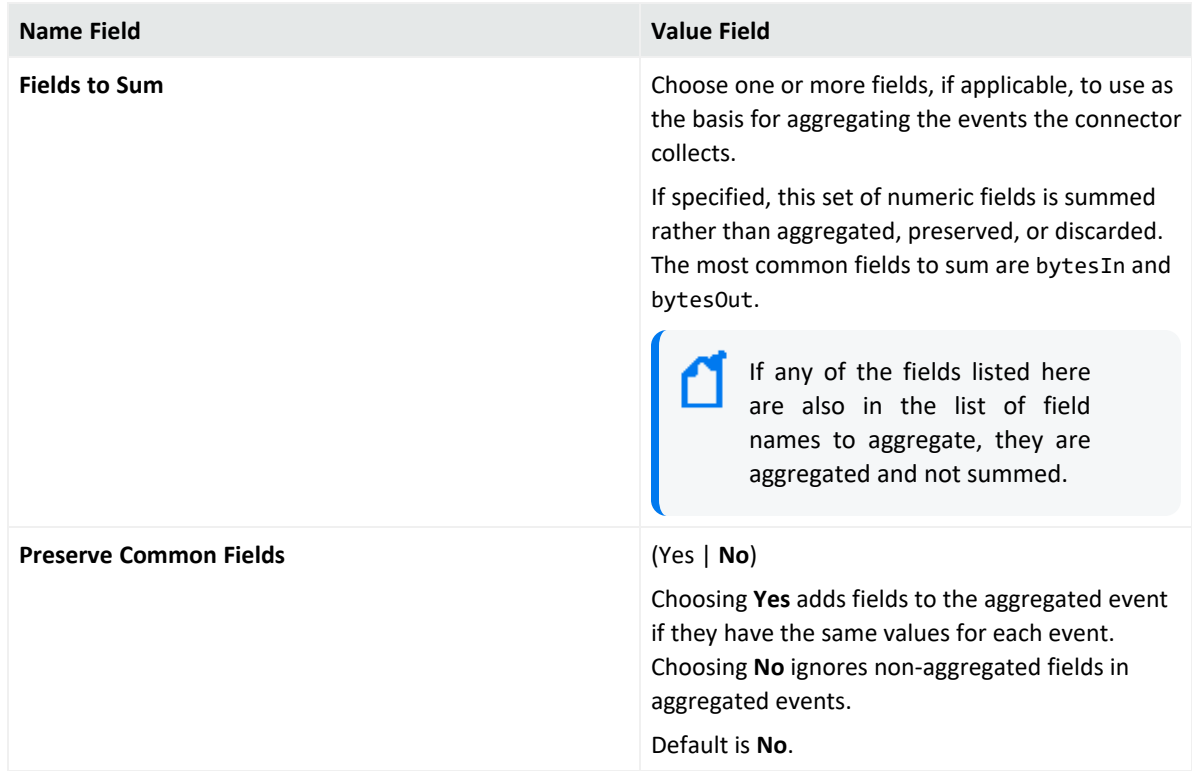

- 8. Select **Done with editing destination settings**, then click **Next**.
- 9. Click **Exit**.

# Configuring Filter Aggregation

Filter Aggregation is a way of capturing aggregated event data from events that would otherwise be discarded due to an agent filter. Only events that would be filtered out are considered for filter aggregation (unlike Field-based aggregation, which looks at all events).

### **To configure Filter Aggregation:**

- 1. Run the runagentsetup.bat file.
- 2. Select **Modify Connector**, then click **Next**.
- 3. Select **Add, Modify, or Remove Destinations**, then click **Next**.
- 4. Select the destination for which you want to configure batching, then click **Next**.
- 5. Select **Modify destination settings**, then click **Next**.
- 6. Select **Filter Aggregation**, then click **Next**.
- 7. Specify the following information, then click **Next**.

#### **Configurable Settings**

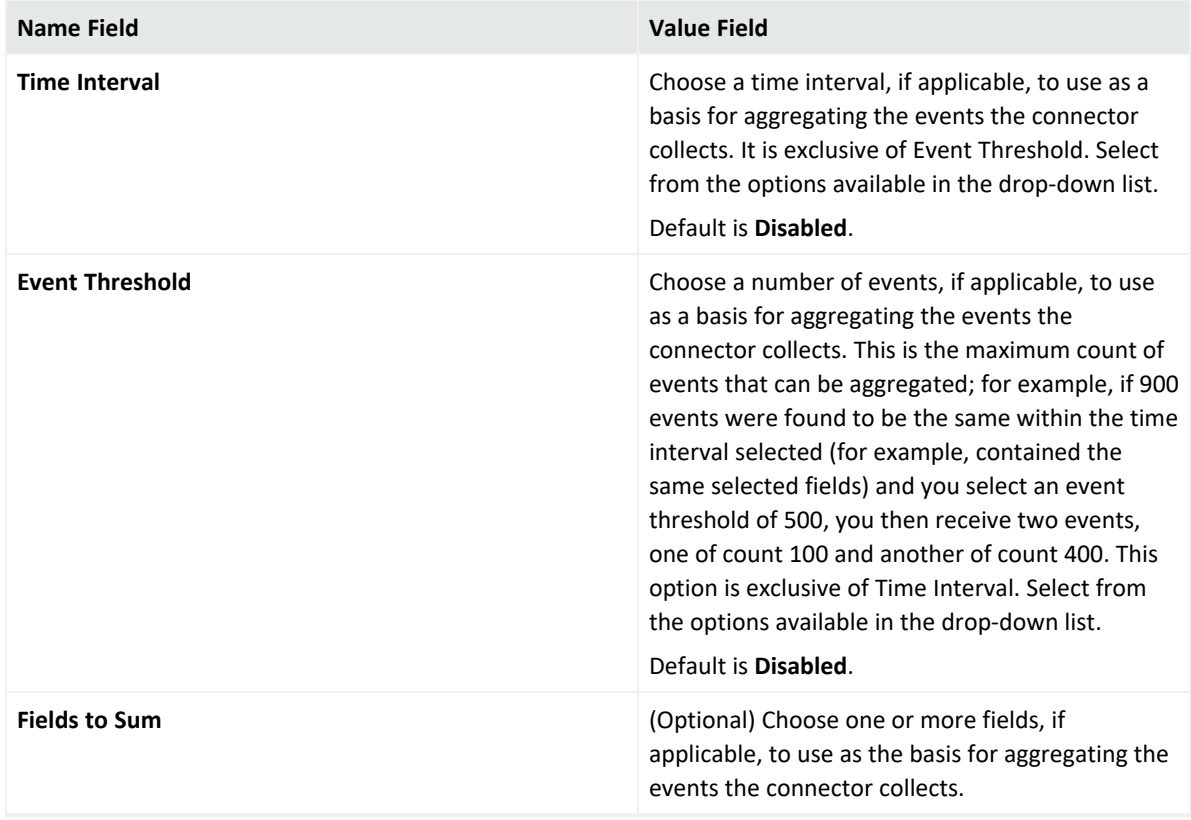

- 8. Select **Done with editing destination settings**, then click **Next**.
- 9. Click **Exit**.

# Configuring Processing

### **To configure processing:**

- 1. Run the runagentsetup.bat file.
- 2. Select **Modify Connector**, then click **Next**.
- 3. Select **Add, Modify, or Remove Destinations**, then click **Next**.
- 4. Select the destination for which you want to configure batching, then click **Next**.
- 5. Select **Modify destination settings**, then click **Next**.
- 6. Select **Processing**, then click **Next**.
- 7. Specify the following information, then click **Next**.

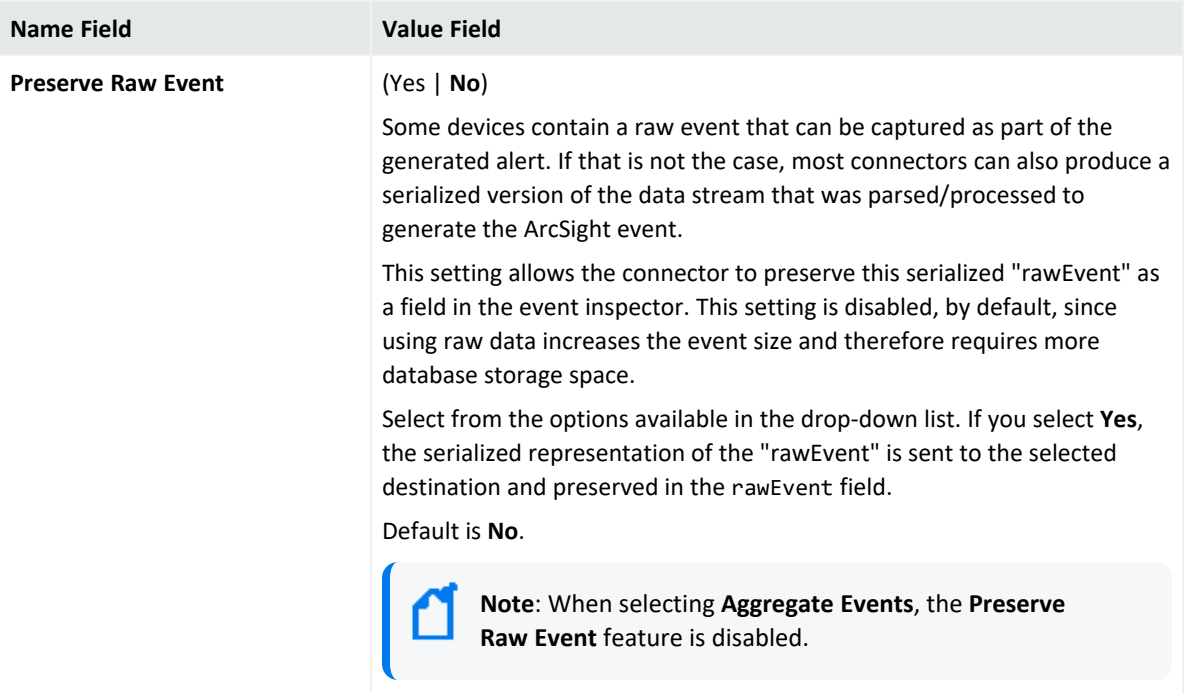

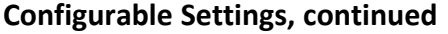

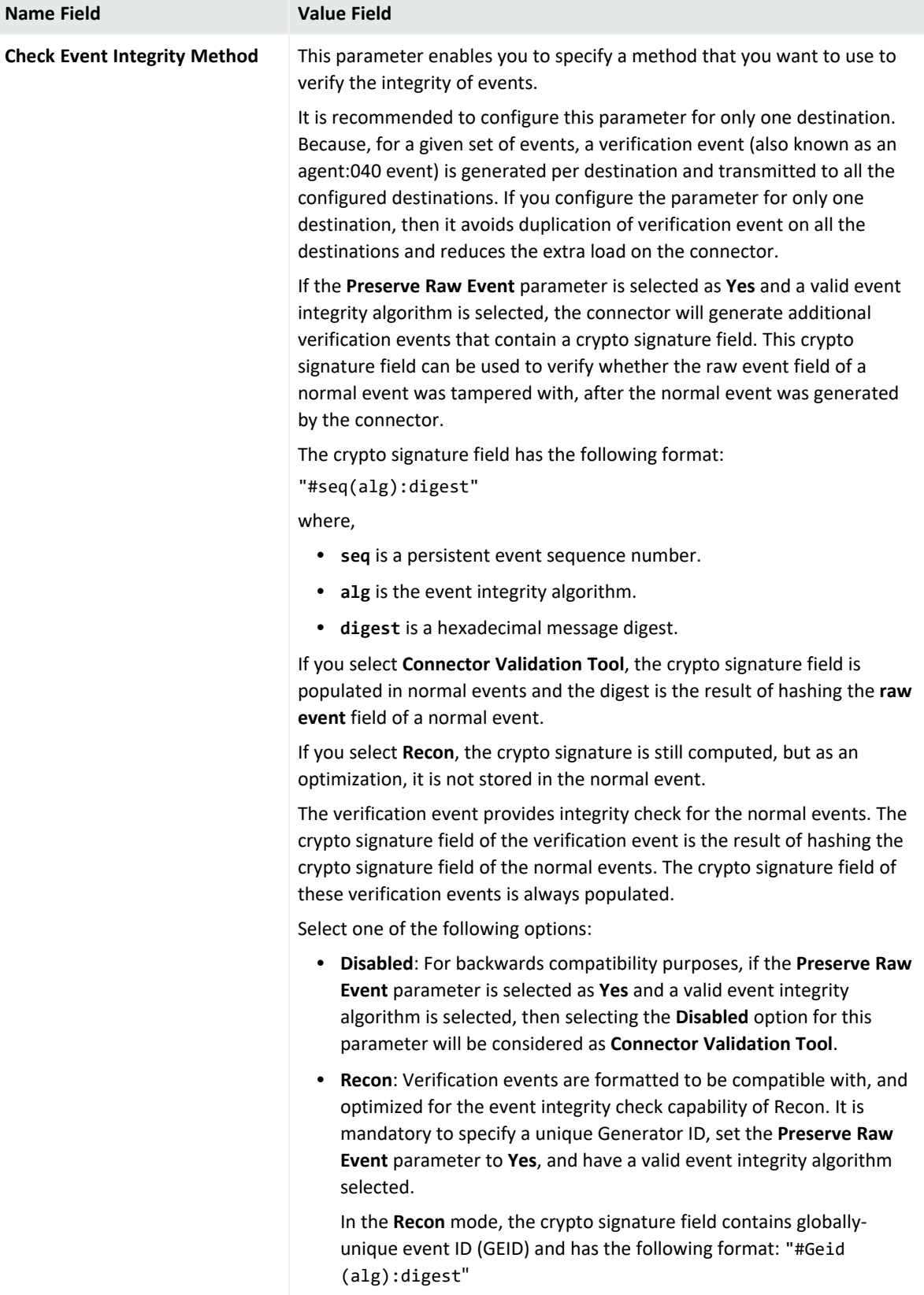

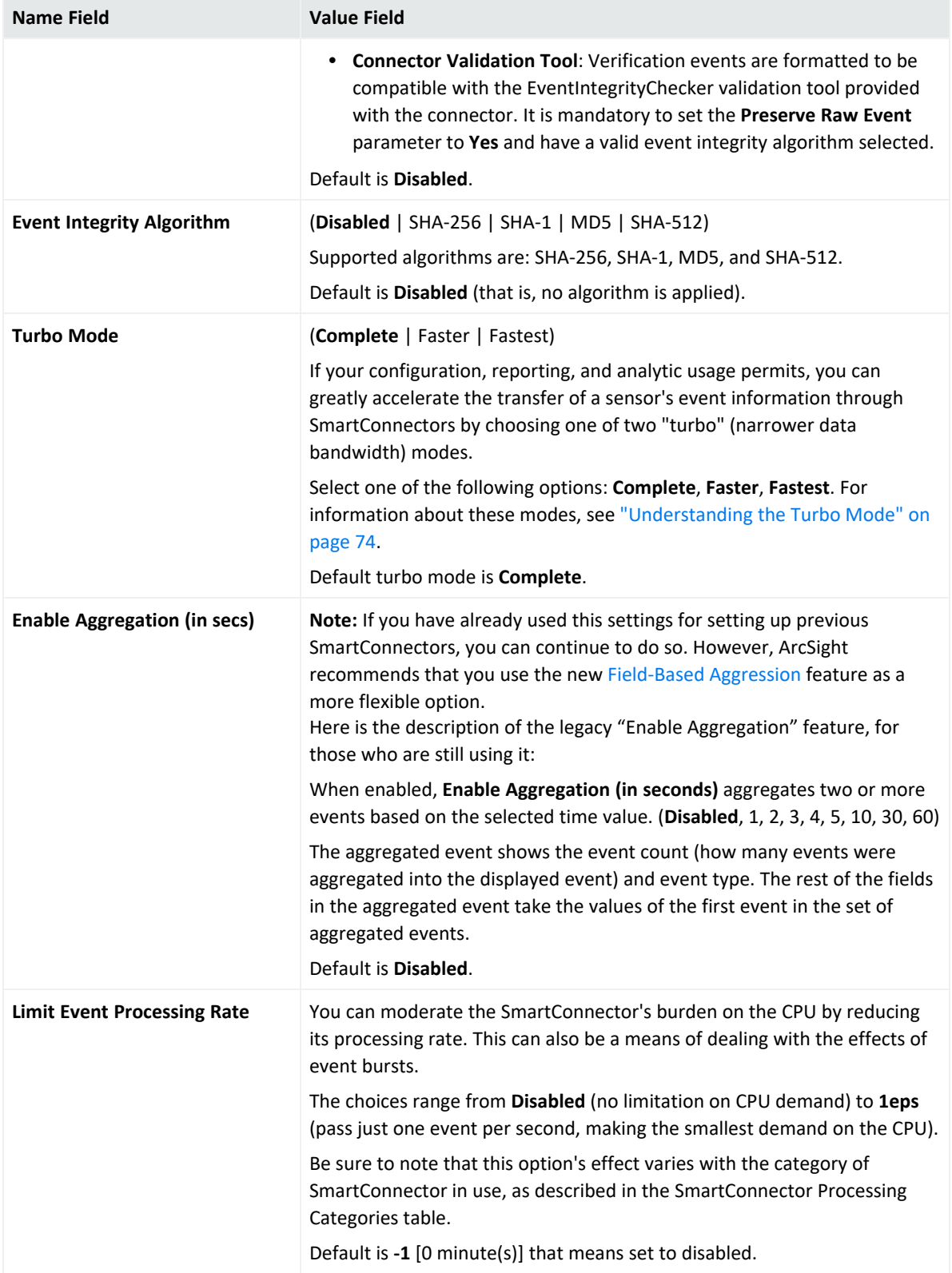

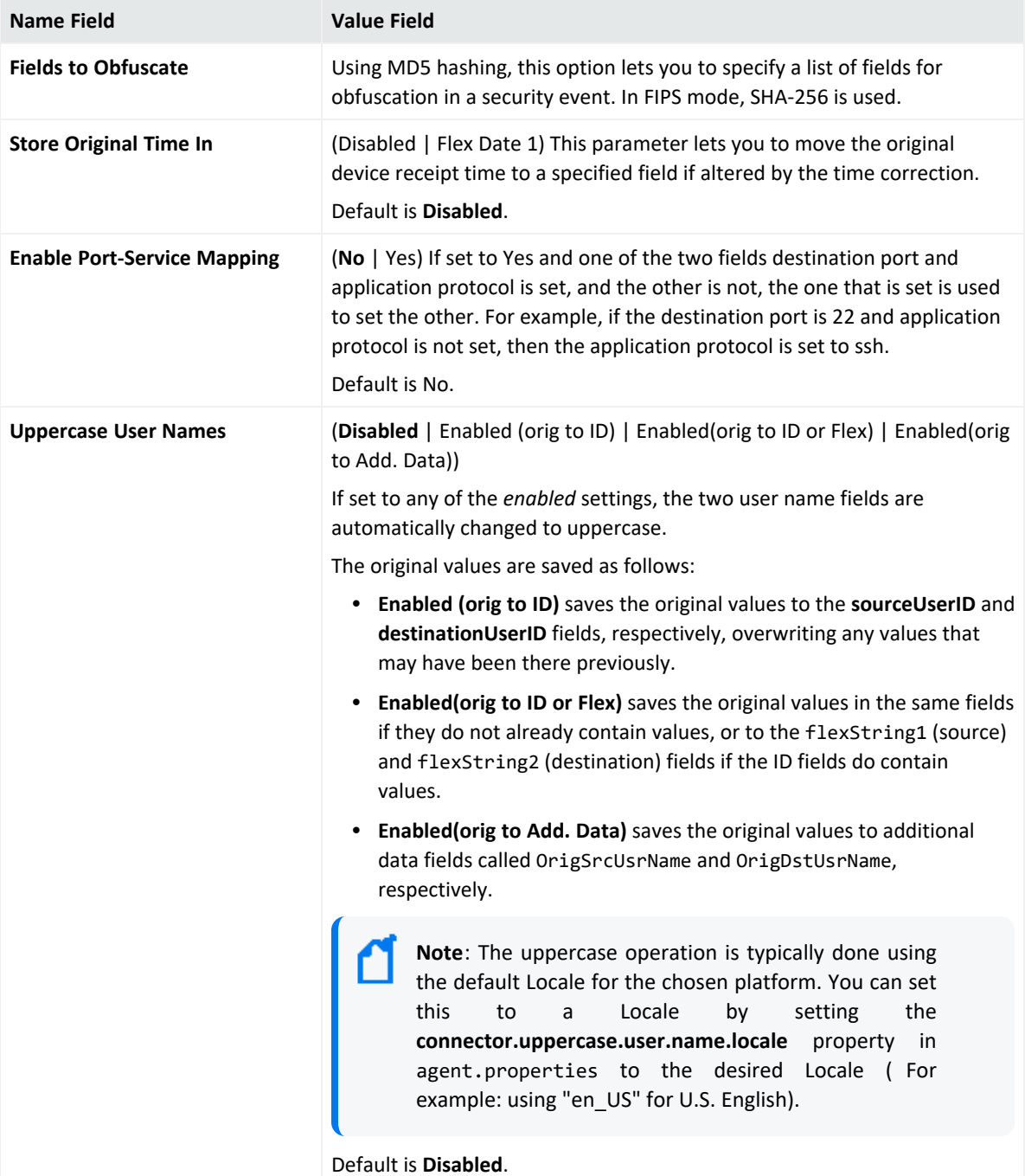

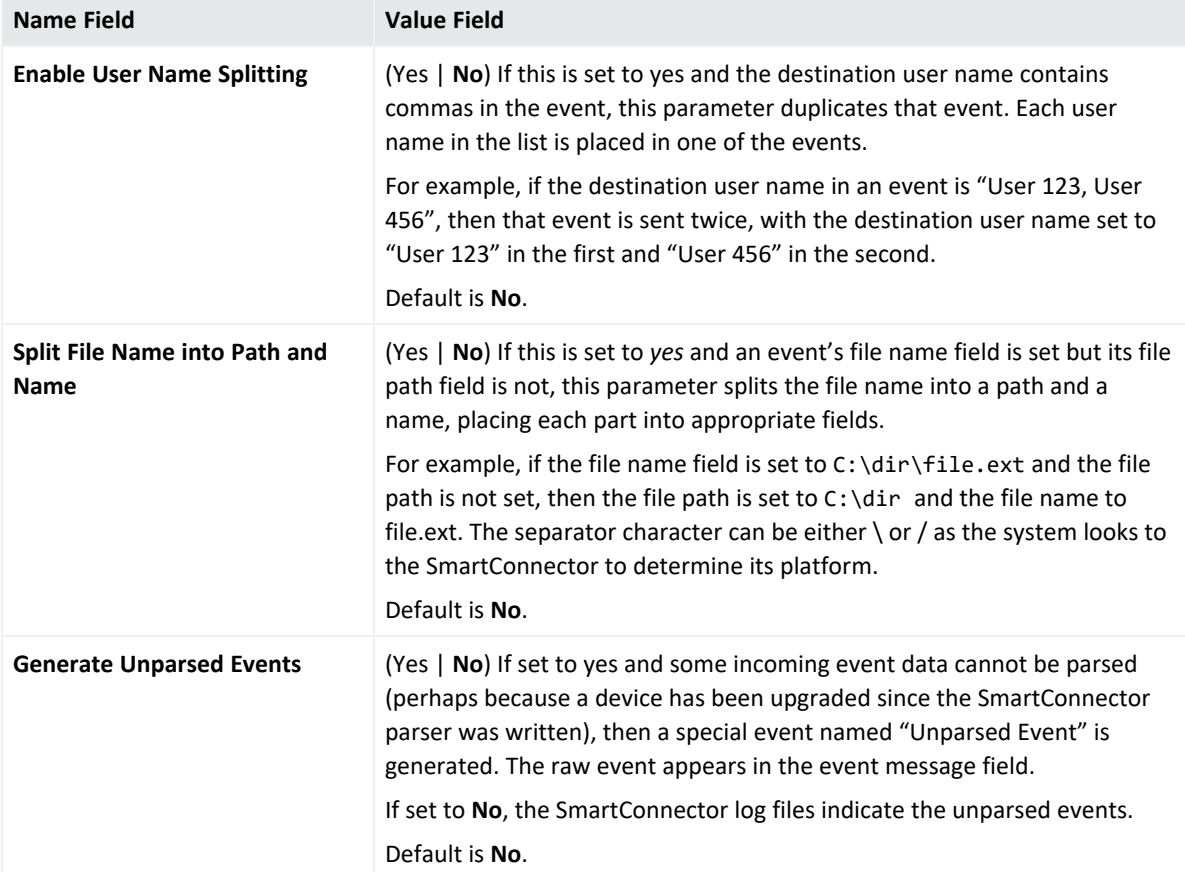

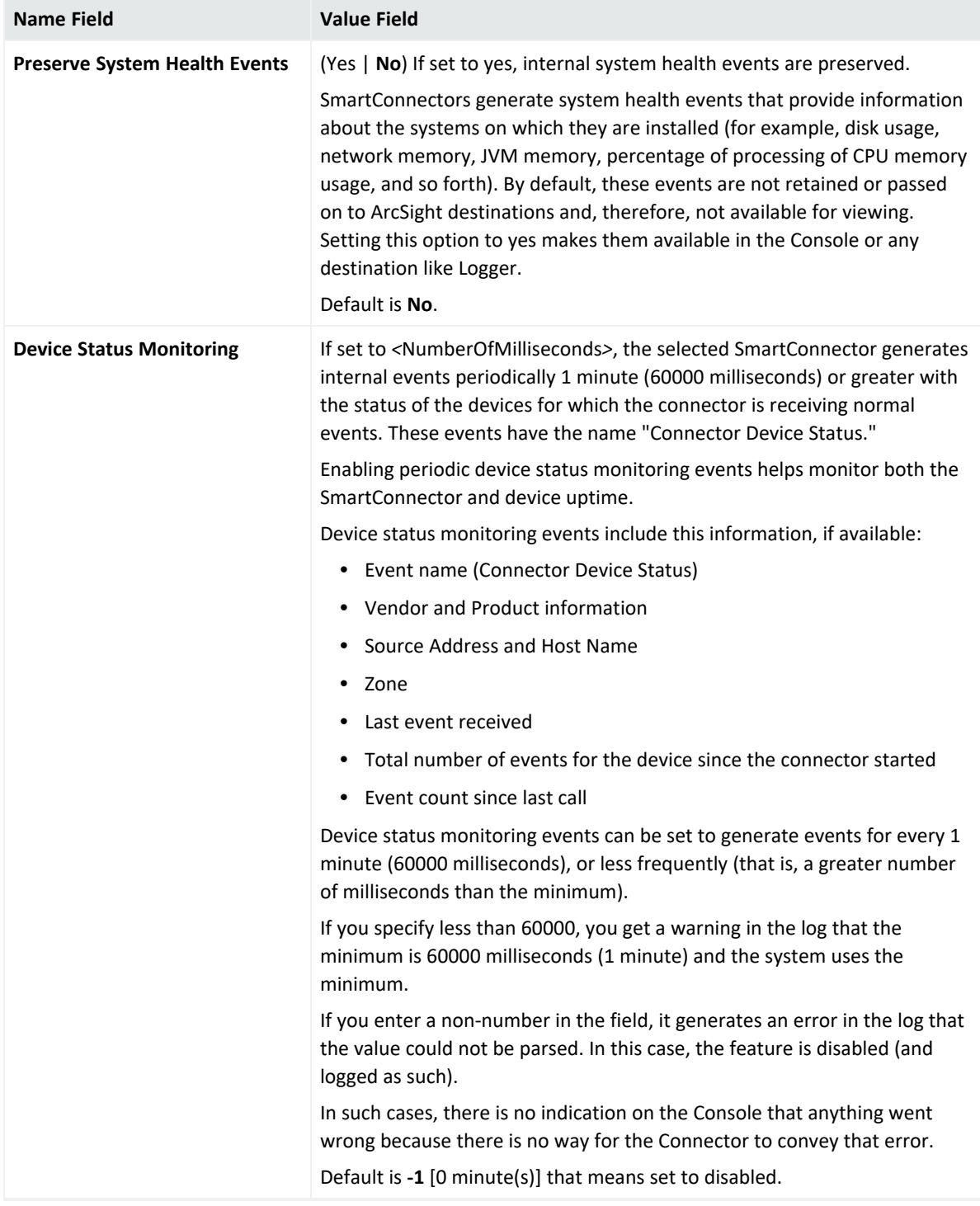

- 8. Select **Done with editing destination settings**, then click **Next**.
- 9. Click **Exit**.

# Configuring Payload Sampling

Some SmartConnectors use Payload sampling to send a portion of the packet payload (as opposed to the complete payload) along with the original event. This portion is retrieved using the on-demand payload retrieval in the event inspector.

# Overview of Payload Sampling

Many customers use ArcSight for security event analysis, including investigating the packet records data that triggered the security event. In ArcSight terms, these packet records are called *payload*. Payload refers to the information carried in the body of an event's network packet, as distinct from the packet's header data. While security event detection and analysis usually centers on header data, packet payload may also be forensically significant.

ArcSight supports the following ways to retrieve payload:

- Payload Sampling allows up to 1023 bytes of the payload to be retrieved and displayed as ASCII characters in a custom string field for *each* event. An option is also provided to display up to 511 bytes in hexadecimal format. By default, the payload sampling feature is not enabled due to its potentially large storage requirements. To enable payload sampling, select **true** for the Enable payload sampling parameter during connector installation.
- <sup>l</sup> **On-Demand Payload Retrieval** lets you retrieve the entire payload if the payload is still held on the device.

You can retrieve, preserve, view, or discard payloads using the ArcSight Console. Because event payloads are relatively large, ArcSight does not store them by default. Instead, you can request payloads from devices for selected events through the Console. If the payload is still held on the device, the ArcSight SmartConnector retrieves it and sends it to the Console.

Payloads are downloaded and stored only on demand. You must configure ESM to log these packets. By default, 256 bytes of payload will be retrieved.

Whether an event has a payload to store is visible in event grids. Unless you specifically request to do so, only the event's "payload ID" (information required to retrieve the payload from the event source) is stored. Payload retention periods are controlled by the configuration of each source device.

### Locate Payload-Bearing Events

The first step in handling event payloads is to be able to locate payload-bearing events among the general flow of events in a grid view. In an ArcSight Console Viewer panel grid view, rightclick a column header and choose **Add Column > Device > Payload ID**. Look for events showing a Payload ID in that column.

## Retrieve Payloads

In a Viewer panel grid view, double-click an event with an associated payload. In the Event Inspector, click the **Payload** tab, then click **Retrieve Payload**.

### Preserve Payloads

In a grid view, right-click an event with an associated payload, select **Payload**, then **Preserve**. Alternatively, in the Event Inspector, click the **Payload** tab, then **Preserve Payload**.

## Discard Payloads

In a grid view, right-click an event with an associated payload and select **Payload**, then **Discard Preserved**. You also can use the Event Inspector: In a grid view, double-click an event with an associated payload. In the Event Inspector, click the **Payload** tab. Click **Discard Preserved Payload**.

### Save Payloads to Files

In a grid view, double-click an event with an associated payload. In the Event Inspector, click the **Payload** tab. Click **Save Payload**. In the **Save** dialog box, navigate to a directory and enter a name in the **File name** text field. Click **Save**.

# Configuring Payload Sampling

### **To configure payload sampling when available:**

- 1. Run the runagentsetup.bat file.
- 2. Select **Modify Connector**, then click **Next**.
- 3. Select **Add, Modify, or Remove Destinations**, then click **Next**.
- 4. Select the destination for which you want to configure batching, then click **Next**.
- 5. Select **Modify destination settings**, then click **Next**.
- 6. Select **Payload Sampling (When Available)**, then click **Next**.
- 7. Specify the following information, then click **Next**.

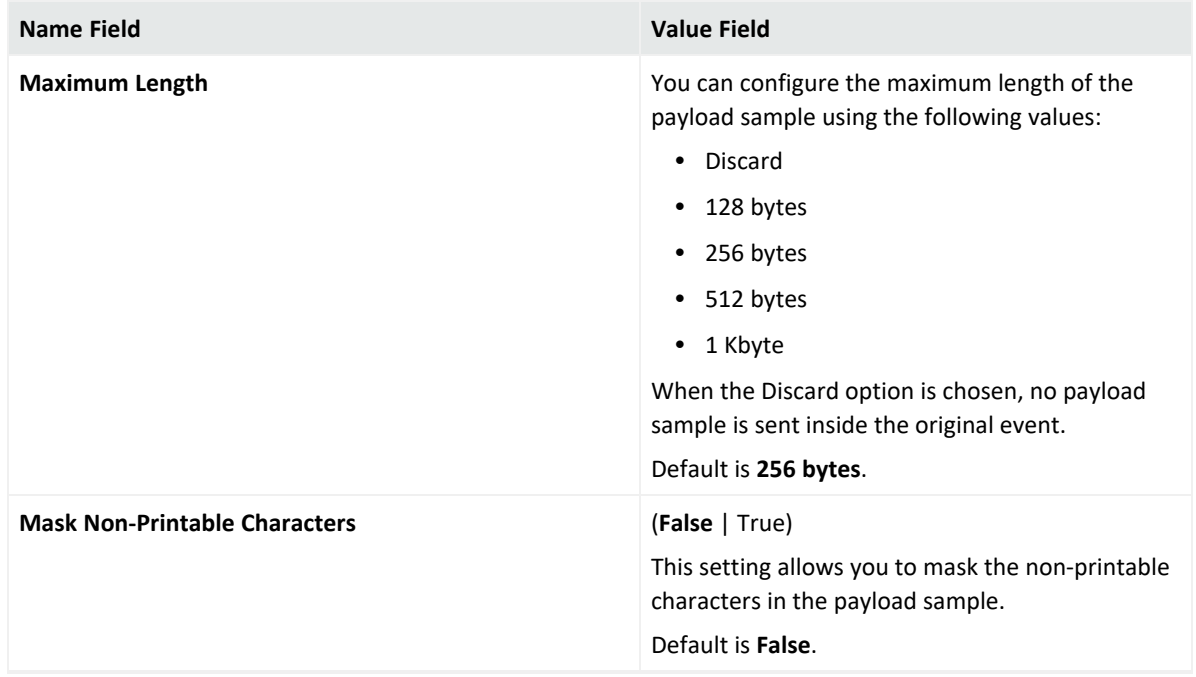

- 8. Select **Done with editing destination settings**, then click **Next**.
- 9. Click **Exit**.

# Configuring Filters

Agent severity is the translation of the device severity into normalized values. For example, some connectors use a device severity scale of 1-10, whereas others use a scale of high, medium and low. These values are normalized into a single agent severity scale. The default scale is Low, Medium, High, and Very High. An event can also be classified as Unknown if the data source did not provide a severity rating.

### **To configure Filters:**

- 1. Run the runagentsetup.bat file.
- 2. Select **Modify Connector**, then click **Next**.
- 3. Select **Add, Modify, or Remove Destinations**, then click **Next**.
- 4. Select the destination for which you want to configure batching, then click **Next**.
- 5. Select **Modify destination settings**, then click **Next**.
- 6. Select **Filtering**, then click **Next**.
- 7. Specify the following information, then click **Next**.

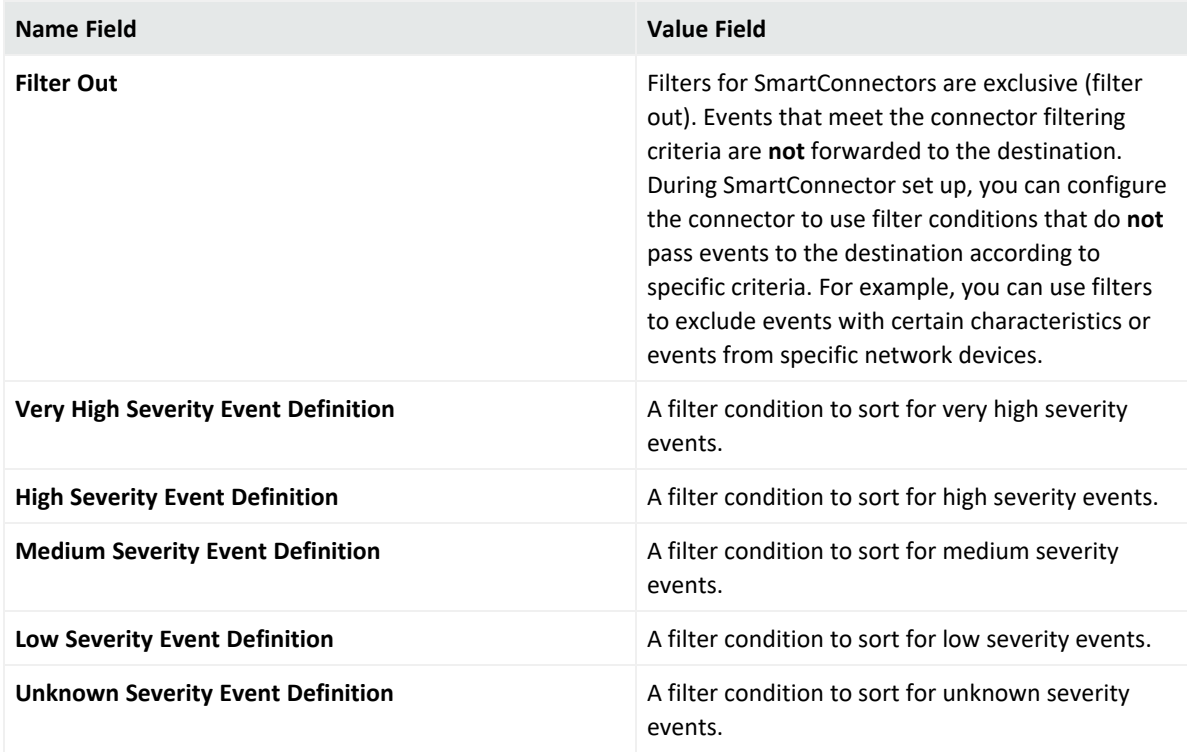

- 8. Select **Done with editing destination settings**, then click **Next**.
- 9. Click **Exit**.

# Managing SmartConnector Configurations

# Modifying SmartConnector Settings

You can modify the connectors parameters you initially configured through the wizard, including destination parameters, service settings, and setting global parameters.

<sup>l</sup> **To change configured settings:**

After installing a connector, you can run the installation wizard either by running the executable or by using the following command from \$ARCSIGHT\_HOME/current/bin, in a command prompt:

runagentsetup

<sup>l</sup> **To Modify Connector Parameters:**

Select **Modify Connector**, select **Modify connector parameters**, then make the relevant changes.

<sup>l</sup> **To Modify Destination Setting:**

Select **Modify Connector** > **Add, modify, or remove destinations**, select the destination that you want to modify, then click **Modify destination Settings**.

<sup>l</sup> **To Modify Destination Parameters:**

Select **Modify Connector** > **Add**, **modify**, **or remove destinations**, select the destination that you want to modify, then click **Modify destination Parameters**.

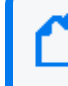

**Note:** The **Modify destination Parameters** option is not applicable for the ArcSight SaaS destination.

<sup>l</sup> **To Modify the Unique Generator ID**

Open the agent.properties file and add the following line:

agent.generator.id=<unique generator id>

# Managing SmartConnector Filter Conditions

For SmartConnectors that have ArcSight Manager as the destination, you can apply filters through the ESM Console. For more information, see Managing SmartConnector Filter Conditions in the ArcSight Console User's Guide for ESM. A filter applied through the ESM Console only applies to the events sent to that ESM.

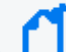

**Note**: When selecting **Aggregrate Events**, the **Preserve Raw Event** feature is disabled.

For all other destinations, the filter must be expressed in text. For example, you can write filtering strings such as:

Name EQ "Agent"

(name Contains "Super") Or (name EQ "Agent") attackerAddress Between ("10.0.0.1", "10.0.0.10") destinationAddress Is "NOT NULL"

The following table lists operators that can be used:

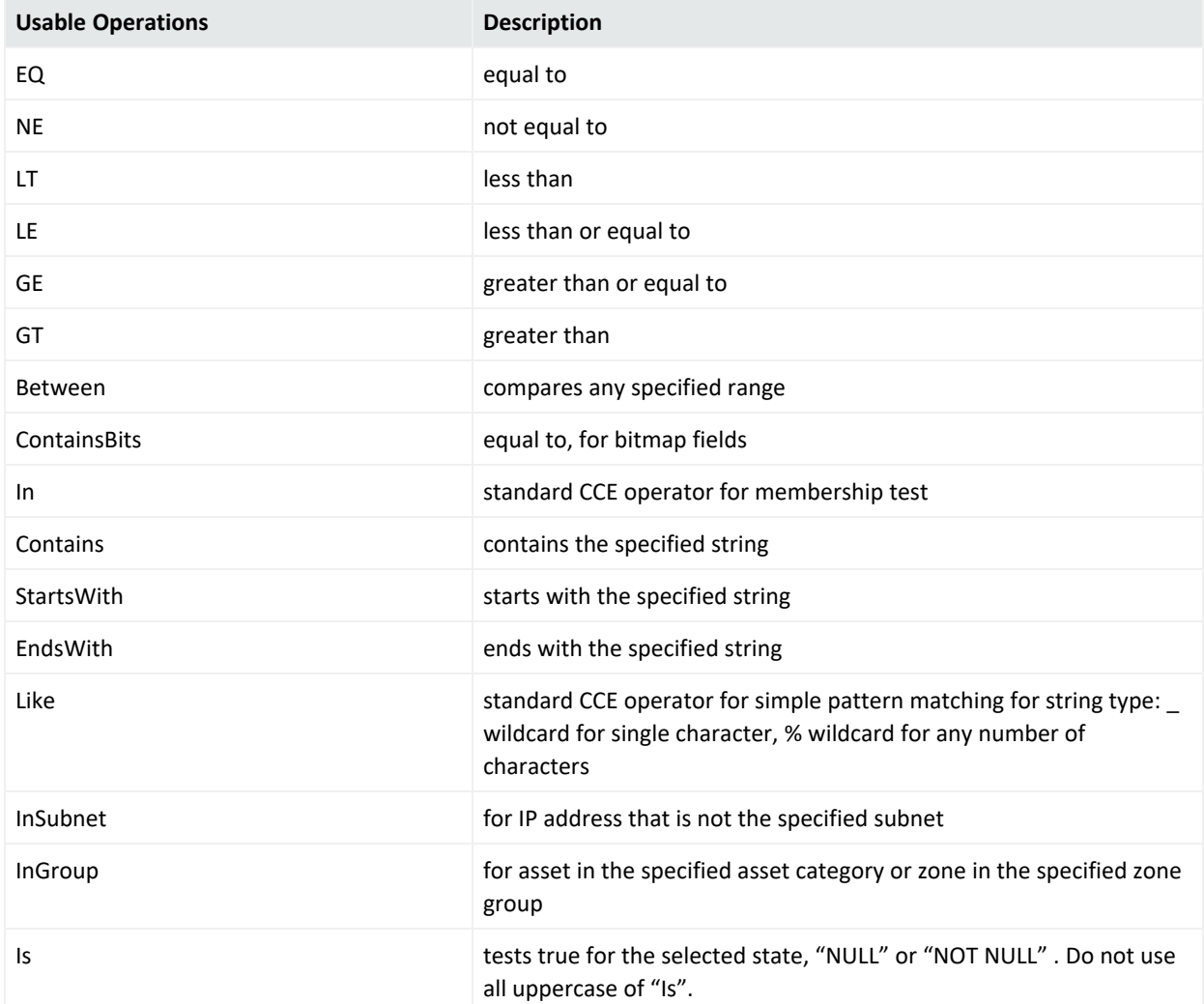

For more information about data fields, event mappings, and CEF fields, see the "Data Fields," "Audit Events," "Cases," and "Events" sections in *ArcSight ESM User's Reference*.

# Managing Customized Event Filters

Use customized events filtering to remove events that are not of interest, or include only the events that are of interest, to your organization before they are counted. Filtering is performed based on certain predefined patterns.

By default, this feature is not enabled. If enabled, you can either include only the events that have a specific pattern in the raw event field, or exclude all the events that have a specific pattern. Use the Get [Status](#page-141-0) command at any point in time when the connector is running to see:

- the total number of events filtered out after starting the last connector
- $\cdot$  the status of the events filtering

All connector destinations subsequently receive only the relevant events based on the filtering defined.

# Configuring Custom Event Filter

The custom event filtering feature applies to the raw event field in the ArcSight security event. During the flow of the security events through the connector, the raw event field is extracted and evaluated to apply the filter.

This feature only impacts the events that have a non-empty rawEvent field. All device events have the raw events field present when they reach the connector, and will be impacted by using this feature. Some internal events, such as agent:017 (get status), also have the rawEvent field present in the event and will be impacted by the filtering feature. Most of the internal events, such as agent:030, agent:031, or agent:050 do not have the rawEvent field in the event and will not be impacted.

By default, the feature is disabled (customeventsfilter.regex.enabled=false) and no filtering is applied to any events.

To use the feature, add the following line to the agent.properties file.

customeventsfilter.regex.enabled=**true**

Enter a valid Java Regex [Pattern](https://docs.oracle.com/javase/8/docs/api/java/util/regex/Pattern.html) in **one** of the following properties:

customeventsfilter.regex.pattern.include= customeventsfilter.regex.pattern.exclude=

For examples about Java Regex Patterns, see [Examples](#page-142-0) of Patterns.

If a bad regex (un-compilable by JAVA Pattern class) is used, an error message is logged in the agent.log file. See Log [Messages.](#page-144-0)

**Note**:

- 1. If the feature is enabled and both patterns are inadvertently defined, the exclude pattern takes precedence and the include pattern is ignored.
- 2. Enabling the filter through an include pattern filters out all the events in the raw event field that do not have the pattern in question. Therefore, be certain of the outcome that you want to achieve before enabling the include filter.
- 3. All properties are considered unique to the agent. Therefore, avoid defining any property multiple times for either the include or exclude patterns.

If the feature is enabled and the pattern specified for both include and exclude pattern fields is invalid, then the Get [Status](#page-162-0) command shows a message similar to the following for the filtering state:

Custom Filtering: Events Filtering State............Events Filtering Disabled Due to Syntax Error in User Defined Regex

The following table shows the various states of the filter under different user entry combinations:

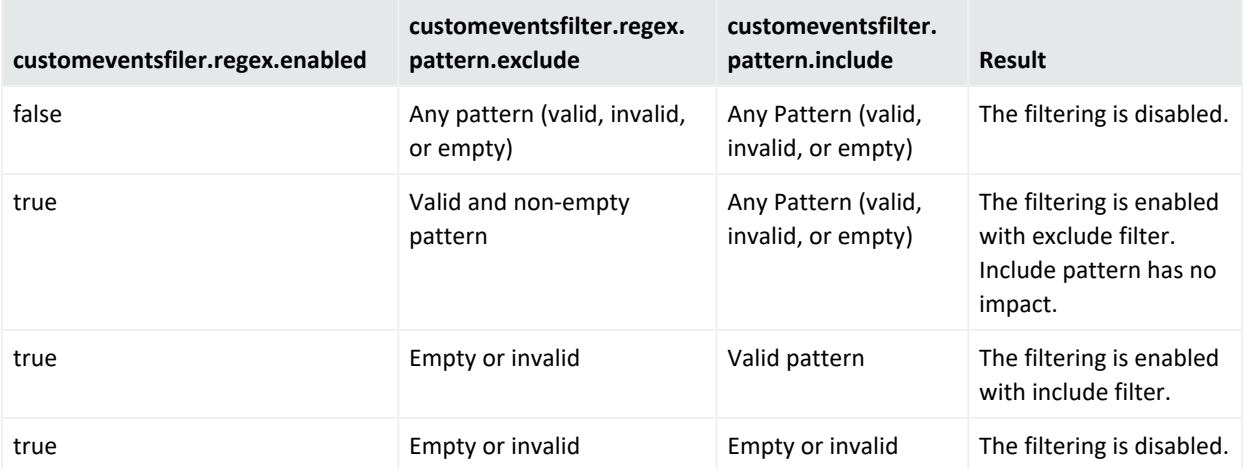

## <span id="page-141-0"></span>Get Status

### **From the ESM Console**

Use the Get Status command from the ESM Console to get the current filtering state and also the number of events filtered out by the feature since the last connector start.

In the ESM Console, right-click the connector and select **Send Command** > **Status**> **Get Status**.

The command is sent to the connector and the result set is displayed. In the results, contain two rows pertaining to the custom filtering feature.

### **From the Command Line**

To get status from the connector command line, enter this command from the <ARCSIGHT\_ HOME>/current/bin:

<span id="page-142-0"></span>arcsight agentcommand –c status

## Examples of Patterns

Patterns are compiled through the java.util.regex.Pattern class. Any non-empty pattern that can be compiled is considered a valid pattern. The following table shows a few examples of valid patterns and their results:

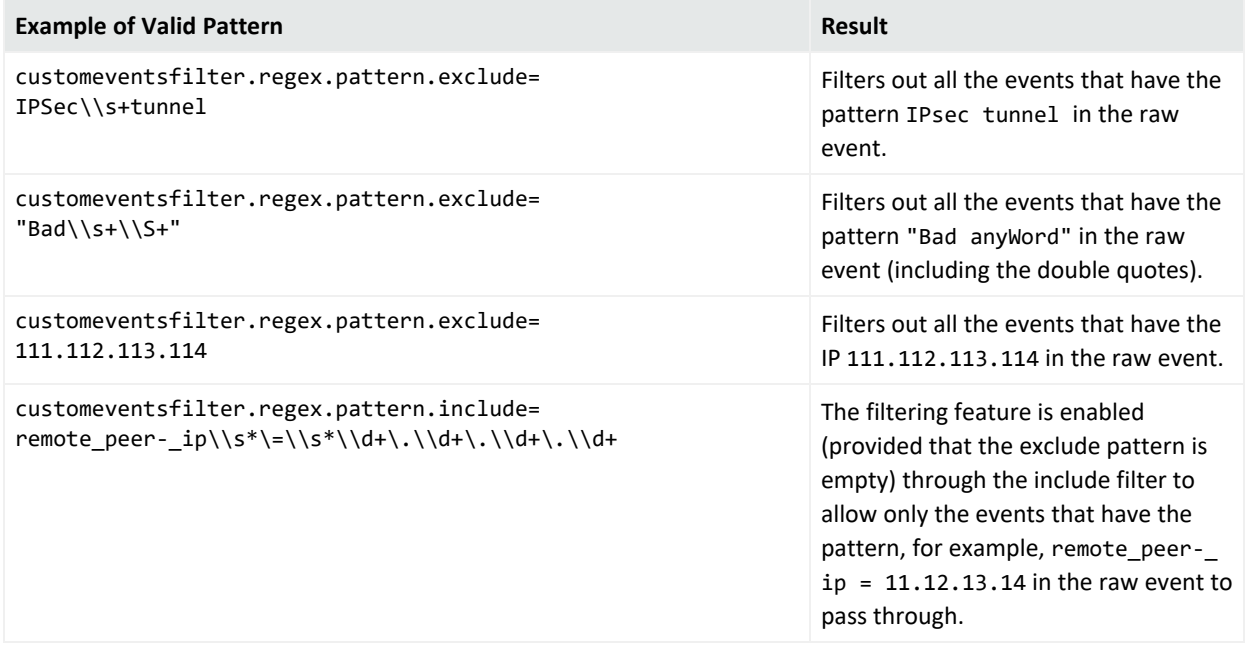

The following 10 messages are actual raw events. Examples of how the filtering can be used to include or exclude events from these 10 raw events are provided in the four cases that follow this list.

- 1. Nov 28 22:03:21 10.0.111.2 Nov 28 2016 22:02:17: %PIX-6-106015: Deny TCP (no connection) from 101.102.103.104/3671 to 10.0.111.22/80 flags RST ACK on interface inside
- 2. Nov 28 22:03:21 10.0.111.2 Nov 28 2016 22:02:17: %PIX-2-106006: Deny inbound UDP from 10.0.65.116/2908 to 10.0.126.55/123 on interface outside
- 3. Nov 28 22:03:53 10.0.111.2 Nov 28 2016 22:02:49: %PIX-2-106020: Deny IP teardrop fragment (size = 32, offset = 0) from 101.102.103.104 to 10.0.126.55
- 4. Nov 28 22:04:09 10.0.111.2 Nov 28 2016 22:03:04: %PIX-2-106001: Inbound TCP connection denied from 10.0.65.116/3694 to 10.0.126.55/23 flags SYN on interface outside
- 5. Nov 28 22:04:10 10.0.111.2 Nov 28 2016 22:03:05: %PIX-3-305005: No translation group found for tcp src inside:10.0.112.9/37 dst outside:10.0.65.116/3562
- 6. Nov 28 22:04:44 10.0.111.2 Nov 28 2016 22:03:39: %PIX-2-106001: Inbound TCP connection denied from 10.11.12.13/3699 to 10.0.126.55/8080 flags SYN on interface outside
- 7. Nov 28 22:05:07 10.0.111.2 Nov 28 2016 22:04:02: %PIX-4-500004: Invalid transport field for protocol=17, from 10.0.142.116/1234 to 10.0.126.55/0
- 8. Nov 28 22:05:25 10.0.111.2 Nov 28 2016 22:04:20: %PIX-2-106020: Deny IP teardrop fragment (size = 36, offset = 0) from 10.11.12.13 to 10.0.126.55
- 9. Nov 28 22:06:01 10.0.111.2 Nov 28 2016 22:04:57: %PIX-2-106012: Deny IP from 10.0.142.116 to 10.0.126.55, IP options: "0x1f"
- 10. Nov 28 22:06:10 10.0.111.2 Nov 28 2016 22:05:05: %PIX-3-305005: No translation group found for tcp src inside:10.0.112.9/37 dst outside:101.102.103.104/3562

The following cases describe the results of four distinct filtering cases on the above raw events.

### **Case 1:**

```
customeventsfilter.regex.enabled=true
customeventsfilter.regex.pattern.exclude=Deny IP.*from \\d+\.\\d+\.\\d+\.\\d+
```
Events #3, #8, and #9 will be dropped (excluded) from the flow. This pattern is meant to exclude all raw events that have both the patterns <Deny IP> and <from IPaddress> in the same raw event.

### **Case 2:**

customeventsfilter.regex.enabled=truecustomeventsfilter.regex.pattern.exclude= (10.11.12.13)|(101.102.103.104)

Events #1, #3, #6, #8, and #10 will be dropped (excluded) from the flow. The pattern is meant to exclude raw events that have the IPs 10.11.12.13 or 101.102.103.104.

#### **Case 3:**

```
customeventsfilter.regex.enabled=truecustomeventsfilter.regex.pattern.include=
(10.11.12.13)|(101.102.103.104)
```
Events #2, #4, #5, #7, and #9 will be dropped (excluded) from the flow. The pattern is meant to include raw events that have the IPs 10.11.12.13 and 101.102.103.104 in them (both IPs do not need to be in the same pattern). All other events that do not have either of the IPs will be dropped.

#### **Case 4:**

```
customeventsfilter.regex.enabled=false
customeventsfilter.regex.pattern.include=(10.11.12.13)|(101.102.103.104)
```
No filtering will be done because the enabled property is false.

## Log Messages in agent.log

During connectors initialization, information and error messages regarding the filtering states and the patterns are printed in the agent.log file. The following lines are excerpts from the agent.log file. This shows an instance when the user defined an invalid regex in the exclude pattern:

[2017-03-24 16:07:54,485][INFO ][default.com.arcsight.agent.loadable.\_ CustomEventsRegexFilter][init] CustomEventsRegexFilter Initialized: Filtering Enabled =true, Exclude Regex =remote peer  $ip\s+\is\s+\d+.\d+.\d+.\d+.\d+$ , Include Regex =

[2017-03-24 16:07:54,485][ERROR][default.com.arcsight.agent.loadable.\_ CustomEventsRegexFilter][init] Unable to compile custom filter exclude regex=remote\_ peer  $ip\s +\is\s +\ddots+d+.$ 

[2017-03-24 16:07:54,500][INFO ][default.com.arcsight.agent.loadable.\_ CustomEventsRegexFilter][init] Events Filtering Disabled Due to Syntax Error in User Defined Regex

# Configuring Log Rotation

You can configure log rotation in file based SmartConnectors to limit log data, avoid overflow of record store, and maintain smaller log files.

## Log Rotation Types

There are three mechanisms for rotating log files:

**Name Following Log Rotation:** An example would be, the device writes to xyz.log. At rotation time, the device renames xyz.log to xyz1.log and creates a new xyz.log and begins to write to it. The connector detects the drop in size of xyz.log and terminates the reader thread to the old

xyz.log after processing is completed. The connector creates a new reader thread to the new xyz.log and begins processing that file.

**Daily Rotation:** A typical scenario could be, the device writes to xyz.timestamp.log on a daily basis. At a specified time, the device creates a new daily log and begins to write to it. The connector detects the new log and terminates the reader thread to the previous log after processing is complete. The connector then creates a new reader thread to the new xyz.timestamp.log and begins processing that file.

**Index Rotation:** In this case, the device writes to indexed files - xyz.log.001, xyz.log.002, xyz.log.003 and so forth. At startup, the connector processes the log with highest index. When the device creates a log with a greater index, the connector terminates the reader thread to the previous log after processing completes, creates a thread to the new log and begins processing that log. To enable this log rotation, setrotationscheme to Index.

## Configuring Log Rotation

To configure log rotation, edit the agent.properties file after the installation of SmartConnector

- 1. Open the agent.properties file located at \$ARCSIGHT\_HOME\current\user\agent.
- 2. To enable Daily log rotation, set rotationscheme to Daily, and set rotationschemeparams, as shown in the following example:

```
agents[x].rotationscheme="Daily"
   agents[x].rotationschemeparams="FilePrefix,DateFormat,FileSuffix"
```
Where, for a data file name of foo.2013-09-23.log

```
FilePrefix = foo
    DateFormat = yyyy-mm-dd
    FileSuffix = .log
```
3. To enable Index log rotation, set rotationscheme to Index, and set rotationschemeparams, as shown in the example below:

```
agents[x].rotationscheme="Index"
   agents
```

```
[x].rotationschemeparams="FilePrefix,FileSuffix,Digits,Count,Optional true
or false"
```
Where for a data file name of foo.log.%03d,001,999, false

- 4. To enable Name Following log rotation, set followexternalrotation to true.
- 5. Save the file and restart the connector for your changes to take effect.

# Configuring the Reconnecting Feature for Load Balancer

If you have a multiple tier connector installation where there is a Load Balancer between tiers, you can use the reconnect feature for better load balancing . For example, without the reconnect feature, tier 1 connectors start up and make a connection to the CEF syslog destination (tier 1). The load balancer makes a load balancing decision at the time of the initial connection and the tier 1 connector always sends to the same tier 2 connector.

With the reconnect parameter, the tier 1 connector makes an initial connection to the tier 2 connector as before and the Load Balancer makes a load balancing decision and picks a tier 2 connector. After the reconnect timeout, the tier 1 connector makes a new connection and the Load Balancer makes a new load balancing decision and selects a tier 2 connector, that could be different from the previous tier 2 connector. This distributes the load evenly across the tier 2 connectors over time.

### **To configure the reconnect parameter:**

- 1. Open the \$ARCSIGHT\_HOME/current/user/agent/agent.properties file.
- 2. Locate the following parameter to edit: agents[0].destination[0].params
- 3. Change the value for the reconnect parameter from **-1** to a value, which indicates the time in seconds the CEF Syslog destination must stay open before it gets disconnected and attempts to reconnect.

For example, to disconnect and reconnect every 60 seconds, change as follows:

```
<Parameter Name\="reconnect" Value\="-1"/>\n
```
to

```
<Parameter Name\="reconnect" Value\="60"/>\n
```
4. Save and close the agent.properties file.

# Configuring Persistent SmartMessage Transport

You can configure the SmartMessage transport to be persistent to achieve higher throughput for Logger destinations. This is useful if SmartConnectors experiences any issues in sending a batch of events to Logger due to network errors.

### **When a connector is unable to send events to Logger, the following symptoms might be noticed in the log:**

- Logger ping tests fail frequently
- EPS drops down
- Heartbeat transport and event transport links sporadically go up and down
- Longer roundtrip times might be observed for 'event sent' acknowledgment
- Events fail to be sent
- Caching

**Note:** Changing the persistent value to **true** is not recommended if there are more than 250 Logger connections.

### **To configure persistent SmartMessage Transport for logger pool destinations:**

- 1. Open the \$ARCSIGHT\_HOME/current/user/agent/agent.properties file.
- 2. Set the following parameters:

transport.loggersecure.connection.persistent=true

transport.loggersecurepool.connection.persistent=true

# Specifying IP Address on Devices with Multiple Network Interfaces

You can configure devices with multiple network interfaces or multihomed hosts, to let the connector choose the interface with the lowest numerical IP address to report its host address.

If the interface is not the one your device is using to communicate with another device, set the connector.network.interface.name property as follows:

### **To set this parameter:**

- 1. After the connector installation, go to \$ARCSIGHT\_HOME\current\user\agent.
- 2. Go to the end of the agent.properties file and add the connector.network.interface.name parameter.
- 3. Enter the interface name.
- 4. Save the file.
- 5. Restart the connector.

### **To get the Name of the Network Interface:**

**• On Linux:** Run the **ifconfig** command in the terminal. **The interface names ethø and lo appear in the left column.** **• On Windows:: Do the following:** 

From \$ARCSIGHT\_HOME\current\system\agent\config\list\_net\_interfaces, run the run.bat file.

The interface names appear in the first brackets of each interface (lo, eth3, net5, eth4).

# Defining Default and Alternate Configurations from ArcSight Console

A SmartConnector can have a default and multiple alternate configurations.

An alternate configuration is a set of runtime parameters that is used instead of the default configuration during a specified time. For example, you can specify different batching schemes (by severity or size) for different time ranges during a day. You can define more than one alternate configuration per destination and apply them to the destination for different time ranges during the day. For example, you can define a configuration for 8 am to 5 pm time range and another configuration for the 5 pm to 8 am time range.

If the time ranges of the combined alternate configurations do not span 24 hours, the default parameters will be used to cover the time intervals not already defined in the alternates.

### **To define default configurations:**

- 1. In the Navigator panel, choose the **Connectors** resource tree.
- 2. Right-click the SmartConnector you want to manage and select **Configure**. This opens the **Inspect/Edit** panel for the **Connector Editor**.
- 3. On the **Connector** tab, type the **Connector Location** and the **Device Location**. All events are tagged with these fields by the SmartConnector. The creation date and other information are automatically populated.
- 4. On the **Default** tab, change any additional Batching, Time Correction, or other parameters as desired. See the *ArcSight Console User's Guide*, "Managing SmartConnectors", for configuration field descriptions in the "Connector Editor Option Tabs" and "Connector Tab Configuration Fields" sections.
- 5. Click **Apply** to add your changes and to keep the Connector Editor open.

The description entry associated with the setting provides tool tip information. These parameters are not localized since they come directly from the connector and the connector might contain new resources or might be a newer version.

The framework for connector commands operates similarly. Configuration of the connector command menu is achieved by sending the list of commands that are supported on the connector at registration time.

There are several controls you can adjust in the Connector Editor. The variety of options are best summarized by briefly describing what's available at each of the editor's tabs or subtabs.

#### **To create alternate configurations:**

- 1. Open the Inspect or Edit panel of the SmartConnector.
- 2. On the **Default** tab, click **Add Alternate**.

A new tab, Alternate #1, is added to the edit panel. The alternate tab provides fields for entering a time interval.

- 3. Under **Time Interval**, enter times for **From** and **To**. Make additional changes as required, then click **Apply**.
- 4. Repeat the process if you want additional alternates using different time intervals and different parameters. For example, create alternates if you want the varying batching schemes based on the severity or size on certain times of the day.

For more information about ArcSight Management Center implementations, see the *ArcSight Management Center Administrator's Guide*, "Managing Alternate Configurations".

# Configuring Multiple Lines of Table Parameters

During connector installation, some connectors require table parameters to be entered. SmartConnectors for which parameter tables are used includes multiple files, multiple sites or servers, and multiple database instance connectors.

You can either enter parameters manually for few lines or use a .csv file to populate many lines of parameter data. You can also export the populated data into a .csv file.

### **Note the following when using this feature:**

- After importing a .csv file, data in private columns remain hidden.
- Although you can manually enter a private column either by adding the column to your .csv file or by filling it through the Configuration Wizard, the column will not appear in any exported files. This is a precautionary measure.
- Importing data from a .csv file overwrites the existing data in the table.
- After exporting the connector host list (table parameters) that is longer than 588, all 588 records are downloaded appropriately. However, record 589 gets truncated and all other information past entry 589 is lost. Note that, there is no error message from ArcMC for this limitation.

### **To configure multiple lines of parameters:**

- 1. Enter multiple lines of parameter data into a spreadsheet and save it as a .csv file.
- 2. During connector installation, click **Import** to locate and import the .csv file you created.
- 3. To add more rows manually, click **Add**, then specify the relevant details.

**Note:** The example above shows a "Password" column within the Configuration Wizard that does not appear in the original .csv file. This private column does not contain actual password data and **will not be included in an exported file**.

4. To export data into a .csv file, click **Export**.

## Configuring Connector with Third-party Application

Server Name Indication (SNI) is a TLS extension, which is defined in RFC 4366. It enables TLS connections to virtual servers in which multiple servers with different network names are hosted under a single IP address.

<span id="page-150-0"></span>In the SmartConnector environment, the Djsse.enableSNIExtension property, which is used to enable or disable SNI, is disabled by default.

## Enabling SNI Manually

Based on the connector installation, use any of the following options to enable SNI:

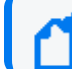

**Note**: For REST API connector, ensure that the events URL is correct.

- 1. **For stand alone installations**: Open the following files from the current\bin\script folder, then set the -Djsse.enableSNIExtension property to **True**:
	- connectors.bat
	- jvmcommonparams.bat
- 2. **For service installations**: Open the agent.wrapper.conf file from the current\user\agent folder, then set the -Djsse.enableSNIExtension property to **True**.

Because of SNI, the following certificate exception might be displayed while configuring the connector with third-party application:

Error[1]: RemoteException: cause[javax.net.ssl.SSLHandshakeException: PKIX path building failed:

sun.security.provider.certpath.SunCertPathBuilderException: unable to find valid certification path to requested target

To fix this issue, see Certificate Issue while Integrating Connector with Third-party [Application](#page-166-0).

# Managing Compression

Compression lowers the overall network bandwidth used by connectors dramatically without impacting their overall performance. By default, all connectors have compression enabled. Connectors send event information to the Manager in a compressed format using HTTP compression. The compression is provided at the rate of 1 to 10 or greater, depending on the input data or the events sent by the connector.

To disable compression, add the following line to the ARCSIGHT\_ HOME\current\user\agent\agent.properties file:

http.transport.compressed = false

# Enabling FIPS Support

Federal Information Processing Standards (FIPS) are a set of rules and regulations defined by the United States government that specify the security requirements for data processing and communication between the components. To know more about FIPS, see [Understanding](https://www.microfocus.com/documentation/arcsight/arcsight-platform-21.1/as_platform_admin_guide/#deployment_plan/comm_comp_secure.htm?TocPath=Planning%2520to%2520Install%2520and%2520Deploy%257C_____5) FIPS.

**Important**: Before installing any connector, ensure that the random number pool (also known as entropy pool) of Operating System must not be less than the ideal lower limit of 3290. For more information, see [SmartConnector](#page-172-0) or Collector Remote Connections Failing Due to Low Entropy.

To enable FIPS mode during installation, you can select **Global Parameters** > **FIPS Mode**. You can also enable this option after installation, by running the <Installation\_ directory>/Current/Bin/runagentsetup.bat file.

- Manually Enabling [FIPS Support](#page-152-0)
- Enabling [FIPS Suite](#page-153-0) B
- <span id="page-152-0"></span>• [Limitations](#page-154-0)

## Manually Enabling FIPS Support

You can enable FIPS support to connectors in the installation wizard during installation process. If you are installing SmartConnector on an appliance, you can enable FIPS support through the user interface. To do this, enable support on the container or containers containing the connector for which you want to enable support.

If you did not enable FIPS support during installation, you can manually enable support after the installation by using the following procedures:

**Note** : Refer to FIPS Compliance Limitation to understand the limitations for some of the SmartConnectors.

## Manually Enabling FIPS Mode

- 1. From \$ARCSIGHT\_HOME/current/user/agent, open the agent.properties file.
- 2. Enter the following property: fips.enabled=true
- 3. Save and close the agent.properties file.
- 4. Restart the connector to apply the changes.

# <span id="page-153-0"></span>Enabling FIPS Suite B Mode

### **To enable FIPS Suite B Mode from the Installation Wizard:**

- 1. After completing the installation, execute runagentsetup from the \$ARCSIGHT\_ HOME\current\bin directory.
- 2. On the window displayed, select **Modify Connector**.
- 3. Select **Add**, **Modify**, or **remove destinations** and click **Next**.
- 4. Select the destination for which you want to enable FIPS Suite B mode and click **Next**.
- 5. Select **Modify destination parameters** and click **Next**.
- 6. When the parameter window is displayed, select **FIPS with Suite B 128-bits** or **FIPS with Suite B 192 bits** for the FIPS Cipher Suites parameter. Click **Next**.
- 7. The window displayed shows the editing changes to be made. Confirm and click **Next** to continue. (To adjust changes before confirming, click **Previous**.)
- 8. A summary of the configuration changes made is displayed. Click **Next** to continue.
- 9. Click **Exit** to exit the configuration wizard.

## Manually Enabling FIPS Suite B Support

If you have installed a SmartConnector in FIPS-compliant mode, you can manually enable FIPS Suite B support by modifying the ESM destination parameters in the agent.properties file as follows:

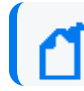

**Note:** The destination must also be installed in FIPS Suite B mode.

- 1. From \$ARCSIGHT\_HOME\current\user\agent, open the agent.properties file for editing.
- 2. Locate the following property for destination parameters (approximately, line 10 in the file):

```
agents[0].destination[0].params=<?xml version\="1.0" encoding\="UTF-
8"?>\n<ParameterValues>\n <Parameter Name\="port" Value\="8443"/>\n
<Parameter Name\="filterevents" Value\="false"/>\n <Parameter Name\="host"
Value\="samplehost.sv.arcsight.com"/>\n <Parameter Name\="aupmaster"
Value\="false"/>\n <Parameter Name\="fipsciphers"
Value\="fipsDefault"/>\n</ParameterValues>\n
```
3. The destination parameters are specified here as an XML string where each element is one parameter. Based upon the Suite B mode of the destination, change fipsDefault to suiteb128 (for 128-bit security) or suiteb192 (for 192-bit security).

- 4. Save and close the agent.properties file.
- <span id="page-154-0"></span>5. Restart the connector for your changes to take effect.

## Limitations

There are certain limitations in implementing FIPS compliance for the following connector destinations:

## CEF Syslog as the Destination

If you choose **CEF Syslog** (with TLS protocol) as the destination for the connector, the wizard attempts to retrieve the security certificate from the destination and import it based upon your input. Although the CEF Syslog destination works as expected in FIPS-compliant mode, when you edit agent.properties to enable FIPS-compliant mode, the certificate retrieved from the destination may not be imported properly into the truststore.

If the SmartConnector wizard is unable to fetch and import the destination certificate, you can import the certificate manually:

- 1. Copy the certificate from the destination to a temporary location.
- 2. From the \$ARCSIGHT\_HOME/current/bin directory, execute the following command to import the certificate:

arcsight keytoolgui

- 3. Open the keystore in \$ARCSIGHT\_HOME/jre/lib/security/cacerts (the password will be changeit).
- 4. From the **Menu** bar, select **Tools** and **Import Certificate**. Upload the certificate file.
- 5. Trust the certificate.
- 6. Start the connector and the device.

## Microsoft SQL JDBC Driver

If you are running a database connector that uses the SQL JDBC driver *with encryption enabled*, the connector cannot be installed in FIPS-compliant mode.

See the configuration guide for the database connector you are installing for instructions for downloading and installing a Microsoft SQL Server JDBC driver.

## Password Management

Use the commands below to change your key and trust store passwords. Then update the agent.properties file with the new value.

#### **To change password on a keystore or truststore:**

- 1. Run the following command (see the table in the section that follow for store values): bin/arcsight agent keytool -store <store value> -storepasswd
- 2. Enter the new password as prompted.
- 3. Update the agent.properties file, according to the table below.

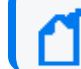

**Note**: Keystore files will not exist unless client authentication has been setup.

#### **To change password of a key inside the key store:**

A key entry uses the same password as the key store, so when changing the key store password, also change the key's password.

bin/arcsight agent keytool -store agentkeys -keypasswd -alias <alias of key>

## Store Values

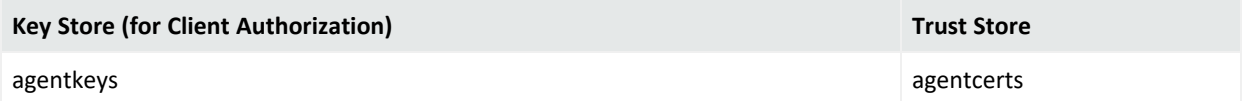

## Entries for the agent.properties File

When changing passwords, make sure to add or update the corresponding property value in the agent.properties. file.

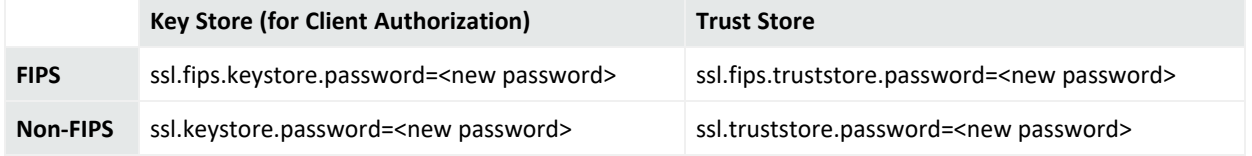

# Upgrading Connectors

You can upgrade a smart connector to implement the newly implemented features, mapping improvements and overall functionality of a smart connector. You can upgrade connectors either locally or remotely. Connectors automatically determine their upgrade status when they start.

**Note:** For connectors running on Windows platforms, there is a known limitation for upgrading the connector from its ESM destination.

As part of the connector upgrade, some folders or files are moved from the old to the new version. Because, Microsoft Windows locks the folders or files even they are opened for a read, upgrades could fail if locked folders or files associated with the connector installation are accessed during the upgrade. To prevent this issue, start the connector from **Start > Programs**, so that no windows are opened to run the connector, thus reducing the possibility of locked folders or files.

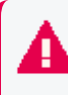

**Important:** If you are running a 32-bit version of a SmartConnector, you upgrade it to the 64-bit version. To run the 64-bit implementation of the connector, you must install the 64-bit version of the SmartConnector.

# Upgrade Considerations

- The versions of connectors that you want to upgrade must be available on the Manager to which you are connected. The remote upgrade option is available only for ESM 4.0 or later and connectors 4.0.2 or later.
- Both the Manager and the connectors you want to upgrade must be running.
- You must download current versions of the Connectors Configuration Guides from the [support](https://www.microfocus.com/en-us/support/documentation) website and review information specific to the connector device that you are planning to upgrade.
- You must have the required administrative permissions.
- The supported upgrade path of a SmartConnector is from 8.x to any later versions. For example, you can directly upgrade from 8.0 to 8.4.

# After Upgrading

• If the upgrade is successful, the new connector starts and reports successful upgrade status.

• If the upgraded connector fails to start, the original connector restarts automatically as a failover measure.

**Tip:** If the connector fails to start:

- <sup>o</sup> Select **Send Command > Tech Support > Get Upgrade Logs** from the Console menu, to review the logs.
- Use the Send Logs Wizard to collect and send logs, including upgrade logs, to support for help

## Rolling Back to the Previously Installed Version

Perform the following steps to roll back hotfix SmartConnector 8.x.x.xxxx.0 updates:

- 1. Stop the SmartConnector.
- 2. Rename the sub folder from **current** to **8.x.x.xxxx.0**.
- 3. Unzip the previous release install folder (folder name with previous release build number).
- 4. Rename the subfolder from <*previous release build number>* to **current**.
- 5. Restart the SmartConnector.

# Deleting Older Vulnerable Libraries after Upgrading a Connector

When you upgrade a Connector from local, ArcMC, or ESM, it creates a backup of the install directory of the existing connector to facilitate rollback in unforeseen scenarios.

Earlier versions of the connector might have libraries that were vulnerable and were upgraded to non-vulnerable later versions. This might require cleaning all vulnerable libraries from the system manually.

**Note**: Though the vulnerable libraries are present in the backup folder, the active connector instances do not use these files. Whether you delete the vulnerable libraries or not, these static files will not cause any harm.

Perform the following steps to delete the older vulnerable libraries manually:

**Note** : This disables the rollback ability. However, you can retain the backup of certain configurations, if required.

### **Option 1 – Delete only the vulnerable libraries**

#### **For Linux:**

1. Run the following command: cd \$Arcsight\_Home

The following folders will be displayed:

- **current** (upgraded version of the connector)
- **Xxxxx** (xxxx refers to the build number of connector before upgrade, for example: X8444)
- 2. Run the following command: cd Xxxxx/lib/agent
- 3. Run the following command to remove the log4j libraries:  $rm -rf *log4j*$
- 4. Run the following command: cd Xxxxx/system/agent/web/webapps/axis/WEB-INF/lib/
- 5. Run the following command to remove the log4j libraries: rm  $-rf$  \*log4j\*
- 6. Run the following command: cd Xxxxx/lib/agent/axis
- 7. Run the following command to remove the log4j libraries:  $rm -rf *log4j *$

#### **For Windows:**

1. Go to \$Arcsight\_Home.

The following folders will be displayed:

- **current** (upgraded version of the connector)
- **Xxxxx** (xxxx refers to the build number of connector before upgrade, for example: X8444)
- 2. Open the Xxxxx\lib\agent folder.
- 3. Search for **log4j** and delete all the entries.
- 4. Open the Xxxxx\system\agent\web\webapps\axis\WEB-INF\lib\ folder.
- 5. Search for **log4j** and delete all the entries.
- 6. Open the  $Xxxx\ll b\age$  agent \axis folder.
- 7. Search for **log4j** and delete all the entries.

### **Option 2 - Delete the complete backup folder of the existing connector**

#### **For Linux:**

1. Run the following command: cd \$Arcsight\_Home The following folders will be displayed:

- **current** (upgraded version of the connector)
- Xxxxx (xxxx refers to the build number of connector before upgrade, for example: X8444)
- 2. Run the following command to delete the backed up folder: rm -rf Xxxxx (for example: rm-rf X8444)

#### **For Windows:**

1. Go to \$Arcsight\_Home.

The following folders will be displayed:

- **current** (upgraded version of the connector)
- **\* Xxxxx** (xxxx refers to the build number of connector before upgrade, for example: X8444)
- 2. Delete the **Xxxxx** folder manually.

## Upgrading Connectors Locally

#### **To locally upgrade a connector:**

**Note:** If you are upgrading from a Connector version that does not support GEID to a version that supports, add the following line to the agent.properties file before upgrading the connectors:

agent.generator.id=<generator\_id>

- 1. Stop the connector.
- 2. Run the connector installer.
- 3. Select the location of the connector that you want to upgrade.
- 4. Select the option to continue and upgrade the connector.

The upgraded connector is installed in the \$ARCSIGHT\_HOME\current folder.

After the upgrade is complete, the previously installed folder is zipped and renamed to **X<build\_number>.zip**. For example, **X8833.zip**.

# Upgrading Connectors Remotely from ArcSight Management Center

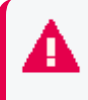

**Important**: Only Windows, Linux, and Solaris platforms are supported for connectors remote upgrade from the Console.

**Note:** If you are upgrading from a connector version that does not support GEID to a version that supports it, add the following line to the agent.properties file before upgrading the connectors:

agent.generator.id=<generator\_id>

ArcSight Management Center (ArcMC) provides the ability to upgrade SmartConnectors remotely. Use the **Upgrade** command on the Console to launch, manage, and review the status of upgrades for all connectors. All communication and upgrade processes between components such as Console, Manager, and connectors) take place over secure connections.

The Console reflects current version information for all your connectors.

After the upgrade is complete, the previously installed folder is zipped and renamed to **X<build\_number>.zip**. For example, **X8833.zip**.

## Upgrading Connectors from ESM

- 1. Download the latest connector upgrades to the Manager From the OpenText SSO site. Upgrade version files are delivered as .aup files (a compressed file set).
- 2. Copy the .aup file to ARCSIGHT\_HOME\updates\ on a running Manager. The Manager automatically unzips the .aup file and copies its content to ARCSIGHT\_HOME\repository\.
- 3. From the Console, select connectors to be upgraded (one at a time) and launch the **upgrade** command for each of them.

The selected connectors upgrade themselves, restart, and send upgrade results (success or failure) back to the Console through the Manager.

#### **Caution:**

- If you have installed multiple connectors in a single JVM, select the first connector installed in the JVM and launch the upgrade command to upgrade all connectors in the JVM. If you select any other connector, the upgrade fails.
- If your connector has multiple Manager destinations, you must perform this process from the primary Console. Any attempt to upgrade from a secondary or non-primary Console destination fails.

After the upgrade is complete, the previously installed folder is zipped and renamed to **X<build\_number>.zip**. For example, **X8833.zip**.

## Upgrading to the New AES-GCM Data Encryption Scheme

From SmartConnector 8.1.0 and on, connectors use a new AES-GCM data encryption scheme, which replaces AES-CBC. If you cannot use a more recent version of CEF Encrypted Syslog (UDP) as a destination, complete the following steps to change the encryption scheme back to AES-CBC.

#### **To upgrade the connector from both source and destination to 8.4.3 or higher:**

- 1. Go to \$ARCSIGHT\_HOME\$\current\user\agent\agent.properties.
- 2. Find your destination configuration. For example:

```
agents[0].destination[0].params=<?xml version\="1.0" encoding\="UTF-
8"?>\n<ParameterValues>\n <Parameter Name\="cefver" Value\="0.1"/>\n
<Parameter Name\="sharedKey"
Value\="OBFUSCATE.4.9.0\:YRav1HUqxp8+D0V+oEbyRv11noZhnMzjUwdfIhDcmE1HGM/6H
qymDOu8dYk\="/>\n <Parameter Name\="protocol" Value\="Encrypted UDP"/>\n
<Parameter Name\="reconnect" Value\="-1"/>\n <Parameter Name\="port"
Value\="514"/>\n <Parameter Name\="host" Value\="<Your host>"/>\n
<Parameter Name\="forwarder" Value\="true"/>\n <Parameter
Name\="encryptionScheme" Value\="AES-GCM"/>\n</ParameterValues>\n
```
- 3. Change Value\="AES-GCM" to Value\="AES-CBC".
- 4. Save the agent.properties file.

# ArcSight Update Packs (AUPs)

This section describes the ArcSight Update Packs (AUPs) used to update content between the ESM Manager and connectors. AUP files may contain information that applies to connectors or ESM related updates.

# ArcSight Content AUPs

AUP files provide a way to collect a set of files together and update ArcSight resources as well as distribute parsers to connectors. ArcSight continuously develops new connector event categorization mappings, often called "content." This content is packaged in ArcSight Update Packs (AUP) files. All existing content is included with major product releases, but it is possible to stay current by receiving up-to-date, regular content updates from OpenText Subscribers Choice. Contact OpenText SSO for details.

Content updates (ArcSight-xxxx-ConnectorContent.aup) can be downloaded from the [Support](https://softwaresupport.softwaregrp.com/) website. They contain data that is then transferred to registered connectors. An AUP can provide updates for:

- 1. Event categorizations (Category Behavior, Category Object, etc.)
- 2. Default zone mappings (what IP maps to which zone by default)
- 3. OS mappings (when a network is scanned, where the asset is created)

Content such as filters, rules and dashboards are not provided by the AUP.

**Note:** ArcSight Management Center does not support the automatic deployment of an AUP.

As shown below, the method of uploading an AUP varies depending on the ArcSight product.

### ESM

### **Content updates are available from support. To update:**

- 1. Download the latest AUP release.
- 2. Copy the .aup file to ARCSIGHT\_HOME\updates\ onto a running ESM Manager. SmartConnectors registered to this ESM automatically download the .aup and, once completed, an audit event is generated.

## ESM or Logger

A Connector can send events to ESM and Logger simultaneously. In this configuration, it's helpful to use the AUP Master Destination feature. AUP Master Destination allows ESM to push AUP content to the Connector used for its Logger destination(s). Logger is not capable of storing or pushing its AUP content.

- 1. Using the Connector Configuration Wizard, add the ESM destination and set the AUP Master Destination parameter to **true** (the default is false).
- 2. If you have not already done so, you can also add the Logger destination.
- 3. Copy the .aup file to ARCSIGHT\_HOME\updates\ on the running ESM Manager you added in step 1.

## Connector

The AUP content is pushed from ESM to the connector, which then sends an internal event to confirm. If the AUP Master Destination flag was set for the ESM destination, that AUP content is used by the connector for Logger or any other non-ESM destinations.

**Caution:** The AUP Master Destination flag should be set to **true** for only one ESM destination at a time. If more than one ESM destination is set and the flag is true for more than one, only the first is treated as master.

Failover ESM destinations cannot be AUP Masters.

## Logger

Logger has no facility to store or forward AUPs to connectors.

## ESM Generated AUPs

Some AUPs are generated by ESM itself for internal maintenance and operation.

## System Zones Updates

System Zones updates (for example, system-zone-mappings\_00000000000000000001.aup) are generated by ESM when a change to the ArcSight System zones is detected, then transported to the necessary connectors. It contains the new System-Zone mappings so incoming events are attached to the correct zones or assets in ESM.

As System Zones are always present, all connectors connected to ESM routinely receive them as an AUP.

## User Categorization Updates

User Categorization Updates, (for example, user-categorizations\_user\_supplied\_ 00000000001300014581.aup) are generated by ESM when a user modifies the way an event is categorized through the Console tools. These updates are then transferred to the registered connectors to update the way the newly sent events will be categorized. This is generally used for categorizing custom signatures for which ArcSight does not provide categorization.

## User Zones Updates

User Zones updates(for example, user-zone-mappings\_3RxkkOxYBABDRZ1Zyr6nrWg== 00000000001700001895.aup) are generated by ESM when a change to a user-created zone configuration is detected, then transported to the necessary connector. It contains the new zone mappings so that incoming events are attached to the correct zones or assets in ESM.

# Uninstalling a SmartConnector

Before uninstalling a connector that is running as a service or daemon, stop the service or daemon. Also, be sure to remove the service files using the following command: \$ARCSIGHT\_ HOME/current/bin/arcsight agentsvc -r

The Uninstaller does not remove all the files and directories under the connector home folder. After completing the uninstall procedure, manually delete these folders.

#### **To uninstall on Windows:**

- 1. Open the **Start** menu.
- 2. Run the Uninstall SmartConnectors program found under **All Programs** > **ArcSight SmartConnectors** (or the name you used for the folder during connector installation).
- 3. If connectors were not installed on the **Start** menu, locate the \$ARCSIGHT\_ HOME/current/UninstallerData folder and run the following command: Uninstall\_ ArcSightAgents.exe

**Note:** To perform a silent uninstall, run the command with the following parameters: Uninstall\_ArcSightAgents.exe -i silent

### **To uninstall on UNIX hosts:**

- 1. Change to the \$ARCSIGHT\_HOME/UninstallerData directory.
- 2. Run the following command: ./Uninstall\_ArcSightAgents

#### **Note:**

- The UninstallerData directory contains file .com.zerog.registry.xml with Read, Write, and Execute permissions for everyone. On Windows platforms, these permissions are required for the uninstaller to work. However, on UNIX platforms, you can change the permissions to Read and Write for everyone (that is, 666).
- To perform a silent uninstall, run the command with the following parameters: ./Uninstall\_ArcSightAgents -i silent

# Troubleshooting

This section includes the following troubleshooting information:

# Connector upgrade remains incomplete with Azure Event Hub as destination through ArcMC

While performing the connector upgrade with Azure event hub as the destination through ArcMC, the connector is not restarting with all the new parameters. This is leading to an incomplete connector upgrade.

#### **Workaround**:

<span id="page-166-0"></span>You must log in to the machine where the connector is installed, change the destination parameters and then restart the connector.

# Certificate Issue while Integrating Connector with Thirdparty Application

Because of SNI, the following certificate exception might be displayed while configuring the connector with third-party application:

Error[1]: RemoteException: cause[javax.net.ssl.SSLHandshakeException: PKIX path building failed: sun.security.provider.certpath.SunCertPathBuilderException: unable to find valid certification path to requested target

#### **Perform the following steps to fix this issue:**

- 1. Stop the SmartConnector.
- 2. [Enable](#page-150-0) SNI.
- 3. Restart the SmartConnector after enabling SNI to apply the changes.

# Diagnosing Common Transformation Hub Issues

The following can help to diagnose common Transformation Hub issues.

## 502 Gateway Error (On Multi-Master Install)

If the initial master node is disabled and later re-enabled, the user may see a 502 Gateway error when attempting to log in to the Installer UI, preventing login. If this happens, restart all the nginx-ingress-controller pods in the cluster as follows:

- 1. Determine the **nginx** pod names: kubectl get pods -n default
- 2. For each **nginx** pod, run the following command: kubectl delete pod <nginx name>

## Potential DNS Resolution Issue

The Transformation Hub application pods that depend on hostname resolution from DNS could fail. For example, the Schema Registry pod will be in a crash loop status, with the following error message in the Schema Registry logs:

# kubectl logs eb-schemaregistry-1138097507-1jxbn -n eventbroker

...

```
org.apache.kafka.common.config.ConfigException: No resolvable bootstrap urls
given in bootstrap.servers
```
...

The following steps will be useful in debugging this DNS resolution issue. The key is that the bootstrap host name given should be resolvable from within the pod, which can be verified as follows. Find the schema registry pod name:

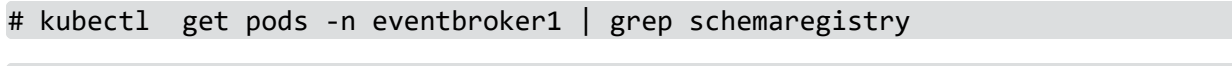

eb-schemaregistry-2567039683-919jx 1/1 Running 1 18d

Find the configured bootstrap server:

```
# kubectl logs eb-schemaregistry-2567039683-9l9jx -n eventbroker1 | grep
"bootstrap.servers ="
```
bootstrap.servers = [<hostname>]

Use the ping command to check if the host name is DNS resolvable. If it is resolvable, you will see an output similar to the following example:

```
# kubectl exec eb-schemaregistry-2567039683-9l9jx -n eventbroker1 -- ping -c
1 n15-214-137-h51.arst.usa.microfocus.com | grep transmitted
```
1 packets transmitted, 1 packets received, 0% packet loss

If the ping command is not successful, you will see an error:

# kubectl exec eb-schemaregistry-2567039683-9l9jx -n eventbroker1 -- ping -c 1 bad.dns.hostname.arst.usa.microfocus.com | grep transmitted

#### ping: unknown host

If the host name is not resolvable, please check the DNS configuration on the system.

### Transformation Hub Cluster Down

The number of nodes required to keep a Transformation Hub (TH) cluster operating depends on the replication factor. If the replication factor is only 1, which is not recommended, then all Kafka nodes in the TH cluster need to be up to make the TH cluster function correctly. In general, if the replication factor is N, then the system will tolerate up to N-1 server failures without losing any records committed to the log.

### Pod Start Order

After deployment, pods are configured to start in the following order (downstream pods will not start until the dependencies are met.)

- 1. A quorum of ZooKeeper pods in the cluster must be up (2 of 3, or 3 of 5). The total number of ZooKeepers must be odd.
- 2. All Kafka pods must be up
- 3. Schema Registry pod must be up
- 4. Bootstrap Web Service, Transformation Hub Manager
- 5. Transformation Stream Processor, Routing Stream Processor

### Cannot query ZooKeeper

This can occur when running the kubectl get pods command to get the status of the pods, downstream pods (as defined in the pod start order) does not stay up, and status is a 'CrashLoop'-type error.

- Ensure ZooKeeper pods are running.
- If the ZooKeeper pod status is **Pending**, you may not have labeled the nodes correctly (zk=yes). Verify that the nodes are labeled using the kubectl get nodes -L=zk command.
- Verify that you configured an odd number of ZooKeepers in the arcsightinstaller.properties eb-zookeeper-count attribute.
- Check the ZooKeeper pod logs for errors using kubectl logs <pod name> -n eventbroker1.

## Common Errors and Warnings in ZooKeeper logs

- **Quorum Exceptions:** A leader cannot be elected. If you see this type of error, check the conditions above.
- **Socket error:** this can occur if there are too many connections. The solution is to restart the pod using the kubectl delete pod <pod\_name> -n eventbroker1 command. The pod will be recreated automatically.

## Common Errors and Warnings in Kafka logs

**Cannot Register ID:** In some cases, a broker node cannot register its ID. This can be caused by multiple broker nodes with the same ID. This is a rare situation that can occur when you are adding and removing nodes from the cluster and you do not define the cluster properly. Connect to each system running a Kafka broker and check the assigned broker.id value of each, in /opt/arcsight/k8s-hostpath-volume/eb/kafka/meta.properties. The broker.id value defined on each Kafka node must be unique.

**SSL Connection Errors:** These are warnings that occur if there is a connection issue between Kafka and consumer or producer.

**Cannot communicate with other brokers:** Host names may not be configured properly. It is possible that the node cannot perform reverse lookup or that DNS is not set up properly.

**Transformation Hub default topics not created on first deployment:** In this instance, the Bootstrap Web Service log contains 500 response code (the response from the Schema Registry), and topics are not created. Try undeploying the Transformation Hub containers, and then redeploy them.

**One or more connectors cannot send data to Kafka:** Check the following:

- The connection configuration is set properly in the connector.
- The encryption mode (TLS, TLS+FIPS, TLS+CA, TLS+FIPS+CA) is the same for both the Connector and Transformation Hub.
- Make sure you can connect to the Kafka port on the system and that there are no network issues.

**Cannot retrieve the certificate error when connecting:** Make sure that time is synced across all systems in the data pipeline.

• Check whether the Kafka pod is down. If you configured the connector with only one broker address, check whether the broker is down. If there are multiple brokers, they must be all configured in the connector as a comma-separated list.

• If the replication factor is set to 1 and a Kafka broker is down, data will not be sent through Transformation Hub. Fix the broker issue to bring it back up. In general, topics should be configured with a replication factor greater than **1** to prevent this scenario.

**Kafka is resyncing:** This may cause event throughput slowdown, but will not stop event flow.

**An EB component crashes:** Check the following:

- Check the container start up order (above). Have any of the dependency pods not started or crashed?
- It could be that the JVMs require more memory than the system has available.
- Check the number of open sockets.

**Transformation Hub EPS is lower than expected**: Check resource constants on Transformation Hub nodes, such as CPU, memory, or disk space. Also, check usage with ArcMC.

**Network bottleneck:** In this case, the Stream Processor is not able to keep up with transformation, or is resource-constrained in some way. In ArcSight Management Center, the Stream Processor metric will be lower than the connector EPS. Check that you have sufficient resources, memory, CPU.

**Continuous network failures:** This may be related to the management of TCP/IP resources. **TIME\_WAIT** is the parameter that indicates the amount of time the node will take to finish closing a connection and the amount of time before it will kill a stale connection. Try reducing the value from its default. Edit the file /etc/sysctl.conf and add these lines to the end of it (or edit the existing values):

Decrease TIME\_WAIT seconds

 $net.ipv4.tcp$  fin timeout = 10

Recycle and Reuse TIME\_WAIT sockets more quickly

 $net.ipv4.tcp$  tw recycle = 1

 $net.ipv4.tcp$  tw reuse = 1

After editing the file, the following command:

```
$ sysctl --system
```
## Diagnostic Data and Tools

Transformation Hub includes a diagnostic script (eb-diag.sh) for the collection of diagnostic data. **Diag.sh** is found in the web service container.

#### **To run Transformation Hub diagnostic tools:**

1. On the master server, find the Docker container ID of the web service container. (In this example 278e86760803)

```
$ docker ps | grep atlas_web-service
```

```
278e86760803 localhost:5000/arcsightsecurity/atlas_web-
service@sha256:c25b023afa7b7054de6aa188ed2802d24312f3c5de87b6537aa3e937476376d
8 "/bin/bash -c 'source"
```
\$

2. Copy the script archive from web service container. (In this example 278e86760803)

\$ docker cp 278e86760803:/eb/ws/eb\_diag/eb\_diag.tgz

```
$ tar -tzf eb_diag.tgz
```
vertica-diag.sh

eb-diag.sh

```
eb-sys-diag.sh
```
\$

```
3. Extract the diagnostic script and run it.
```

```
$ tar -xvf eb_diag.tgz eb-diag.sh
```

```
$ sh eb-diag.sh
```
# SmartConnector Installed on Windows Servers Taking Up Disk Space

SmartConnectors installed on Windows servers sometimes generate large .att files under the <connector\_home>\current\system\agent\web\webapps\axis\WEB-INF\attachments\ folder.

#### **To reduce disk space consumption:**

Edit the JAVA\_TOOLS\_OPTIONS variable by adding this value: -Djava.io.tmpdir=<newpath>\tmp\dir

The path is changed to a non-existing folder and .att files are no longer generated. For more information, see the Oracle [Documentation.](https://docs.oracle.com/en/database/oracle/r-enterprise/1.5.1/oread/creating-and-modifying-environment-variables-on-windows.html#GUID-DD6F9982-60D5-48F6-8270-A27EC53807D0)

# <span id="page-172-0"></span>SmartConnector or Collector Remote Connections Failing Due to Low Entropy

All SmartConnector or Collector remote connections go through SSL and they depend on the Operating System random number pool (entropy pool) to generate private keys for secure communication. When the entropy pool is less than the ideal lower limit of 3290, the keys are not generated, communication cannot be established, and the SmartConnector or Collector does not start. In cloud hosted Linux instances, the entropy pool value can be less than 3290.

#### **To increase the entropy pool value:**

- 1. Install the rng-tools package by the following command: sudo yum install -y rng-tools
- 2. Check the entropy availability in the system by the following command: cat /proc/sys/kernel/random/entropy\_avail
- 3. Enable and start the rngd service at boot by the following commands: systemctl enable rngd.service systemctl start rngd.service
- 4. Check the entropy availability in the system, after starting the rngd service by the following command: cat /proc/sys/kernel/random/entropy\_avail

## Master or Worker Nodes Down

This section describes the expected behavior if a master node or one or more worker nodes goes down.

- Kubernetes worker nodes will continue running even when the master is down, but if they reboot then they will not be able to find the master node and will fail.
- All services running on the master node will become unavailable.
- Transformation Hub Web Service running on the master node becomes unavailable.
	- $\circ$  The services (Routing Stream Process) and integration (ArcMC management) that depend on the Web Service will fail.
	- $\circ$  Any other Transformation Hub (Transform Stream Process, Schema Registry, Kafka Manager) that was running on the master will get scheduled by Kubernetes on other worker nodes depending on system resources available.
	- $\circ$  If the master node was labeled for Kafka and/or ZooKeeper deployment, then those instances will fail but the cluster will still work with the rest of the instances on worker nodes.
- The NFS server, which runs on the master node, will become unavailable.
	- $\degree$  Kafka and ZooKeeper do not depend on NFS storage and use local Kubernetes worker node storage. They will be available for event processing with some limitation.
	- $\circ$  The beta feature Connector in TB (CTB) will be affected, since it depends on NFS storage, which is configured on master server.
- DNS service (kube-dns) runs on the master server will become unavailable.
	- $\circ$  Worker nodes will lose the ability to resolve host names, except for those that had already been resolved, and which may be cached for some period.
- Any of the Transformation Hub service instances running on the worker node which is down and these instance are not tied to a worker node (such as Transform Stream Process, Routing Stream Process, Schema Registry, or Kafka Manager) will be scheduled by Kubernetes on other worker nodes, depending on system resources available on other worker nodes.
- Depending on system resources on other worker nodes, Transformation Hub service instances that are labeled for Kafka and ZooKeeper will be automatically scheduled by Kubernetes on other worker nodes (if there are additional worker nodes already labeled for Zookeeper and kafka).
	- $\circ$  Likewise, the c2av-processor may cease if the worker node containing the eb-c2avprocessor goes down and system resources prevent Kubernetes from automatically rescheduling processing on another worker node.
	- $\circ$  If automatic re-scheduling of service instances does not occur for the Zookeeper, Kafka, or eb-c2av-processor (that is, the node is not recoverable), run the following manual command from the master node to delete all service instances from the failed node and force Kubernetes to move the services to other nodes:

#### # kubectl delete node <Failed\_Node\_IP>

**Note:** There must be another node available in the cluster, with the zookeeper and kafka labels, for the service instances to be migrated from the failed node.

# Tuning Transformation Hub Performance

The following can help improve the performance of Transformation Hub.

## Increasing Stream Processor EPS

You can increase Stream Processor EPS by adding more stream processor instances using the ArcSight installer configuration UI. When you change this value, you do not need to redeploy Transformation Hub.

**Note**: This change will increase the number of pods. You will see this difference when you run the kubectl get pods --all-namespaces command.

## Increasing Kafka Retention Size or Time

You can change the value of retention size or time in any topic using Transformation Hub Manager after deploying Transformation Hub containers. You can change the value while events are flowing through the topic.

To change the default values before you deploy, change the values in the arcsightinstaller.properties file. The changes are applied immediately.

## Adding a New Worker Node

To add a new worker node, label the new node (delete or overwrite the existing label with a different label). Remove the label from the old node. Kubernetes should start Kafka on the new node. Then, reassign partitions on the new node. Data copying will take some time to complete

## Verifying the Health of the Transformation Hub Cluster

### **Verify the health of each container**

Run the following command to list pods and their status:

#kubectl get pods --all-namespaces -o wide to list pods and their status.

### **View Kubernetes logs for each container**

Run the following command to list pods and their status:

# kubectl logs -n eventbroker1 [WEB SERVICE POD ID/NAME] -c atlas-web-service

#### **Verify data flows through the system**

Check any of the following:

- In ArcMC, review the EPS graph and verify whether events are flowing through the stream processor (routing and transforming).
- All topics: Check the offset for each topic in Transformation Hub Manager and verify whether the offset value increasing.

### **Verify that Web Service APIs are healthy:**

- Check logs of the web service container (see command above).
- Make sure the port is bound by running the following command:

#### # netstat -lntp | grep 38080

• Check the Kakfa Scheduler status by running the following command:

```
# watch ./root/install-vertica/kafka_scheduler status
```
- Check whether the offset is increasing in the status output. If not, then there might no data in the Avro topic, or if Avro contains data there may be a problem.
- Verify the topic partition count and distribution.
- Check that the configured partition count matches its expected value.
- Check the partition count or replication factor for the topic using Transformation Hub Manager.

## Self-Healing for Unparsed Events

If the **Generate Unparsed Events** feature is on, and there is a high traffic of events, the destinations might receive less valuable information (unparsed events).

Users can now set a limit for unparsed events. When the number of unparsed events reaches the limit, the **Self-Healing** feature disables the unparsed event generation and as soon as the event queue normalizes, it is re-enabled and the destinations start receiving unparsed events again.

If the **Self-Healing** feature is active, an internal event is sent with the status of the **Generate Unparsed Events** feature.

### New Properties

- <sup>l</sup> unparsed.events.self.healing.enabled The default value is **False**. Set to **True** to turn on the functionality.
- **•** unparsed.events.self.healing.threshold.limit— The default value is 60%. The functionality is enabled when the limit is reached.

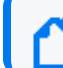

**Note**: The limit refers to the percentage of unparsed events in a given time.

#### **To enable Self-Healing:**

From the agent.properties file, ensure the unparsed.events.self.healing.enabled flag in is set to **True**.

## SmartConnector Commands Queue

Commands Queue prevents from executing commands that might conflict if executed at the same time. Conflicting commands are sent to a queue and executed later.

The ESM Console can track commands sent to an agent. When the console finds a conflict, it does not send the command. However, if another console sends the command to the agent at the same time, there might be a conflict among each other.

Some command groups might present an error when executed from different ESM Consoles in parallel processes, or, if the same command is executed more than once, at the same time.

Commands received by a connector are now placed in a queue and categorized, according to their priority.

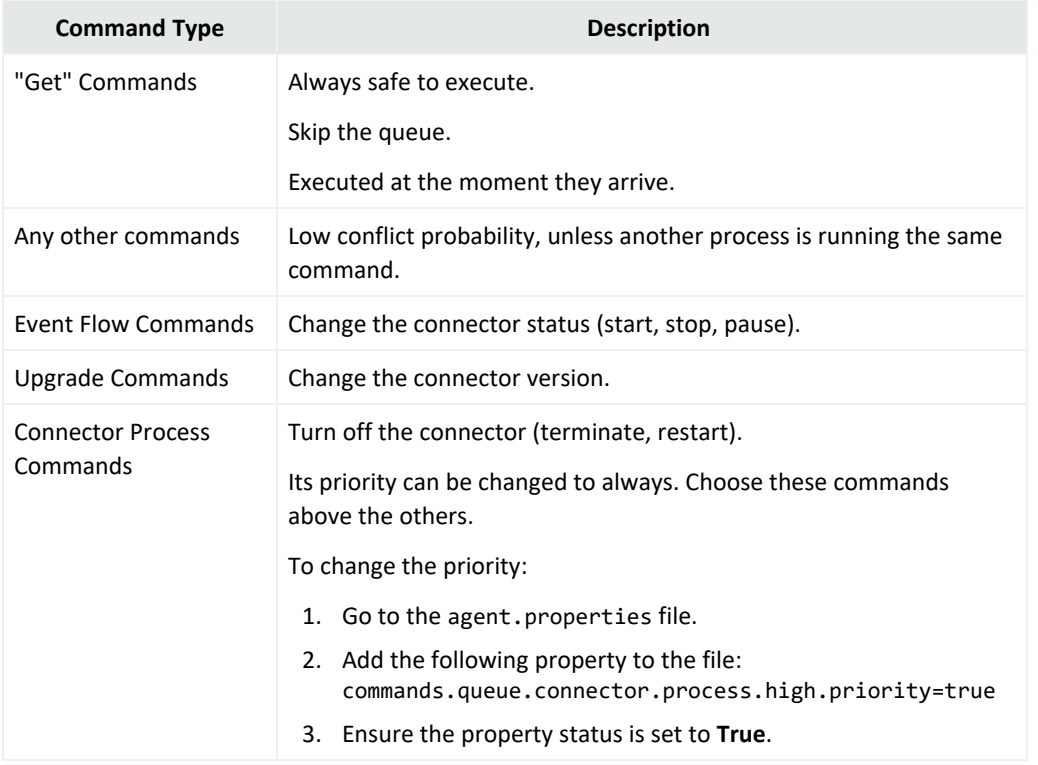

# TLS Warning when Running a SmartConnector

The following warning can be displayed without affecting the performance of the connector:

[WARNING: The protocol [TLSv1.1] was added to the list of protocols on the SSLHostConfig named [ default ]. Check if a +/- prefix is missing.]

#### **If you want to remove the warning:**

Modify the agent.default.properties file as shown below:

```
remote.management.ssl.enabled.protocols=TLSv1.2,+TLSv1.1,+TLSv1
```
remote.management.ssl.fips.enabled.protocols=TLSv1.2,+TLSv1.1,+TLSv1

# Handshake Error when Configuring Connector 7.15 or older with ESM 7.6

When configuring Connector version 7.15 or older with ESM 7.6, the installation program returns a handshake error.

#### **Workaround**:

- 1. In the C:\arcsight\Connectors\current\config\agent\agent.defaults properties file, go to the **# The following cipher suites are supported:** > **# In FIPS mode** section.
- 2. Add the following FIPS cipher to an existing list of ciphers: ssl.fips.cipher.suites=TLS\_ECDHE\_RSA\_WITH\_AES\_128\_GCM\_SHA256

# A Non-administrator User Unable to Run Connectors on Windows and the Log File has Permission Error

**Issue:** If any user other than the administrator tries to run any of the Windows connectors, the connector does not run and the log file shows the following error:

[FATAL][default.com.arcsight.agent.am.e][init] Could not initialize the Obfuscation key manager [FATAL][default.com.arcsight.agent.am.e][init] com.arcsight.common.config.n: An error occured in configuration. Unable to load properties from file '<install path>\current\user\agent\keys\obfuscationkey'. Error was: '<install path>\current\user\agent\keys\obfuscationkey (Access is denied)'

**Workaround:** This issue occurs because only the administrators are authorized to access the <install path>\current\user\agent\agent.properties and <install path>current\user\agent\keys\obfuscationkey files in the SmartConnector 7.15.0 or later. However, if you add a user or a users group to access these files, permission entries of these newly added users (except the owner of the files) will be automatically removed after you restart the connector.

For a non-administrator user to run this connector, change the **ownership** of the **agent.properties** and **obfuscationkey** files to a corresponding user with the **Full control** permission. If there are more than one users who need permission to run the connector, add these users in the same group so that the **ownership** of the **agent.properties** and **obfuscationkey** files can be assigned to this group.

For information about taking ownership and full control of files, refer to the [Microsoft](https://docs.microsoft.com/en-us/previous-versions/windows/it-pro/windows-server-2012-r2-and-2012/dn221976(v=ws.11)) [documentation.](https://docs.microsoft.com/en-us/previous-versions/windows/it-pro/windows-server-2012-r2-and-2012/dn221976(v=ws.11))

# Frequently Asked Questions

The section contains a list of frequently asked questions.

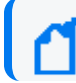

**Note**: This section is periodically updated.

# My machine is in a different location than 'en US' and my connectors display parser errors when parsing timestamp fields

The connector assumes a default locale of 'en\_US'. If your machine is running in a different locale, your connector might display parsing errors when parsing timestamps. Try changing the parser locale by adding the property 'agent.parser.locale.name=<locale of your machine>' into the user/agent/agent.properties file, and restart your connector.

For example, China and France would have the following locales:

```
agent.parser.locale.name=zh_CN
agent.parser.locale.name=fr_FR
```
To use the default locale for the connector machine, you can leave the locale blank. For example:

agent.parser.locale.name=

# What if my device is not one of the listed Connectors?

- ArcSight offers an optional feature called the FlexConnector Development Kit (SDK), which can assist you in creating a custom connector for your device.
- ArcSight can create a custom connector; contact customer support for more information.

# My device is on the list of supported products; why doesn't it appear in the Connector Configuration Wizard?

Connectors are available for installation based upon the operating system you are using. If your device is not listed, either it is not supported by the operating system on which you are attempting to install, or your device is served by a Syslog server and is, therefore, a Syslog subconnector.
To install a Syslog connector, select **Syslog Daemon**, **Syslog Pipe**, or **Syslog File** during the installation process.

### Why isn't the SmartConnector reporting all events?

Check that event filtering and aggregation setup is appropriate for your needs.

# Why are some event fields not showing up in the Console?

Check that the two separate turbo [modes](#page-73-0) for the connector and the Manager are compatible for the specific connector resource. If the Manager is set for a faster turbo mode than the connector, some event details will be lost.

## Why isn't the SmartConnector reporting events?

Check the Connector log for errors. Also, if the Connector cannot communicate with the Manager, it caches events until its cache is full. A full cache can result in the permanent loss of events.

# How can I get my database SmartConnector to start reading events from the beginning?

• If it is a FlexConnector for Time-Based DB, set the following parameter in the agent.properties file:

agents[0].startatdate=01/01/1970 00:00:00

• If it is an FlexConnector for ID-Based DB, set the following parameter in the agent.properties file: agents[0].startatid=0

# When events are cached and the connection to the Manager is re-established, which events are sent?

Events are sent with a 70% live and 30% cached events ratio. If live events are not arriving quickly, the percentage of cached events can be higher. This can reach 100% if there are no live events.

Also, if the settings dictate that certain event severities are not sent at the time connection is restored, those events are never sent. This is true even if they were originally generated (and cached) at a time when they would ordinarily go out.

Why does the status report the size of the cache as smaller than it should be? For example, I know that a few events have been received by the SmartConnector since the Manager went down, yet the report marks events as zero

Some of the events are in other places in the system, such as the HTTP transport queue. Shut down the connectors and look at the cache size in the .size.dflt file to confirm that the events are still there.

# Why does the estimated cache size never change in some connectors? Why is the estimated cache size negative in others?

The estimated cache size is derived from a size file that gets read at startup and written at shutdown. If the connectors could not write the size at shutdown (for example, due to an ungraceful shutdown, disk problem, or similar problem) the number could be incorrect. Newer versions will attempt to rebuild this cache size if they find it to be incorrect, but older builds do not.

### **To rebuild the cache file:**

- 1. Stop the connector.
- 2. Delete the size file (a file with extension .size.dflt) under current\user\agent\agentdata.
- 3. Re-start the connector.

The connector detects that there is no size file and re-builds the cache size by reading all the cache files.

# Can the SmartConnector cache reside somewhere other than user/agent/agentdata?

You can change the folder to contain the connector cache by adding the following property in the agent.properties file:

agentcache.base.folder=<relative-folder-path>

where, <relative-folder-path> is the path of the folder relative to \$ARCSIGHT\_HOME.

## Why is my end time always set to a later date and time?

The Manager performs auto time correction for older events. If the end time is older than your retention period, it is set automatically to that lower bound. A warning is displayed and an internal event with the same message is sent to you.

# Do our Syslog connectors support forwarded messages from KIWI or AIX?

Yes.

### **The property related to KIWI is**

syslog.kiwi.forwarded.prefix=KiwiSyslog Original Address

Kiwi adds a prefix with the original address. For example, the message:

Jan 01 10:00:00 myhostname SSH connection open to 1.1.1.1

is converted to

Jan 01 10:00:00 myhostname KiwiSyslog Original Address myoriginalhost: SSH connection open to 1.1.1.1

The Connector strips out the prefix and uses myoriginalhost as the Device Host Name.

#### **The property related to AIX is**

syslog.aix.forwarded.prefixes=Message forwarded from,Forwarded from

Similar actions are performed for messages forwarded using AIX.

# What does the T mean in the periodic SmartConnector status lines?

```
"T" is shorthand for "throughput (SLC)." The following lines are in the
agent.defaults.properties file:
```

```
status.watermark.stdoutkeys=AgentName,Events
Processed,Events/Sec(SLC),Estimated Cache
Size,status,throughout(SLC),hbstatus,sent
status.watermark.stdoutkeys.alias=N,Evts,Eps,C,ET,T,HT,S
```

```
The SLC stands for Since Last Check, which means "in the last minute," assuming
status.watermark.sleeptime=60 has not been overridden.
```
## What do Evts and Eps refer to?

**Evts** is an acronym for Events Processed and **Eps** is an acronym for Events/Sec(SLC).

# Does a file reader SmartConnector reading files over a network share display errors when the network share is disconnected? How can I recognize which error message refers to which file in agent.log and agent.out.wrapper.log?

If the network share is a Linux/UNIX NFS mount or a Windows network mapped drive, the file reader connector displays errors in the agent log.

If files are being read using a Windows UNC path that does not require network mapping, the file reader connector cannot detect a network connection loss.

Error messages related to file access contain the file name, but error messages related to log line parsing does not.

## Are log files accessed sequentially or in parallel?

This depends upon the connector you are using. Some log file connectors process files sequentially and others process log files in parallel.

# After reading a log file, can a SmartConnector move them using NFS?

Yes. Folder Follower connectors can rename or move the files using NFS, if the folders containing the log files give the correct permissions for the connector.

# My SmartConnector must read log files from a remote machine through a network share. How can I do this?

To establish a network share to a remote machine, you can use network mapping on Windows platforms, and NFS or Samba mounting on Linux/UNIX platforms.

If you are running the connector as a Windows service, access privileges to the network share are required. To access the user name and password panel:

- 1. From the **Start** menu, select **Control Panel**.
- 2. Double-click **Administrative Tools**.
- 3. Double-click **Services**.
- 4. Right-click the name of the appropriate connector and select **Properties**.
- 5. Click the **Log on** tab and enter the user name and password for the user with access permissions to the file share. Specify the file path using UNC notation, not as a network mapped drive.

## Is there any limitation on performance relating to EPS?

These limitations are subjective and depend upon system resources, number of devices, number of events, and so on.

# How many log files can a SmartConnector access at one time?

The connector can access as many log files as it is configured with. The folders are processed in parallel.

# What is the recommended maximum number of connectors per Manager?

There is no hard and fast maximum. The Manager has a restriction of 64 concurrent Connector threads by default. The more threads you add, the more it affects performance, because there is more thread context-switching overhead. The recommendation is to stay lower than the triple-digit range.

When configuring the connector to run as a service (for Windows) or daemon (for Unix), you may encounter the following error message: An issue has been encountered configuring the connector to run as a service. Check agent.log (Service Installation) for details

There may be different reasons for you to get this message when you cannot configure the connector to run as a service or daemon. It may be that you installed a second connector on Windows or Unix with the same name and type, such as when using the default options. More information is included in the *agent.log*, including the specifics for <Service Installation>. For example: <Service Installation> - SE:wrapperm | Unable to install the ArcSight Syslog NG Daemon service - The specified service already exists. (0x431).

You can fix this issue by manually deleting the agent.wrapper.conf file from the second or additional connectors. The file is present in the \$ARCSIGHT\_HOME/current/user/agent folder.

When configuring multiple connectors, use a different name and type to avoid duplication.

## Which is the default cache size limit?

SmartConnectors use a compressed disk cache to hold large volumes of events when the destination (such as ArcSight Manager) is down or when the SmartConnector receives bursts of events. This parameter specifies the disk space to use. The default is 1 GB which, depending on the connector, can hold about 15 million events (though this can vary dramatically depending on the event type), but it also can go down to 200 MB. When this disk space is full, the SmartConnector drops the oldest events to free up disk cache space. The default is value **1 GB**.

# How are the cached DNS entries managed? If there is a size limit, how would it be handled? Will it rotate when the limit exceeds?

If the Name Resolution Host Name Only parameter is set to No, then the source, destination, and device host name and DNS domain event fields are looked at. If in any of the three cases the DNS domain event field is empty and the corresponding host name event field contains a host name that is not an IP address (IPv4 or IPv6) and does have a dot in it, then the host name event field is split at the first dot, with the latter part being moved to the corresponding DNS domain event field.

If, on the other hand, the corresponding DNS domain and host name event fields are both set for the source, destination, or device, and the host name event field does not contain any dots, then they are combined for purposes of any name resolution that may be done later.

Next, if the Name Resolution Host Name Only parameter is set to No, and the agent host name event field is set (which is normally done for all Connectors based on a lookup done at startup time), contains a dot, and is not an IP address, then it is split up, with the part after the first dot being moved to the agent DNS domain event field.

Lastly, if the Name Resolution Domain From E-mail parameter is set to Yes, then the source and destination DNS domain event fields are looked at. If either is empty, the corresponding user name event field is not empty and contains an "@" character, and the corresponding host name event field is empty, then the DNS domain event field is set to the part of the user name event field after the "@" character.

On the other hand, the default limit is 50000 entries for each of the two caches (names => IPs, and IPs => names). An expiration daemon runs periodically (normally once per minute) to check for stale cache entries, as defined by the shortest TTL set for all destinations. Older entries are simply queued for re-resolution. If the queues are at all backed up, these refresh requests may take some time, which is why entries that are up to twice the TTL are not considered stale when Wait For Resolution is disabled. Note that previously, arbitrarily old entries would continue to be used, so the behavior in the case of severely backed up queues has changed.

# Under what circumstances can an entry be removed from the cache?

Cache entries are removed if 1) the size limit is reached or 2) the name or IP address is explicitly configured to not be looked up but it was previously in the cache. Additionally, an entry can be removed after DNS lookup fails if it has been previously configured by removing Unresolvable Names or IPs from cache.

# How should an entry be manually removed from the cache?

It is not possible to manually remove a single entry from the cache. It is only possible to flush the cache files while the connector is stopped.

# Send Documentation Feedback

If you have comments about this document, you can contact the [documentation](mailto:MFI-Documentation-Feedback@opentext.com?subject=Feedback on SmartConnectors SmartConnector Installation and User Guide (8.4.3)) team by email. If an email client is configured on this computer, click the link above and an email window opens with the following information in the subject line:

### **Feedback on SmartConnector Installation and User Guide (SmartConnectors 8.4.3)**

Just add your feedback to the email and click send.

If no email client is available, copy the information above to a new message in a web mail client, and send your feedback to MFI-Documentation-Feedback@opentext.com.

We appreciate your feedback!